# <span id="page-0-0"></span>HP Database and Middleware Automation

For Linux, Solaris, AIX, HP-UX and Windows®

Software Version: 10.21

# Database Compliance User Guide

Document Release Date: July 2014

Software Release Date: July 2014

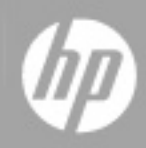

#### <span id="page-1-0"></span>**Legal Notices**

#### **Warranty**

The only warranties for HP products and services are set forth in the express warranty statements accompanying such products and services. Nothing herein should be construed as constituting an additional warranty. HP shall not be liable for technical or editorial errors or omissions contained herein.

The information contained herein is subject to change without notice.

#### **Restricted Rights Legend**

Confidential computer software. Valid license from HP required for possession, use or copying. Consistent with FAR 12.211 and 12.212, Commercial Computer Software, Computer Software Documentation, and Technical Data for Commercial Items are licensed to the U.S. Government under vendor's standard commercial license.

#### **Copyright Notice**

© Copyright 2010 - 2014 Hewlett-Packard Development Company, L.P.

#### **Trademark Notices**

Microsoft® and Windows® are U.S. registered trademarks of Microsoft Corporation.

Oracle® is a registered trademark of Oracle and/or its affiliates.

UNIX® is a registered trademark of The Open Group.

#### **Documentation Updates**

The title page of this document contains the following identifying information:

- Software Version number, which indicates the software version.
- Document Release Date, which changes each time the document is updated.<br>● Software Release Date which indicates the release date of this version of the
- Software Release Date, which indicates the release date of this version of the software.

To check for recent updates or to verify that you are using the most recent edition of a document, go to: **http://h20230.www2.hp.com/selfsolve/manuals**

This site requires that you register for an HP Passport and sign in. To register for an HP Passport ID, go to: **http://h20229.www2.hp.com/passport-registration.html**

Or click the **New users - please register** link on the HP Passport login page.

You will also receive updated or new editions if you subscribe to the appropriate product support service. Contact your HP sales representative for details.

The following table indicates changes made to this document since the last released major edition.

#### **Document Changes**

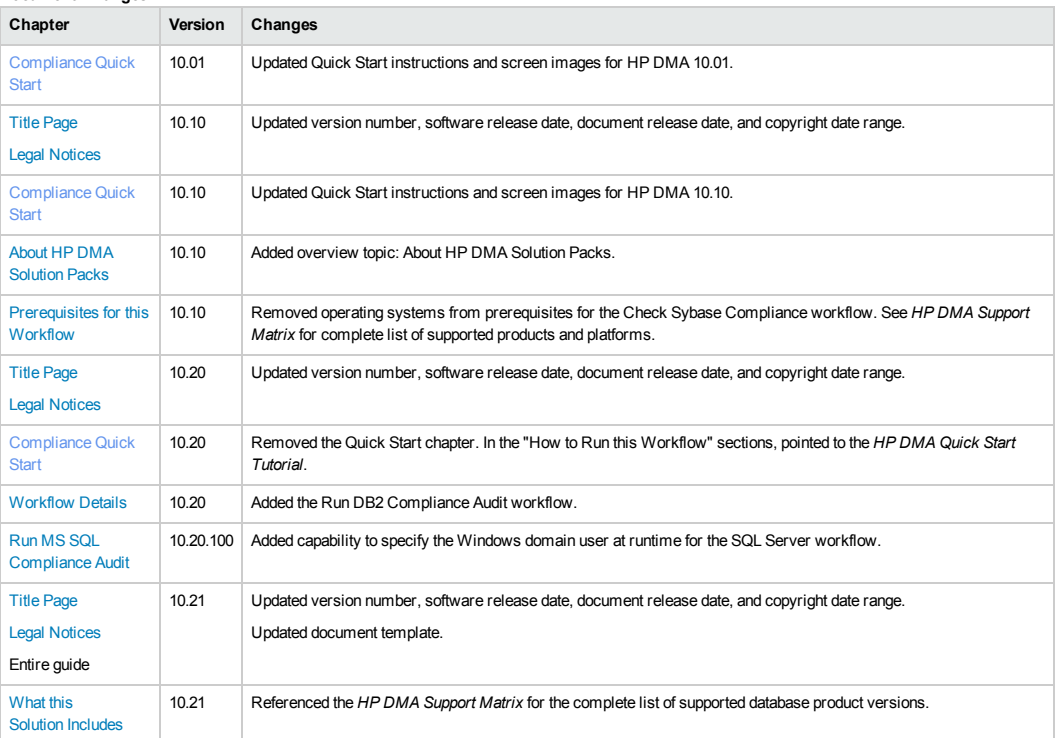

#### **Support**

#### Visit the HP Software Support Online web site at: **http://www.hp.com/go/hpsoftwaresupport**

This web site provides contact information and details about the products, services, and support that HP Software offers.

HP Software online support provides customer self-solve capabilities. It provides a fast and efficient way to access interactive technical support tools needed to manage your business. As a valued support customer, you can benefit by using the support web site to:

- **e** Search for knowledge documents of interest
- Submit and track support cases and enhancement requests<br>● Download software patches
- 
- Manage support contracts
- Look up HP support contacts
- Review information about available services<br>● Enter into discussions with other software cu Enter into discussions with other software customers
- **•** Research and register for software training

Most of the support areas require that you register as an HP Passport user and sign in. Many also require a support contract. To register for an HP Passport ID, go to:

**http://h20229.www2.hp.com/passport-registration.html**

To find more information about access levels, go to:

**http://h20230.www2.hp.com/new\_access\_levels.jsp**

**HP Software Solutions Now** accesses the HPSW Solution and Integration Portal Web site. This site enables you to explore HP Product Solutions to meet your business needs, includes a full list of Integrations between HP Products, as well as a listing of ITIL Processes. The URL for this Web site is **http://h20230.www2.hp.com/sc/solutions/index.jsp**

# <span id="page-3-0"></span>**Contents**

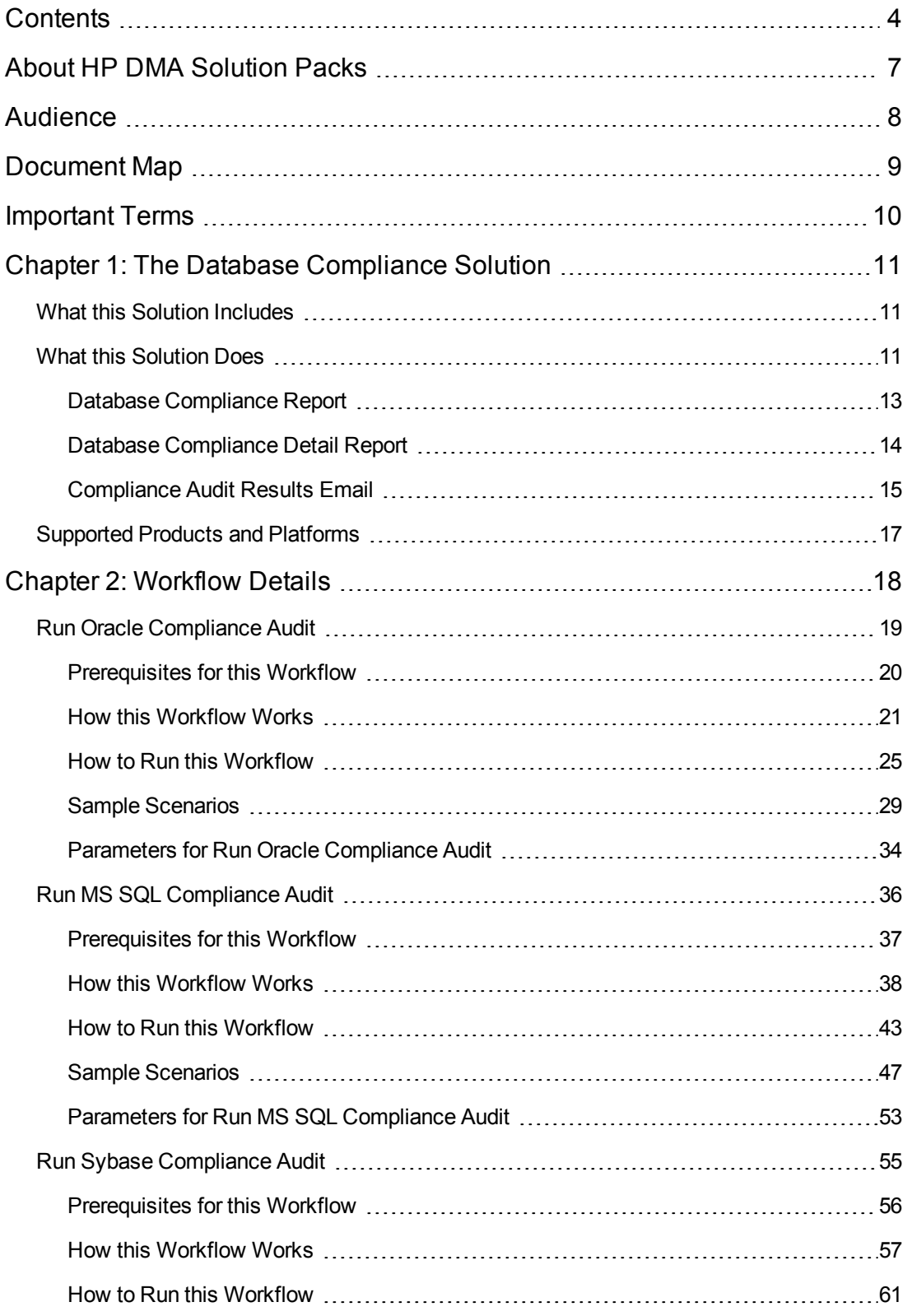

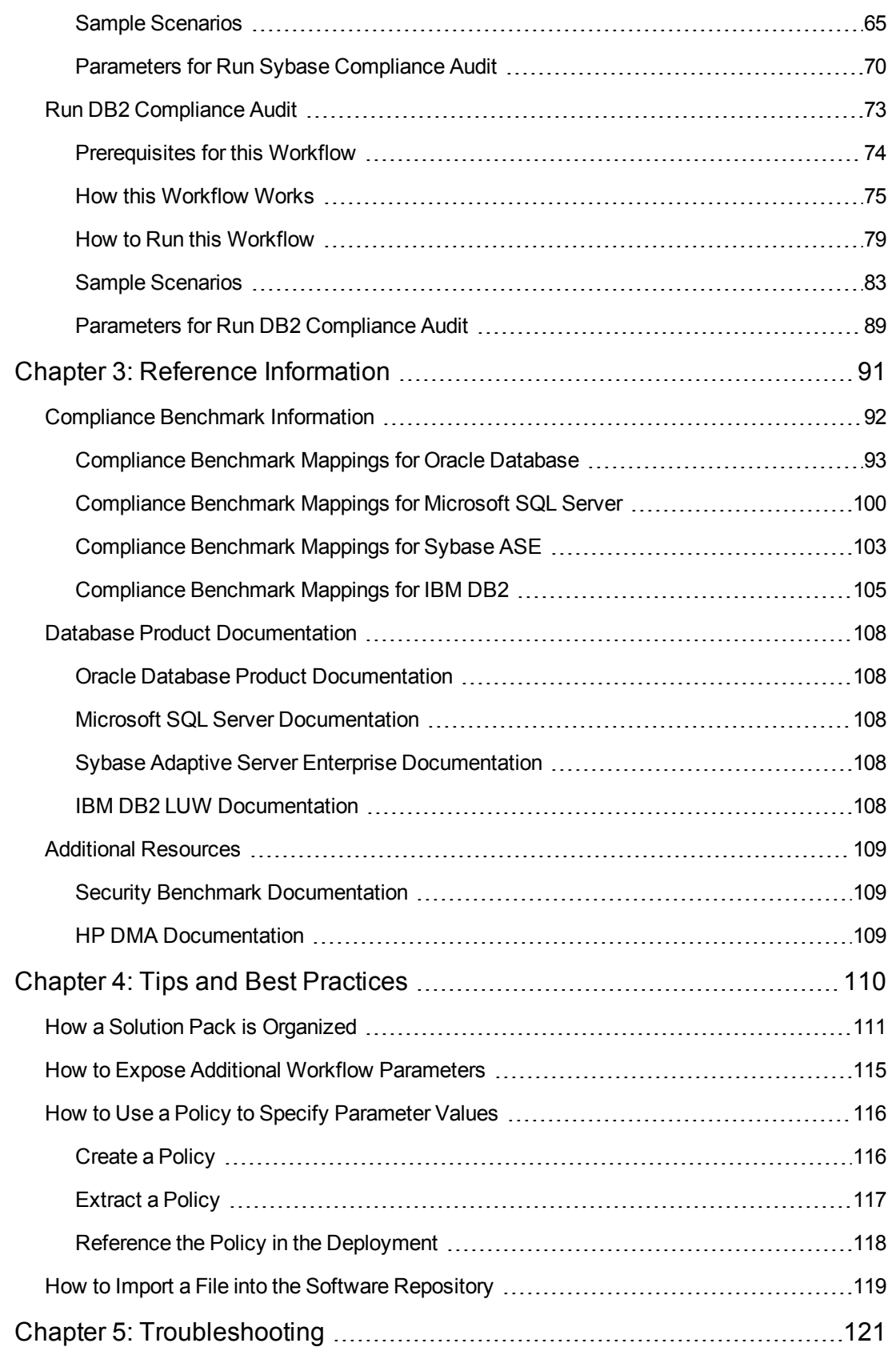

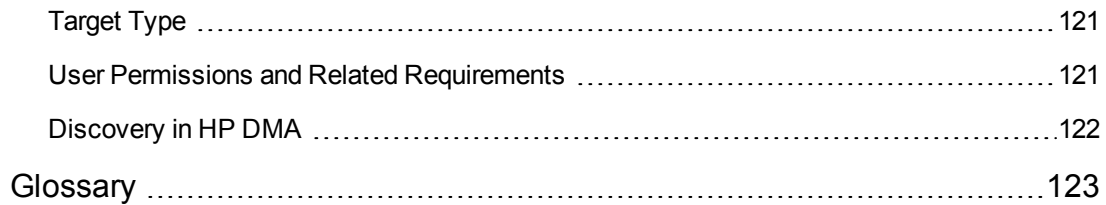

# <span id="page-6-0"></span>**About HP DMA Solution Packs**

HP Database and Middleware Automation (HP DMA) software automates administrative tasks like provisioning and configuration, compliance, patching, and release management for databases and application servers. When performed manually, these day-to-day operations are error-prone, time consuming, and difficult to scale.

HP DMA automates these daily, mundane, and repetitive administration tasks that take up 60-70% of a database or application server administrator's day. Automating these tasks enables greater efficiency and faster change delivery with higher quality and better predictability.

HP DMA provides role-based access to automation content. This enables you to better utilize resources at every level:

- End-users can deliver routine, yet complex, DBA and middleware tasks.
- Operators can execute expert level tasks across multiple servers including provisioning, patching, configuration, and compliance checking.
- Subject matter experts can define, enforce, and audit full stack automation across network, storage, server, database, and middleware.

An HP DMA workflow performs a specific automated task—such as provisioning database or application servers, patching database or application servers, or checking a database or application server for compliance with a specific standard. You specify environment-specific information that the workflow requires by configuring its parameters.

Related HP DMA workflows are grouped together in solution packs. When you purchase or upgrade HP DMA content, you are granted access to download specific solution packs.

# <span id="page-7-0"></span>**Audience**

This solution is designed for the following people:

- Database engineers who are responsible for establishing and maintaining database security processes. In most cases, a mandate has been delivered by the security team to bring the environment into compliance with specific standards and benchmarks. It is typically the database engineer's responsibility to ensure that this happens.
- Database administrators who are responsible for establishing, maintaining, and reporting on security compliance.

To use this solution effectively, you should be familiar with the pertinent security configuration benchmarks for the database products used in your environment. You should also be familiar with the terms used in those benchmarks (see the Additional [Resources](#page-108-0) on page 109).

# <span id="page-8-0"></span>**Document Map**

The following table shows you how to navigate this guide:

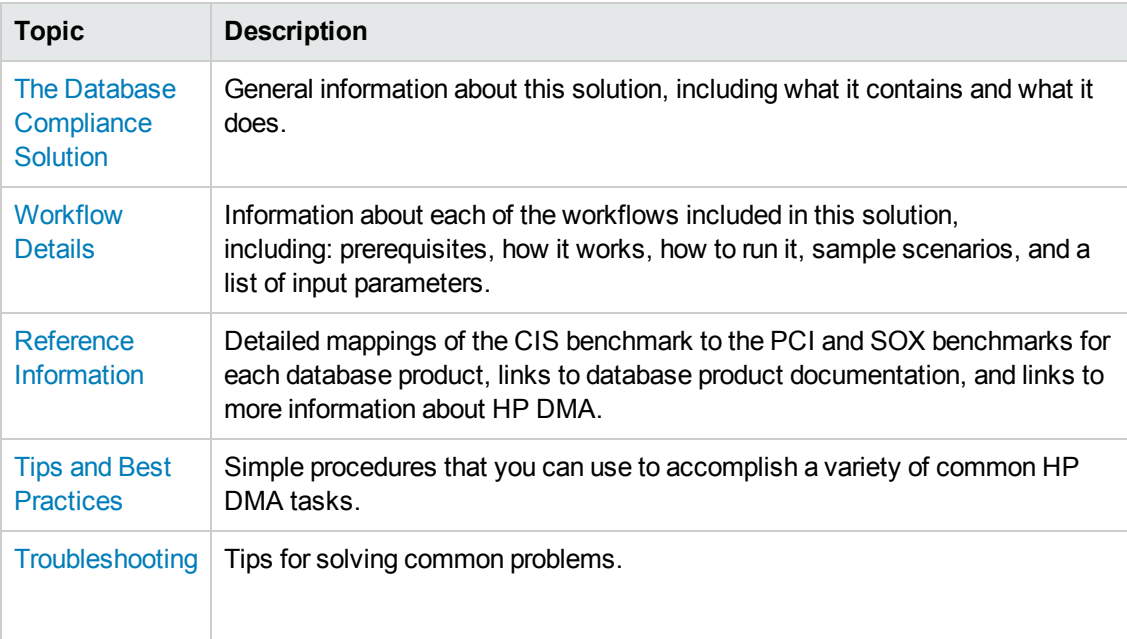

# <span id="page-9-0"></span>**Important Terms**

Here are a few basic HP DMA terms that you will need to know:

- In HP DMA, a workflow executes a process such as installing a software product or checking a database instance for compliance with a specific security benchmark.
- A workflow consists of a sequence of **steps**. Each step performs a very specific task. Steps can be shared among workflows.
- Steps can have input and output **parameters**, whose values will be unique to your environment.

If you provide correct values for the input parameters that each scenario requires, the workflow will be able to accomplish its objective. Output parameters from one step often serve as input parameters to another step.

• A **solution pack** contains a collection of related workflows and the steps, functions, and policies that implement each workflow.

More precisely, solution packs contain **workflow templates**. These are read-only versions of the workflows that cannot be deployed. To run a workflow included in a solution pack, you must first create a deployable copy of the workflow template and then customize that copy for your environment.

- A **deployment** associates a workflow with the targets (servers, instances, or databases) where the workflow will run. To run a workflow, you execute a specific deployment. A deployment is associated with one workflow; a workflow can have many deployments, each with its own targets and parameter settings.
- <sup>l</sup> The umbrella term **automation items** is used to refer to those items to which role-based permissions can be assigned. Automation items include workflows, deployments, steps, and policies.

Organizations also have role-based permissions. Servers, instances, and databases inherit their role-based permissions from the organization in which the server resides.

**• The software repository contains any files that a workflow might need to carry out its purpose** (for example, software binaries or patch archives). If the files that a workflow requires are not in the software repository, they must be stored locally on each target server.

When you are using HP DMA with HP Server Automation (HP SA), the software repository is the HP SA Software Library.

• An **organization** is a logical grouping of servers. You can use organizations to separate development, staging, and production resources—or to separate logical business units. Because user security for running workflows is defined at the organization level, organizations should be composed with user security in mind.

Additional terms are defined in the [Glossary](#page-122-0) on page 123.

# <span id="page-10-1"></span>**Chapter 1: The Database Compliance Solution**

The HP DMA Database Compliance solution provides tools that you can use to audit your database environment for compliance with a specific security benchmark. These tools enable you to:

- Assess the level of compliance across your database environment
- Identify security vulnerabilities present in a specific database instance
- Expedite the resolution of database configuration issues
- Reduce the complexity and cost of performing compliance audits
- Schedule regular "lights-out" automated compliance audits

By consistently using the tools provided in this solution, you can better protect sensitive information, reduce the risk of unauthorized access, and accurately demonstrate compliance with relevant security benchmarks.

## <span id="page-10-0"></span>**What this Solution Includes**

This solution includes the following workflows. You can run these workflows on demand or create a schedule to run fully automated "lights out" compliance audits at regular intervals.

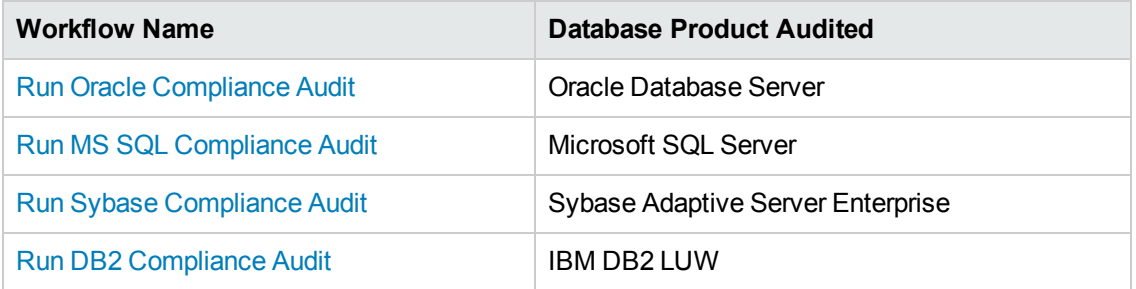

For specific database product versions supported by each workflow, see the *HP Database and Middleware Automation Support Matrix* available on the HP Software Product Manuals web site:

<span id="page-10-2"></span><http://h20230.www2.hp.com/selfsolve/manuals>

## **What this Solution Does**

The workflows in this solution perform a compliance audit against the following security benchmarks:

- Center for Internet Security (CIS) security configuration benchmarks
- Payment Card Industry (PCI) data security standard
- Sarbanes-Oxley (SOX) requirements

These benchmarks document the settings and procedures required for the secure installation, configuration, and operation of a specific database environment. By bringing your environment into compliance with these benchmarks, you can better protect it from related threats. For information about the specific security benchmark versions [implemented](#page-91-0) in this solution, see Compliance Benchmark Information on page 92.

This solution provides three types of reports that you can use to actively track compliance status in your environment and satisfy compliance reporting requirements.

## <span id="page-12-0"></span>**Database Compliance Report**

This summary report shows you the number of compliance checks that passed and failed for each database instance in your environment that was audited.

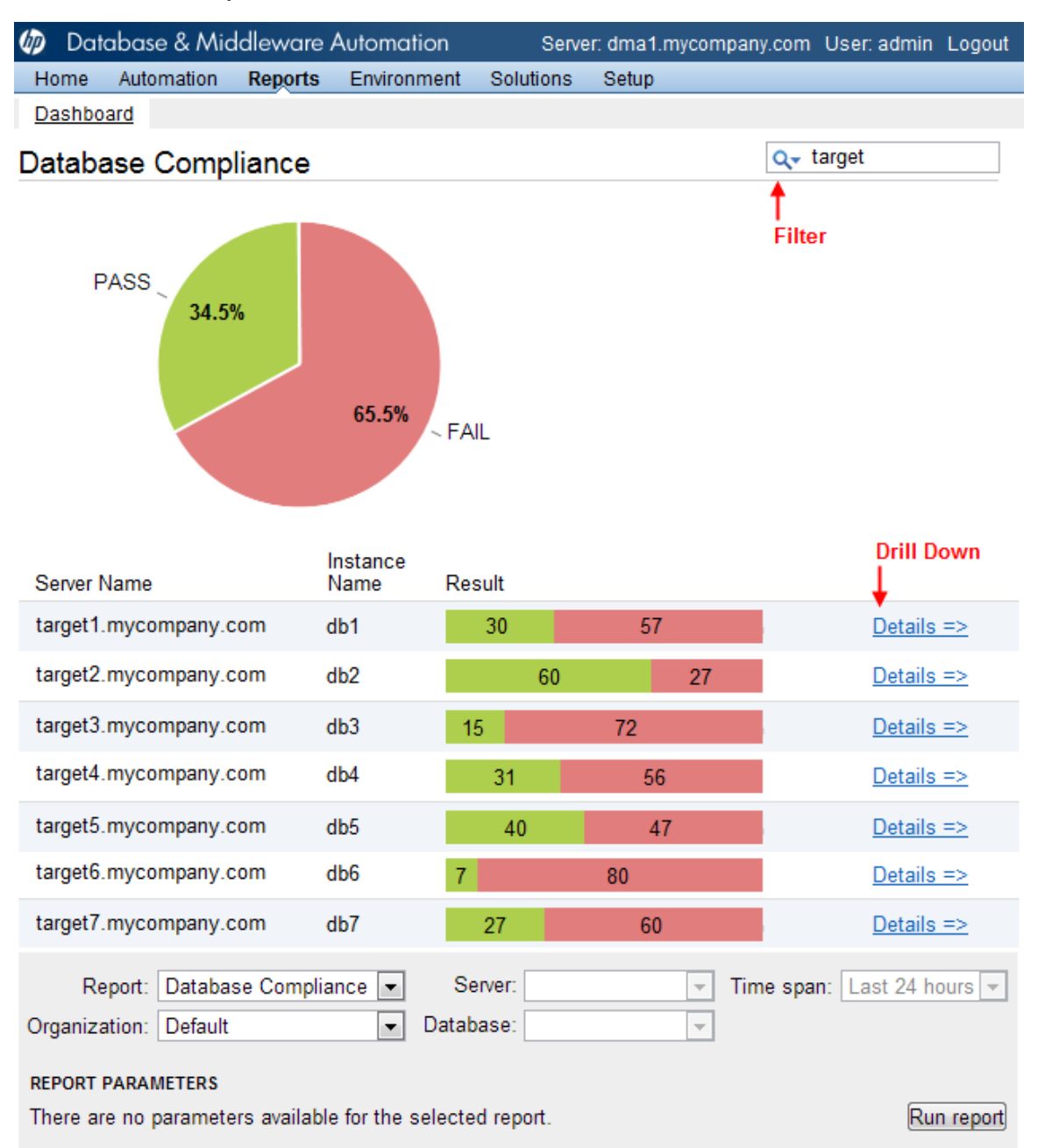

In this example, the report is filtered such that only those servers in the Default organization whose host names include the string "target" appear in the list. The pie chart shows the percentage of CIS benchmark checks that passed and failed for the database instances in the filtered list.

<span id="page-13-0"></span>You can drill down to the detailed audit results for a specific database instance by clicking the Details link for that instance.

### **Database Compliance Detail Report**

The Database Compliance Detail report shows you the result of each benchmark check performed for a specific database instance.

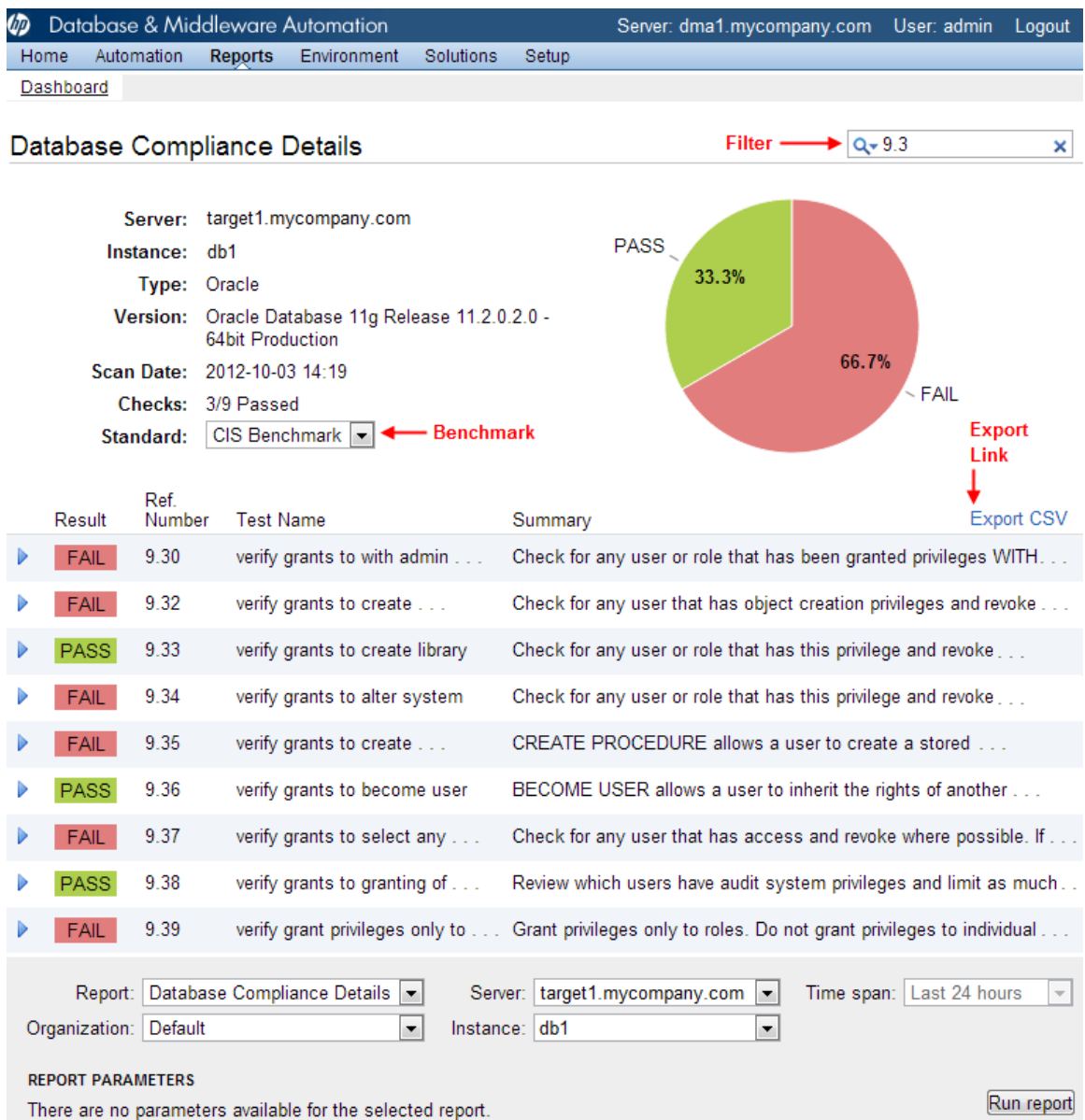

In this report, you can specify which compliance benchmark (CIS, PCI, or SOX) is used to format the results. The pie chart shows the percentage of checks in the specified benchmark that passed and failed for this particular database instance.

You can filter this report based on the information associated with each compliance check. In this example, only those checks that contain the string "9.3" appear in the table. Both the pie chart and the Checks indicator change when you apply filter conditions.

<span id="page-14-0"></span>You can export the contents of this report to a comma-separated value (CSV) file. This is useful, for example, if you want to include the detailed results in a spreadsheet.

### **Compliance Audit Results Email**

You can instruct the workflows in this solution to send an email message containing the results of the compliance audit for each target database instance. This email message contains the result of every benchmark check performed. It is formatted according to the benchmark that you specify.

You can use the HP DMA scheduling feature to run fully automated "lights-out" compliance audits. The email report can be sent to any valid email address, enabling you to analyze the detailed results from any email-enabled device.

The following example shows the beginning of the compliance audit results email message for a CIS audit.

**Note:** The email message contains the result of every check performed. Only the first five checks are shown here.

**From:** CISComplianceAuditor@mycompany.com

**Sent:** Thursday, September 6, 2012 8:42 AM

**To:** DBAdminTeam@mycompany.com, DBAdminMgr@mycompany.com

**Subject:** Weekly Oracle Database Compliance Audit Results for db1 on target1.mycompany.com

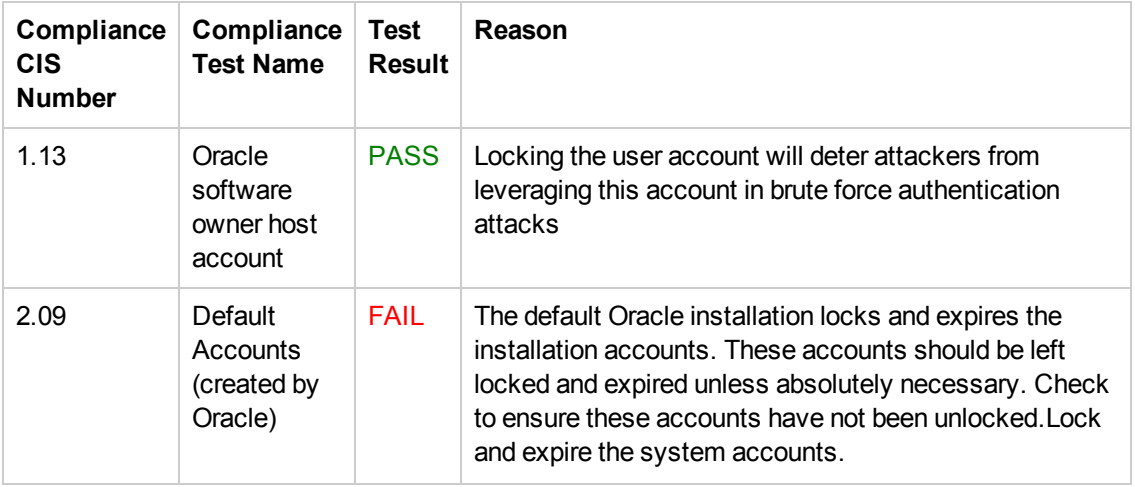

#### **Compliance Audit Results**

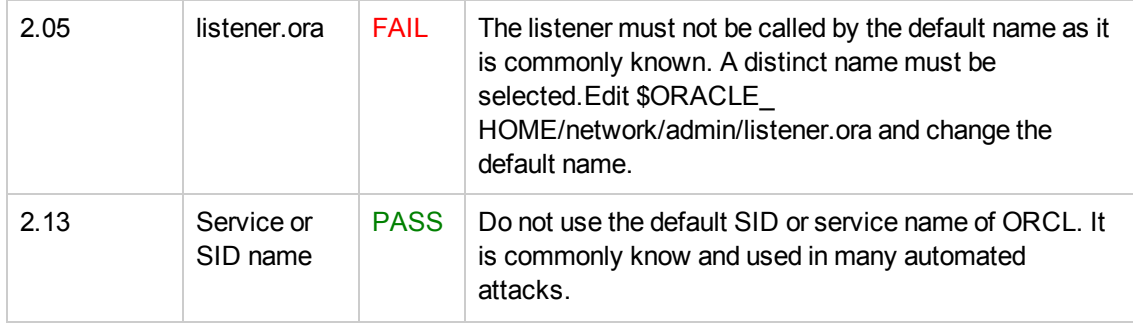

#### **Compliance Audit Results, continued**

## <span id="page-16-0"></span>**Supported Products and Platforms**

#### **Hardware Requirements**

For HP DMA server hardware requirements, see the *HP DMA Installation Guide* and the *HP DMA Release Notes*.

For database product hardware and software requirements, see the pertinent Database Product [Documentation](#page-107-0) on page 108.

#### **Software Requirements**

This solution requires HP DMA version 10.20 (or later).

#### **Operating Systems**

The HP DMA Database Compliance workflows are supported on Red Hat Enterprise Linux, Solaris, AIX, HP-UX, and Windows platforms.

For specific target operating system versions supported by each workflow, see the *HP Database and Middleware Automation Support Matrix* available on the HP Software Product Manuals web site:

<http://h20230.www2.hp.com/selfsolve/manuals>

# <span id="page-17-0"></span>**Chapter 2: Workflow Details**

This solution pack contains the following workflows:

- Run Oracle [Compliance](#page-18-0) Audit on the next page
- Run MS SQL [Compliance](#page-35-0) Audit on page 36
- Run Sybase [Compliance](#page-54-0) Audit on page 55
- Run DB2 [Compliance](#page-72-0) Audit on page 73

Each workflow included in this solution pack has a set of input parameters whose values will be unique to your environment. If you provide correct values for the parameters that each scenario requires, the workflow will be able to accomplish its objective.

There are two steps required to customize this solution:

1. Ensure that all required parameters are visible. You do this by using the workflow editor.

For simple database compliance scenarios, you can use the default values for most parameters. To use this solution's more advanced features, you will need to expose additional parameters.

2. Specify the values for those parameters. You do this when you create a deployment.

**Tip:** Detailed instructions are provided in the "How to Use this Workflow" topic for each workflow.

The information presented here assumes the following:

- HP DMA is installed and operational.
- At least one suitable target server is available (see [Supported](#page-16-0) Products and Platforms on page 17).
- You are logged in to the HP DMA web interface.
- You have permission to create, edit, and deploy copies of the workflows included in this solution pack.

**Tip:** All parameters used by the workflows in this solution are provided in the "Parameters" topic associated with each workflow.

## <span id="page-18-0"></span>**Run Oracle Compliance Audit**

The Run Oracle [Compliance](#page-18-0) Audit workflow enables you to audit an Oracle Database instance for compliance with the one of the following security benchmarks:

- Center for Internet Security (CIS) security configuration benchmarks
- Payment Card Industry (PCI) data security standard
- Sarbanes-Oxley (SOX) requirements

The workflow performs CIS Level 1 and Level 2 auditing and can identify more than 175 compliance related problems.

The workflow performs the checks included in the CIS benchmark and then maps those CIS checks to the benchmark type that you specify in the Compliance Type parameter. The audit summary email will match the Compliance Type that you specify.

To understand how the CIS benchmarks for Oracle Database map to the PCI and SOX requirements, see [Compliance](#page-92-0) Benchmark Mappings for Oracle Database on page 93.

For links to the CIS, PCI, and SOX standards, see Additional [Resources](#page-108-0) on page 109.

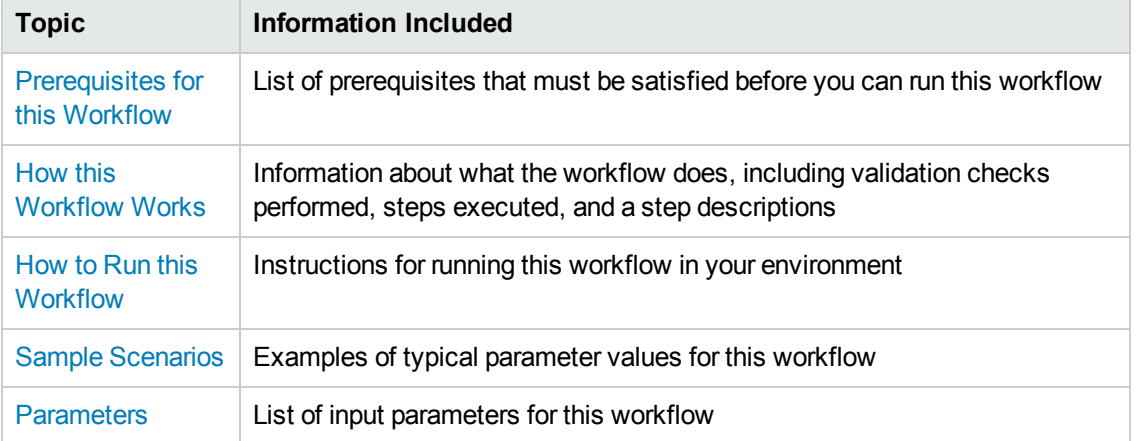

To use this workflow in your environment, see the following information:

## <span id="page-19-0"></span>**Prerequisites for this Workflow**

Be sure that the following [prerequisites](#page-18-0) are satisfied before you run the Run Oracle Compliance Audit workflow:

- This solution requires HP DMA version 10.20 (or later).
- You have installed the Database Compliance solution pack.

For more information about prerequisites for Oracle Database, refer to the Oracle Database Product [Documentation](#page-107-1) on page 108.

### <span id="page-20-0"></span>**How this Workflow Works**

This workflow performs the following actions:

- Prepares to run the workflow by gathering information about the target Oracle Database instance and validating parameter values.
- Audits the various configuration settings specified in the pertinent benchmark.
- Composes and sends an email containing the results of the audit.

#### **Validation Checks Performed**

This workflow validate the following conditions:

- 1. The Oracle Home derived in the Get Oracle Home step is a fully qualified path that exists on the target server.
- 2. The workflow can connect to the Oracle SID derived in the Get Oracle Home step.
- 3. Any Excluded Checks specified by the user refer to actual CIS checks.
- 4. Any email addresses specified are valid addresses.
- 5. The specified email MIME type is either "text" or "html."
- 6. The workflow can create the temporary file that will store the compliance check results.

#### **Steps Executed**

The Run Oracle [Compliance](#page-18-0) Audit workflow includes the following steps. Each step must complete successfully before the next step can start. If a step fails, the workflow reports a failure and all subsequent steps are skipped.

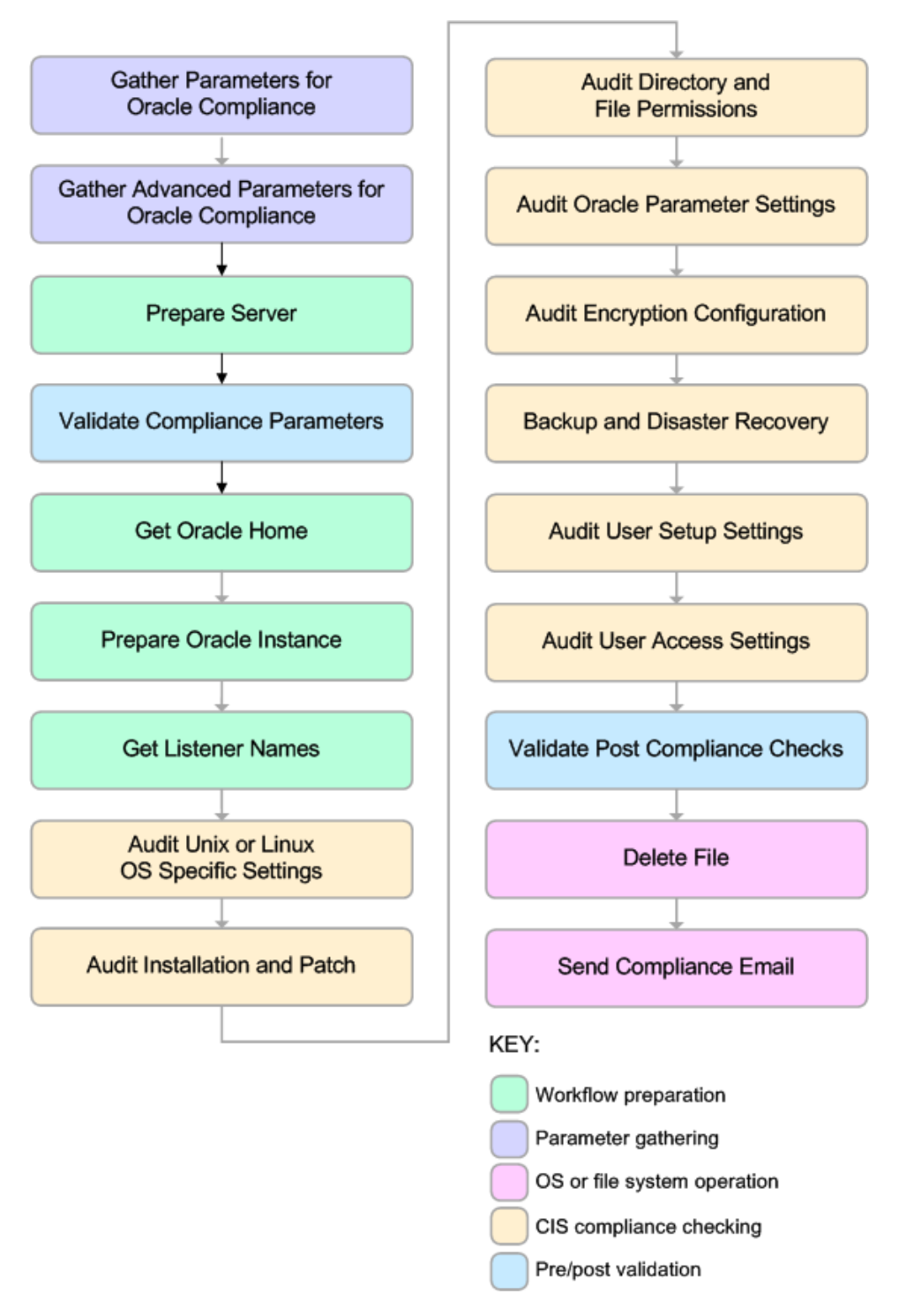

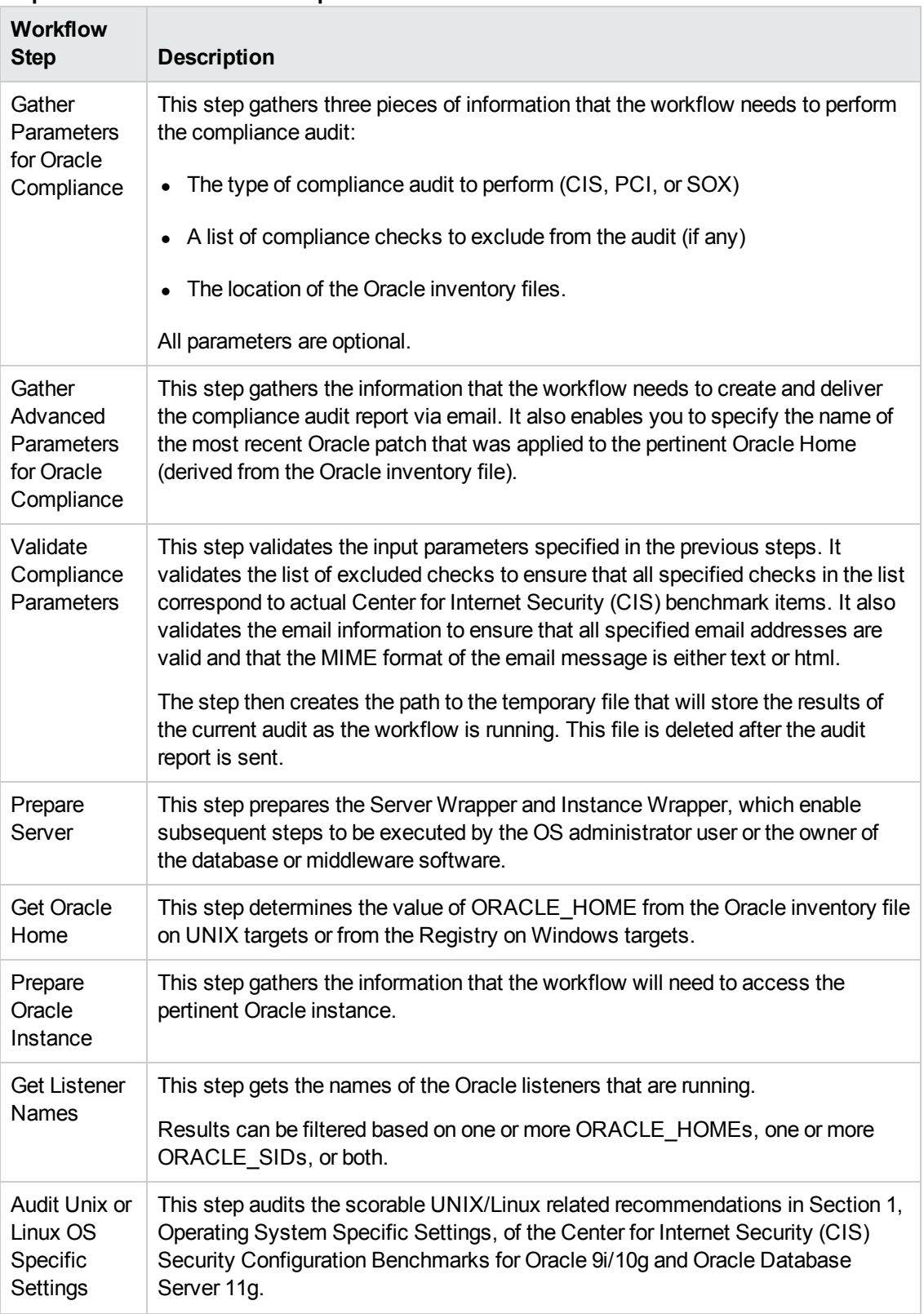

#### **Steps Used in Run Oracle Compliance Audit**

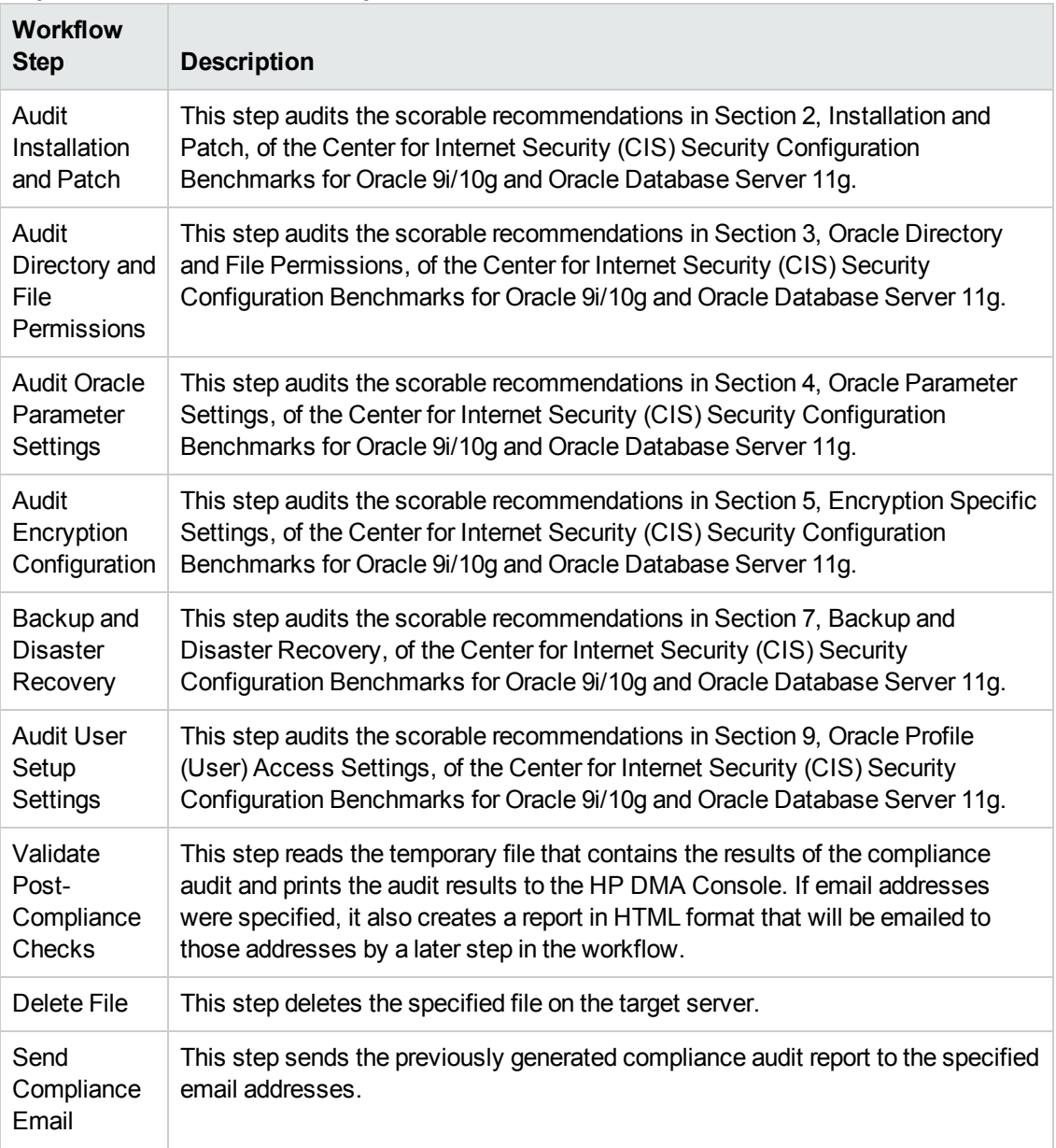

#### **Steps Used in Run Oracle Compliance Audit, continued**

**Note:** For input parameter [descriptions](#page-33-0) and defaults, see Parameters for Run Oracle Compliance Audit on page 34.

### <span id="page-24-0"></span>**How to Run this Workflow**

The following instructions show you how to customize and run the Run Oracle [Compliance](#page-18-0) Audit workflow in your environment.

**Tip:** For detailed instructions to run HP DMA workflows—using the Run Oracle Compliance Audit workflow as an example—see *HP DMA Quick Start Tutorial*.

The workflow provides default values for some parameters. These default values are usually sufficient for a "typical" installation. You can override the defaults by specifying parameter values in the deployment. You can also expose additional parameters in the workflow, if necessary, to accomplish more advanced scenarios. Any parameters not explicitly specified in the deployment will have the default values listed in Parameters for Run Oracle [Compliance](#page-33-0) Audit on page 34.

**Note:** Before following this procedure, review the [Prerequisites](#page-19-0) for this Workflow on page 20, and ensure that all requirements are satisfied.

#### **To use the Run Oracle Compliance Audit workflow:**

- 1. Create a deployable copy of the workflow (see "Create a Deployable Workflow" in *HP DMA Quick Start Tutorial*).
- 2. Determine the values that you will specify for the following parameters:

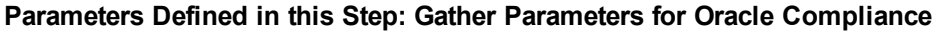

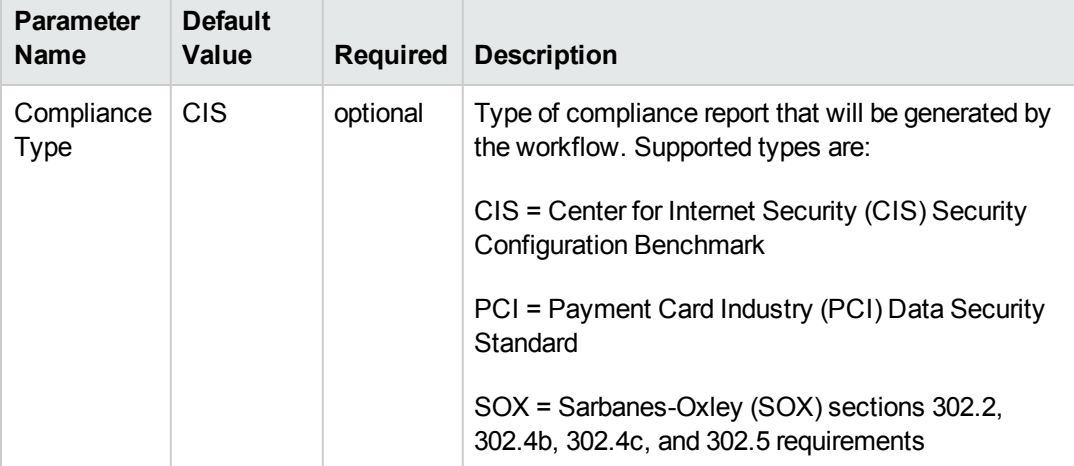

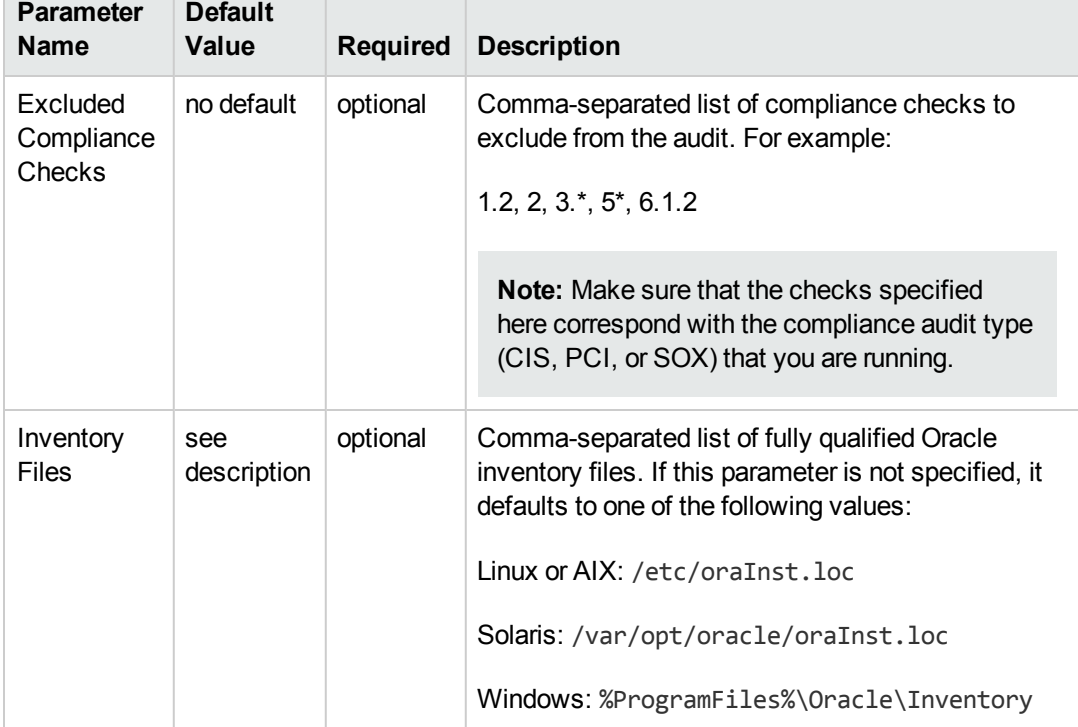

#### **Parameters Defined in this Step: Gather Parameters for Oracle Compliance , continued**

#### **Parameters Defined in this Step: Gather Advanced Parameters for Oracle Compliance**

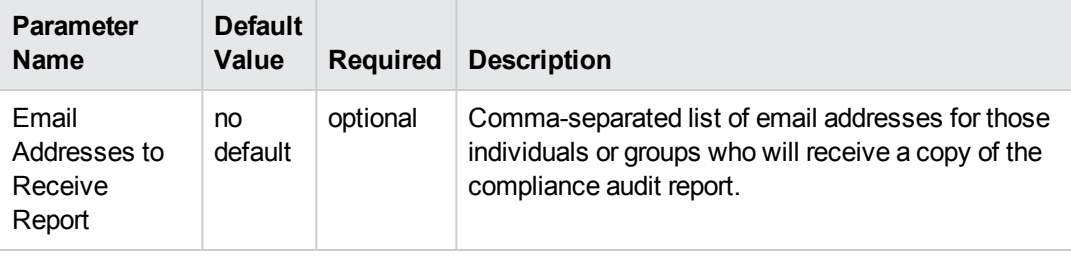

**Note:** This is the minimum set of parameters required to run this workflow. You may need to expose additional parameters depending on your objectives. See How to Expose Additional Workflow [Parameters](#page-114-0) on page 115.

See Parameters for Run Oracle [Compliance](#page-33-0) Audit on page 34 for detailed descriptions of all input parameters for this workflow, including default values.

- 3. In the workflow editor, expose any additional parameters that you need. You will specify values for those parameters when you create the deployment.
- 4. Save the changes to the workflow (click **Save** in the lower right corner).
- 5. Create a new deployment (see "Create a Deployment" in *HP DMA Quick Start Tutorial* for instructions).
- 6. On the Parameters tab, specify values for the required parameters listed in step 2 and any additional parameters that you have exposed.You do not need to specify values for those parameters whose default values are appropriate for your environment.
- 7. On the Targets tab, specify one or more targets for this deployment.
- 8. Save the deployment (click **Save** in the lower right corner).
- 9. Run the workflow using this deployment (see "Run Your Workflow" in *HP DMA Quick Start Tutorial* for instructions).

#### **To verify the results:**

The workflow will complete and report SUCCESS on the Console if it has run successfully. If an error occurs during workflow execution, the error is logged, and the workflow terminates in the FAILURE state.

Information about each compliance check is displayed in the step output on the Console (and the History page) for each of the auditing steps. A summary of the compliance audit is also displayed in the step output for the Validate Post-Compliance Checks step.

#### **To view the reports:**

This workflow provides three different types of compliance reports (within this document, each of the reports uses an Oracle database in the examples):

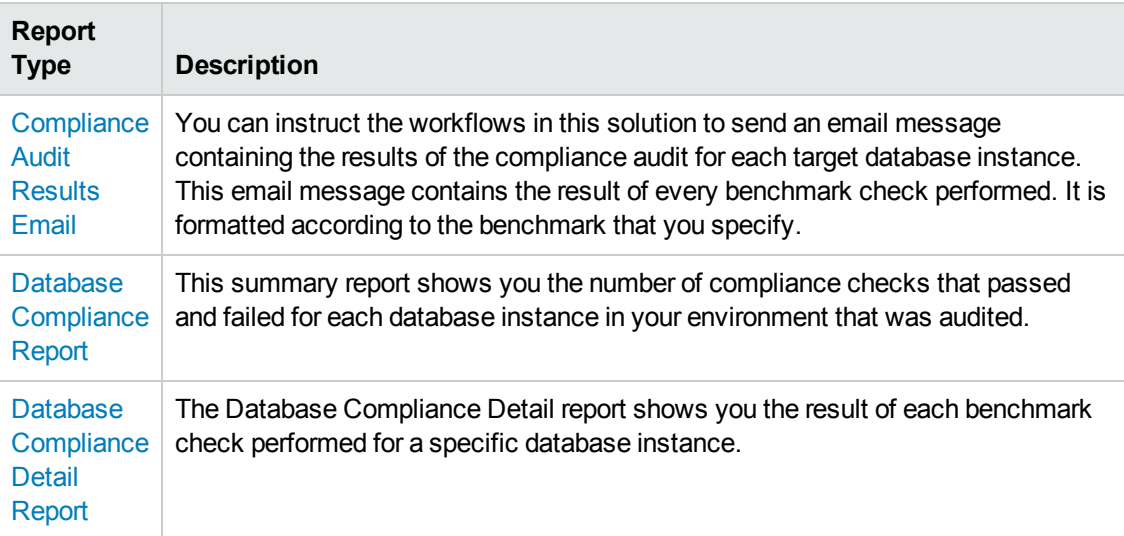

To access the Compliance Audit Results Email, be sure to specify your email address in the Email Addresses to Receive Report parameter when you create your deployment.

#### **To access the Database Compliance reports:**

- 1. Go to the Reports page.
- 2. At the bottom of the page,specify the following settings:

For the Database Compliance Report:

- a. Select the Database Compliance report.
- b. Select the organization where your target resides.
- c. Because this report lists the latest compliance audit reports for all targets in the specified organization, you do not specify a Server, Database, or Time span.

For the Database Compliance Detail Report:

- a. Select the Database Compliance Details report.
- b. Select the organization where your target resides.
- c. Specify the Server and Instance that you selected when you created your deployment.
- 3. Click **Run report**.

## <span id="page-28-0"></span>**Sample Scenarios**

This topic shows you how to use various parameters to achieve the following compliance audit scenarios in your environment using the Run Oracle [Compliance](#page-18-0) Audit workflow.

#### **Scenario 1: Perform a Partial CIS Compliance Audit and Email the Results**

In the scenario, the following checks are excluded from the audit:

- Section 8: Oracle Profile (User) Setup Settings
- Section 9: Oracle Profile (User) Access Settings

A summary report is sent to the three parties listed in the Email Addresses to Receive Report parameter.

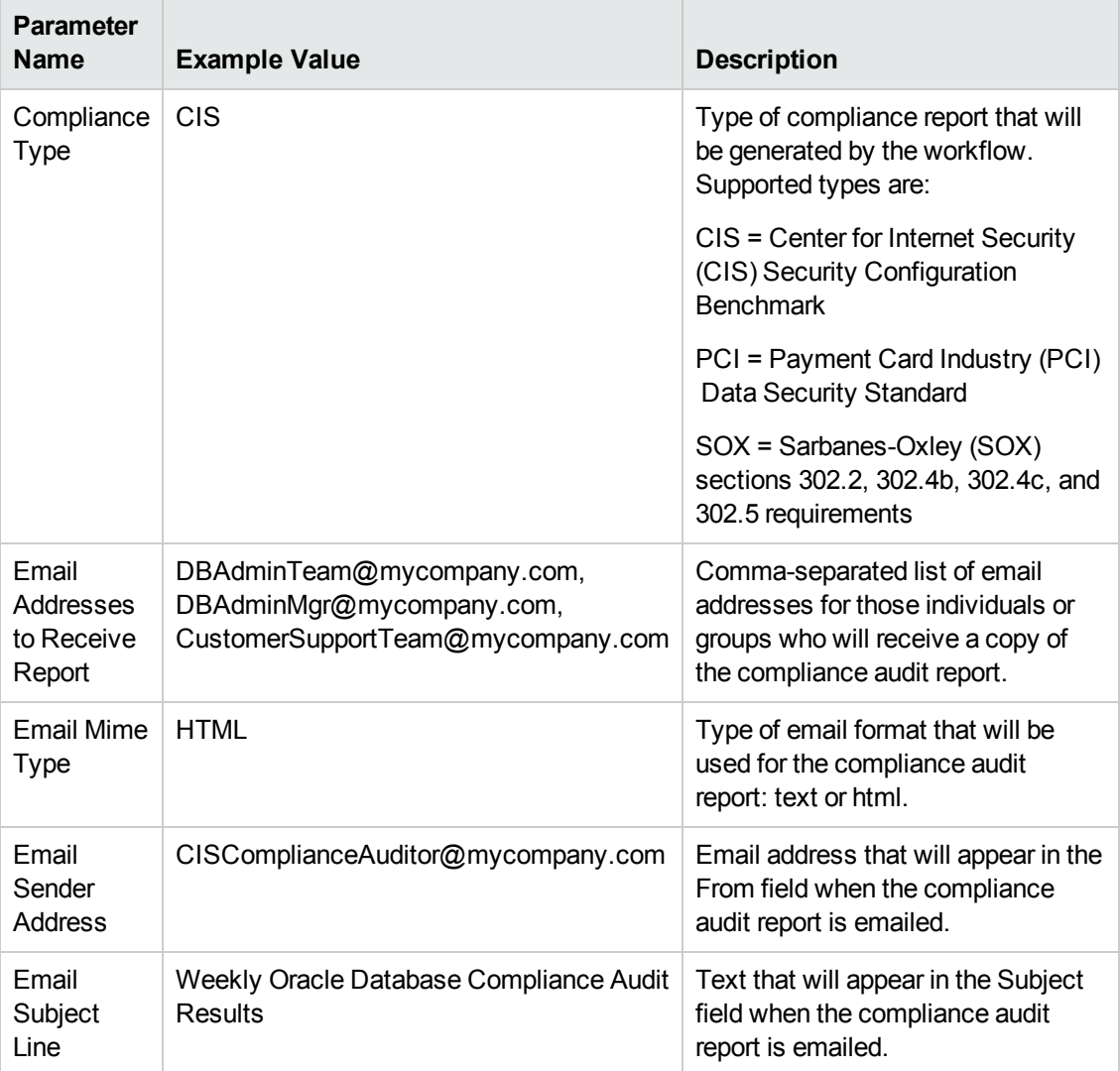

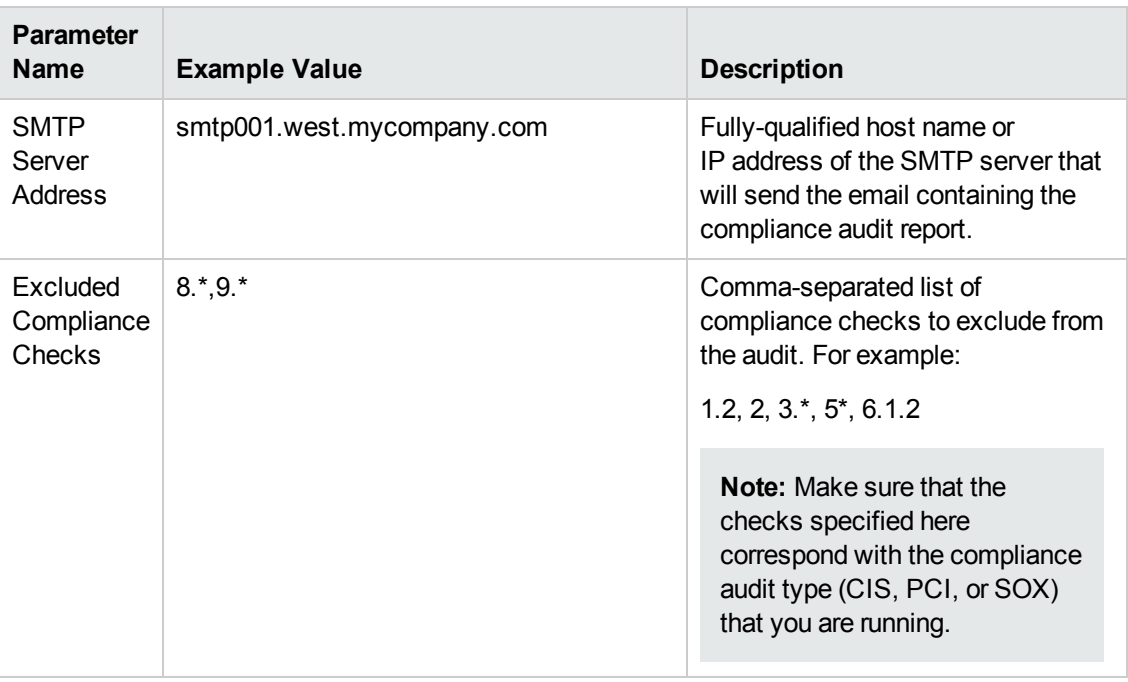

**Note:** Some of these parameters are not exposed by default in the [deployment.](#page-114-0) See How to Expose Additional Workflow Parameters on page 115.

Be sure that the default values for all remaining input parameters are appropriate for your environment (see Parameters for Run Oracle [Compliance](#page-33-0) Audit on page 34).

#### **Scenario 2: Perform a Full PCI Compliance Audit and Email the Results**

In the scenario, no checks are excluded from the audit. A summary report is sent to the three parties listed in the Email Addresses to Receive Report parameter.

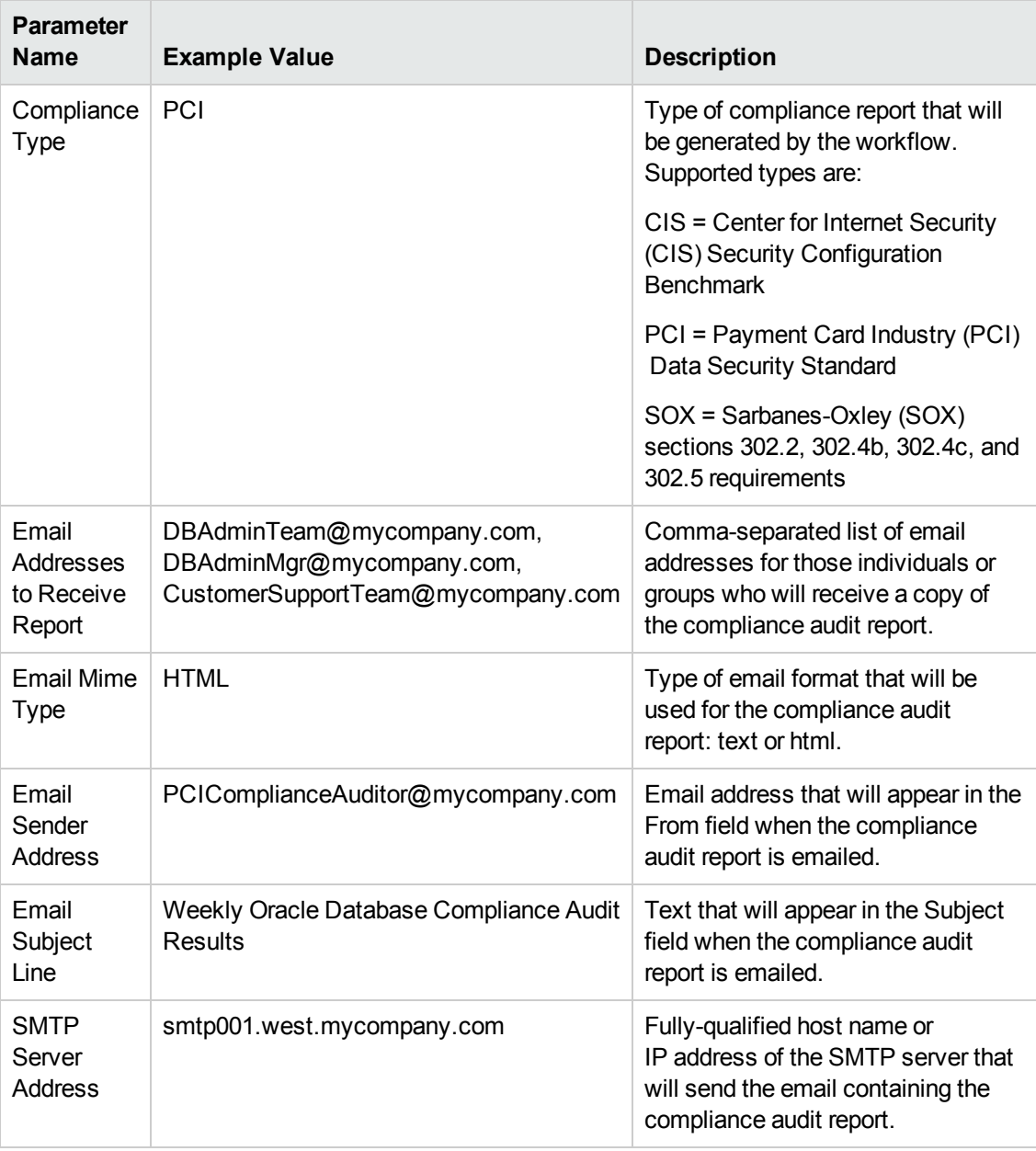

**Note:** Some of these parameters are not exposed by default in the [deployment.](#page-114-0) See How to Expose Additional Workflow Parameters on page 115.

Be sure that the default values for all remaining input parameters are appropriate for your environment (see Parameters for Run Oracle [Compliance](#page-33-0) Audit on page 34).

#### **Scenario 3: Perform a Full SOX Compliance Audit and Email the Results**

In the scenario, no checks are excluded from the audit. A summary report is sent to the three parties listed in the Email Addresses to Receive Report parameter.

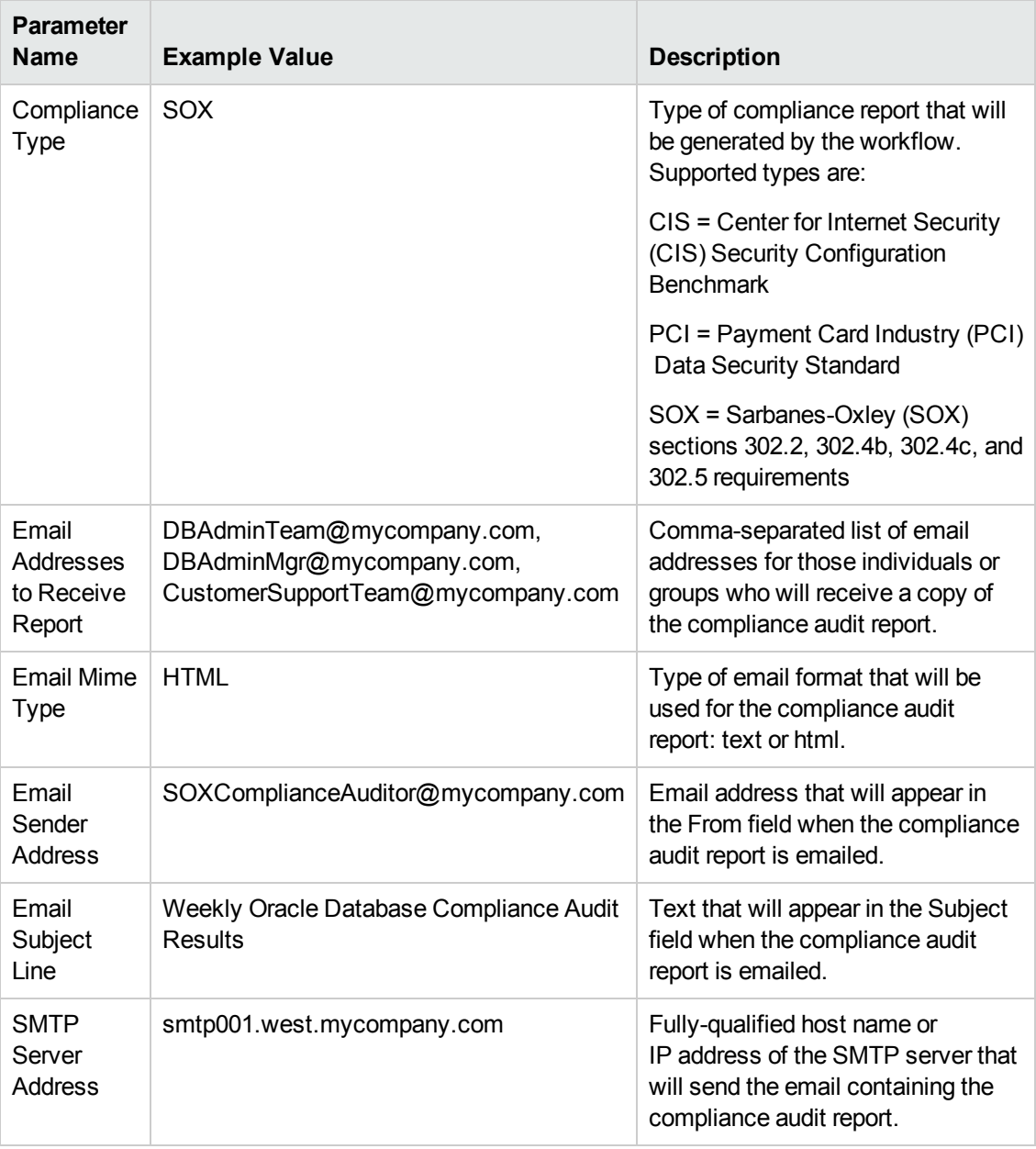

**Note:** Some of these parameters are not exposed by default in the [deployment.](#page-114-0) See How to Expose Additional Workflow Parameters on page 115.

Be sure that the default values for all remaining input parameters are appropriate for your environment (see Parameters for Run Oracle [Compliance](#page-33-0) Audit on page 34).

#### **Scenario 4: Perform a Full CIS Compliance Audit and Display the Results on the HP DMA Console**

In the scenario, all scorable checks are performed, and the compliance audit report is displayed only on the HP DMA Console. In this case, a summary report is not emailed. This scenario would be appropriate for initial testing.

It is not necessary to specify any input parameters in this scenario unless the Oracle Databaseinventory file is located in a non-standard directory.

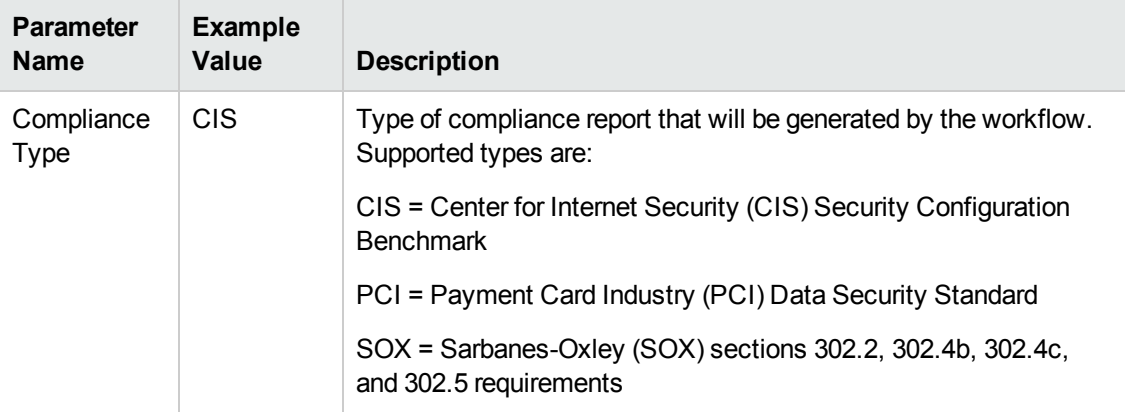

Be sure that the default values for all remaining input parameters are appropriate for your environment (see Parameters for Run Oracle [Compliance](#page-33-0) Audit on the next page).

## <span id="page-33-0"></span>**Parameters for Run Oracle Compliance Audit**

The following tables describe the required and optional input parameters for this workflow. Some of these parameters are not initially visible in a deployment (see How to Expose Additional Workflow Parameters on page 115). For most [parameters,](#page-114-0) if you do not specify a value for a parameter, a default value is assigned.

**Note:** Only those parameters that are configurable in a standard deployment are listed here. Input parameters that must be mapped to output parameters of previous steps are not listed.

| <b>Parameter</b><br><b>Name</b>  | <b>Default</b><br>Value | <b>Required</b> | <b>Description</b>                                                                                                    |
|----------------------------------|-------------------------|-----------------|----------------------------------------------------------------------------------------------------|
| Compliance<br>Type               | <b>CIS</b>              | optional        | Type of compliance report that will be generated by the<br>workflow. Supported types are:                                                             |
|                                  |                         |                 | CIS = Center for Internet Security (CIS) Security<br><b>Configuration Benchmark</b>                                                                   |
|                                  |                         |                 | PCI = Payment Card Industry (PCI) Data Security<br>Standard                                                                                           |
|                                  |                         |                 | SOX = Sarbanes-Oxley (SOX) sections 302.2, 302.4b,<br>302.4c, and 302.5 requirements                                                                  |
| Excluded<br>Compliance<br>Checks | no default              | optional        | Comma-separated list of compliance checks to<br>exclude from the audit. For example:                                                                  |
|                                  |                         |                 | 1.2, 2, 3. $*$ , 5 $*$ , 6.1.2                                                                                                    |
|                                  |                         |                 | Note: Make sure that the checks specified here<br>correspond with the compliance audit type (CIS,<br>PCI, or SOX) that you are running.               |
| Inventory<br><b>Files</b>        | see<br>description      | optional        | Comma-separated list of fully qualified Oracle<br>inventory files. If this parameter is not specified, it<br>defaults to one of the following values: |
|                                  |                         |                 | Linux or AIX: /etc/oraInst.loc                                                                                                    |
|                                  |                         |                 | Solaris: /var/opt/oracle/oraInst.loc                                                                                                    |
|                                  |                         |                 | Windows: %ProgramFiles%\Oracle\Inventory                                                                                                    |

**Parameters Defined in this Step: Gather Parameters for Oracle Compliance**

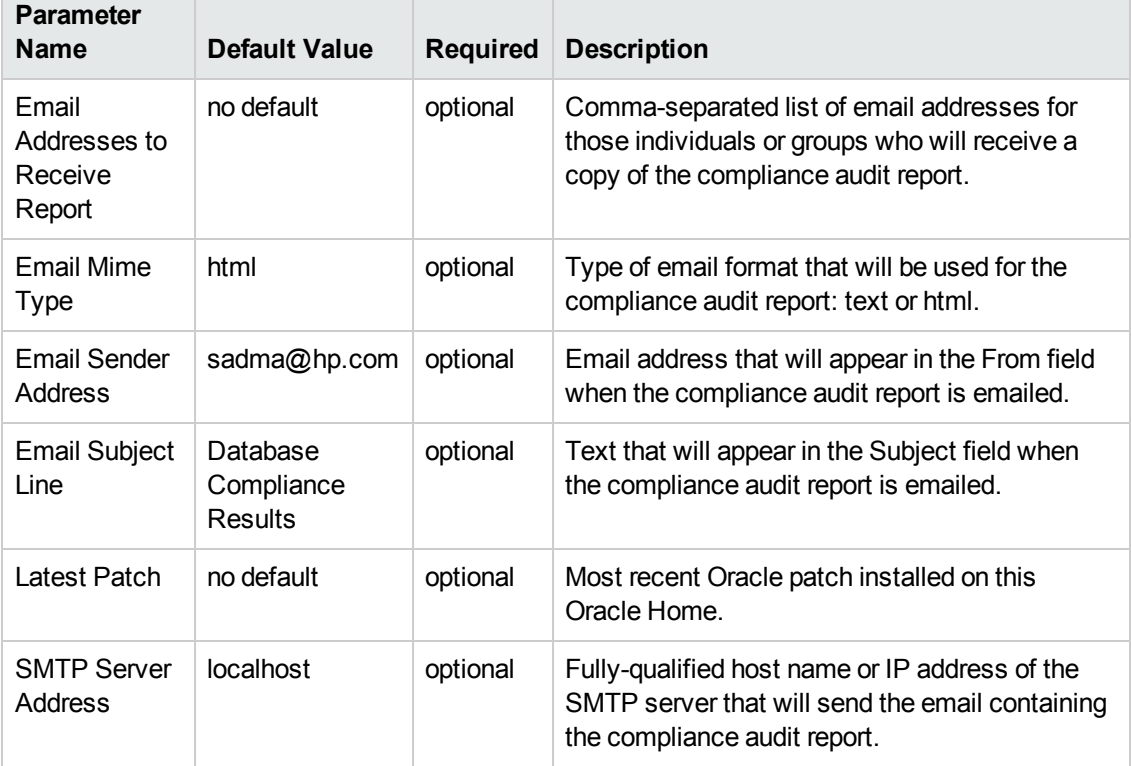

#### **Parameters Defined in this Step: Gather Advanced Parameters for Oracle Compliance**

## <span id="page-35-0"></span>**Run MS SQL Compliance Audit**

The Run MS SQL [Compliance](#page-35-0) Audit workflow enables you to audit a Microsoft SQL Server instance for compliance with the following security benchmark requirements:

- Center for Internet Security (CIS) security configuration benchmarks
- Payment Card Industry (PCI) data security standard
- Sarbanes-Oxley (SOX) requirements

The workflow performs CIS Level 1 and Level 2 auditing for a SQL Server instance. The audit identifies compliance related problems with a SQL Server instance.

The workflow performs the checks included in the CIS benchmark and then maps those CIS checks to the benchmark type that you specify in the Compliance Type parameter. The audit summary email will match the Compliance Type that you specify.

To understand how the CIS benchmarks for Microsoft SQL Server map to the PCI and SOX requirements, see [Compliance](#page-99-0) Benchmark Mappings for Microsoft SQL Server.

For links to the CIS, PCI, and SOX standards, see Additional [Resources](#page-108-0) on page 109.

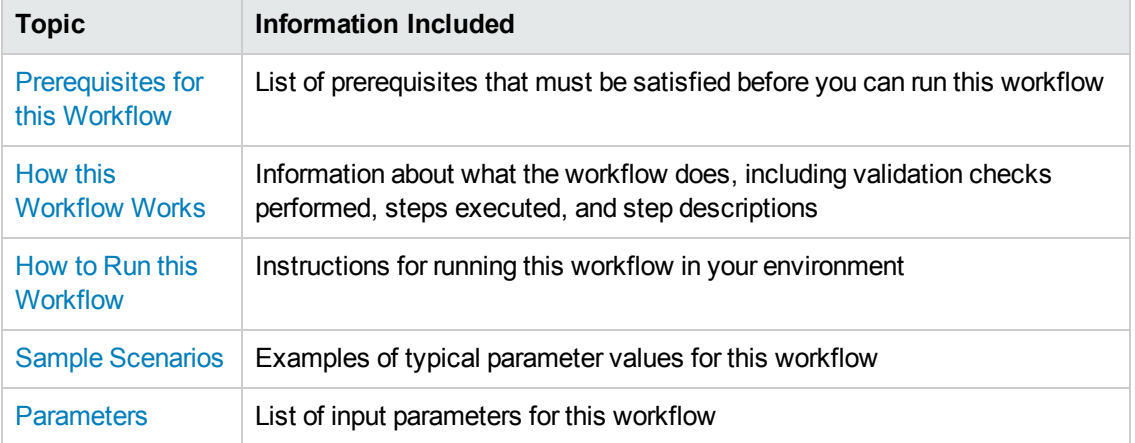

To use this workflow in your environment, see the following information:
## <span id="page-36-0"></span>**Prerequisites for this Workflow**

Be sure that the following [prerequisites](#page-35-0) are satisfied before you run the Run MS SQL Compliance Audit workflow:

- This solution requires HP DMA version 10.20 (or later).
- You have installed the Database Compliance solution pack.

The workflow must be able to:

- Execute reg.exe (Windows Server command-line registry tool), wmic.exe (Windows Management Instrumentation Command-line tool), and "net" Windows utilities on the target server. These utilities are included in the base Windows Server installations.
- Log in to the SQL Server instance using Windows-authenticated login credentials.
- Read system tables and execute system procedures upon connecting to the SQL Server instance.

For more information about prerequisites for Microsoft SQL Server, refer to the [Microsoft SQL Server](#page-107-0) Documentation on page 108.

## **How this Workflow Works**

This workflow performs the following actions:

- Prepares to run the workflow by gathering information about the target SQL Serverinstance and validating parameter values.
- Audits the various configuration settings specified in the pertinent CIS, SOX, or PCI benchmark.
- Composes and sends an email containing the results of the audit.

### **Validation Checks Performed**

This workflow validates the following conditions:

- 1. Either sqlcmd.exe or osql.exe must be installed on the target machine.
- 2. Any Excluded Checks specified by the user refer to actual CIS, SOX, or PCI benchmark checks.
- 3. Any email addresses specified are valid addresses.
- 4. The specified email MIME type is either "text" or "html."
- 5. The workflow can create the temporary file that will store the compliance check results.

## **Steps Executed**

The Run MS SQL [Compliance](#page-35-0) Audit workflow includes the following steps. Each step must complete successfully before the next step can start. If a step fails, the workflow reports a failure and all subsequent steps are skipped.

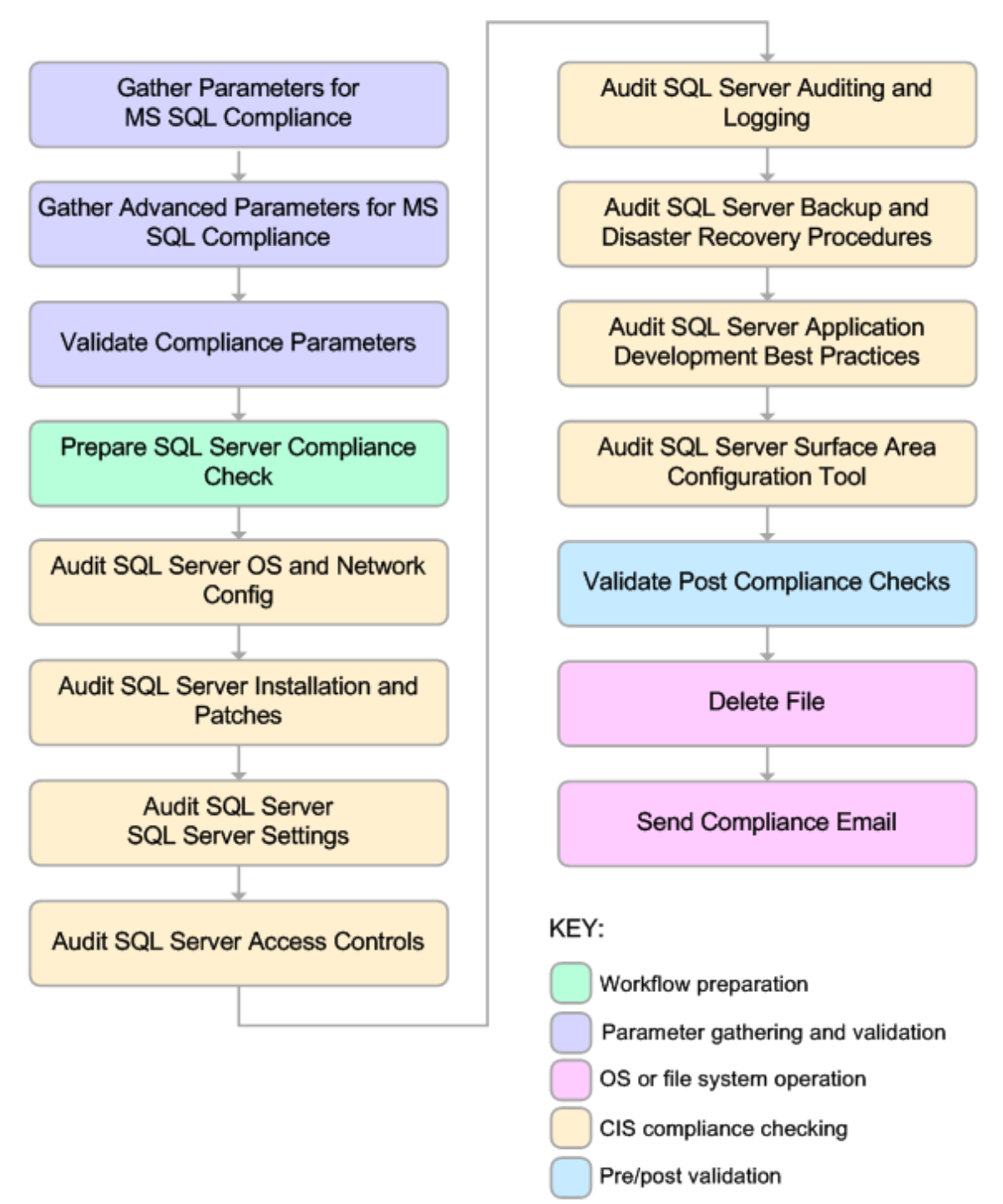

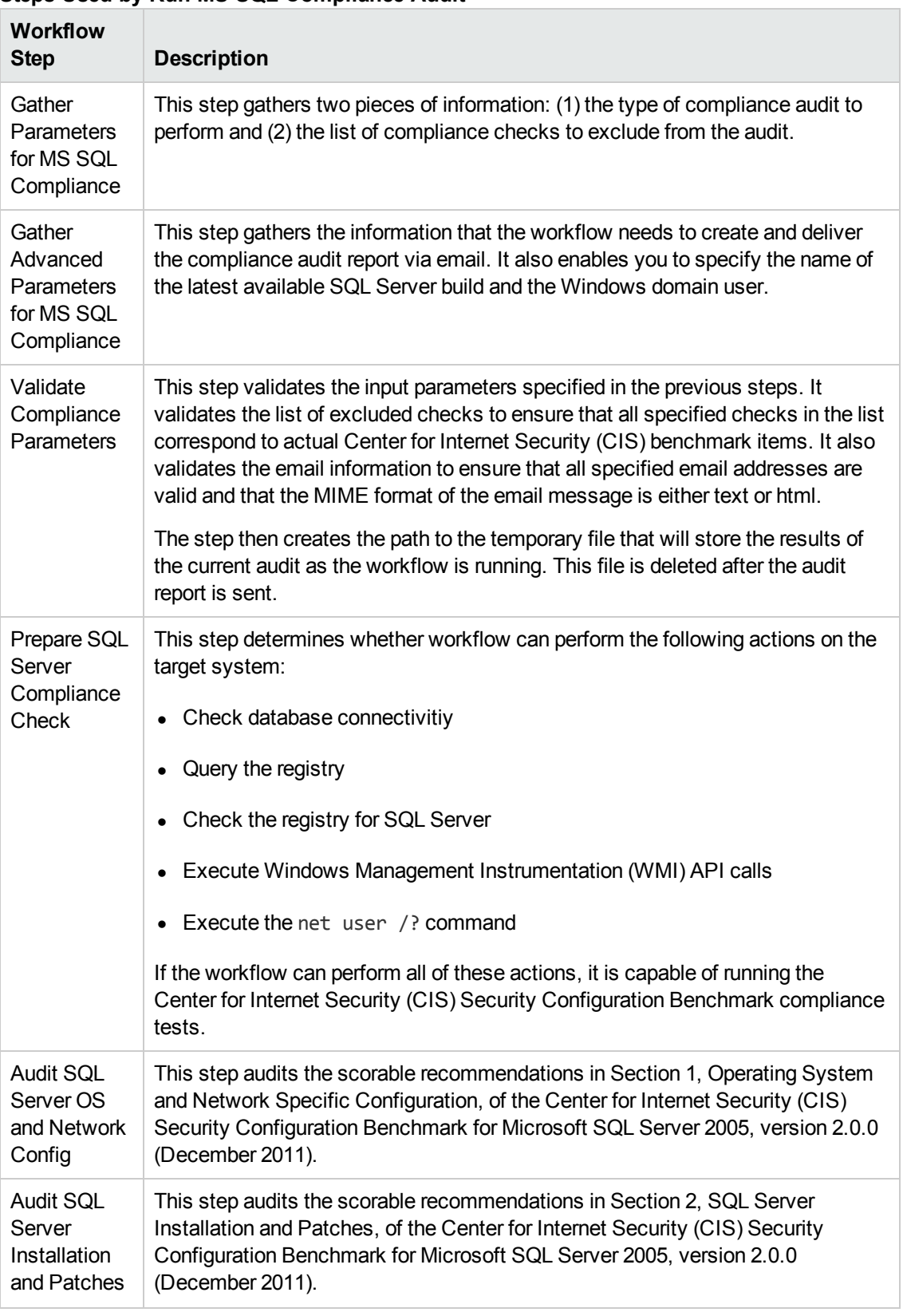

## **Steps Used by Run MS SQL Compliance Audit**

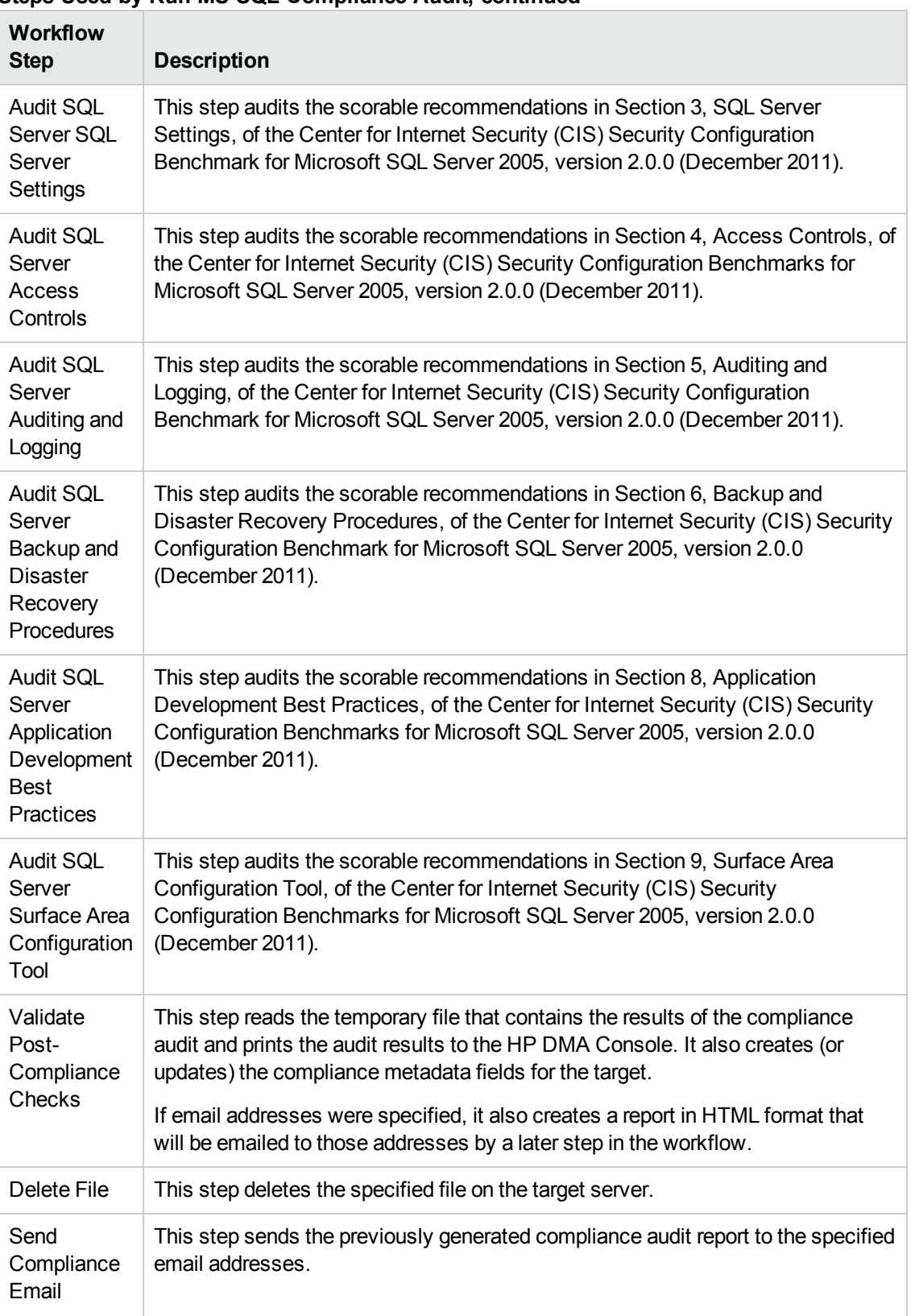

## **Steps Used by Run MS SQL Compliance Audit, continued**

**Note:** For input parameter [descriptions](#page-52-0) and defaults, see Parameters for Run MS SQL Compliance Audit on page 53.

## **How to Run this Workflow**

The following instructions show you how to customize and run the Run MS SQL [Compliance](#page-35-0) Audit workflow in your environment.

**Tip:** For detailed instructions to run HP DMA workflows—using the Run Oracle Compliance Audit workflow as an example—see *HP DMA Quick Start Tutorial*.

The workflow provides default values for some parameters. These default values are usually sufficient for a "typical" installation. You can override the defaults by specifying parameter values in the deployment. You can also expose additional parameters in the workflow, if necessary, to accomplish more advanced scenarios. Any parameters not explicitly specified in the deployment will have the default values listed in Parameters for Run MS SQL [Compliance](#page-52-0) Audit on page 53.

**Note:** Before following this procedure, review the [Prerequisites](#page-36-0) for this Workflow on page 37, and ensure that all requirements are satisfied.

### **To use the Run MS SQL Compliance Audit workflow:**

- 1. Create a deployable copy of the workflow (see "Create a Deployable Workflow" in *HP DMA Quick Start Tutorial*).
- 2. Determine the values that you will specify for the following parameters:

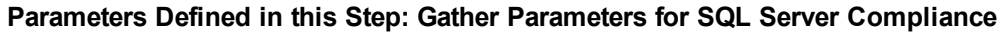

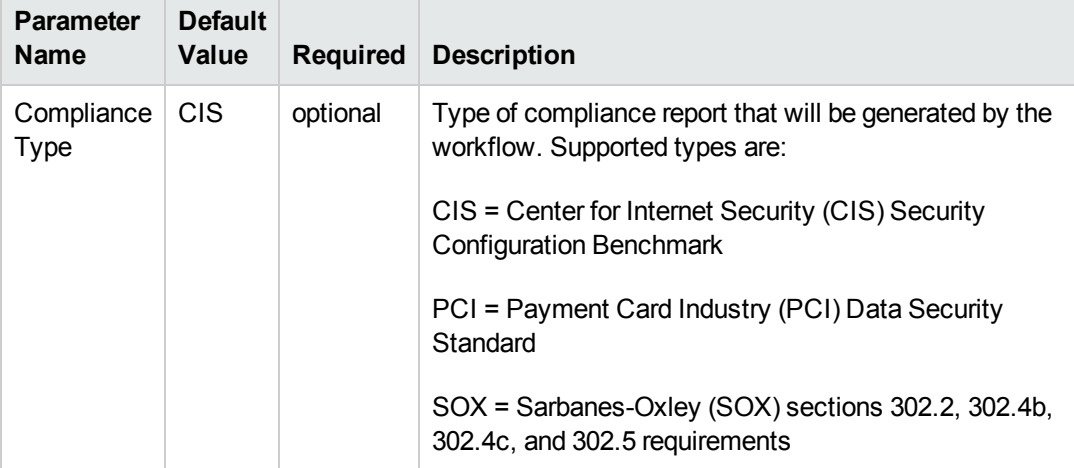

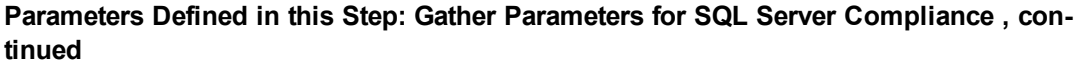

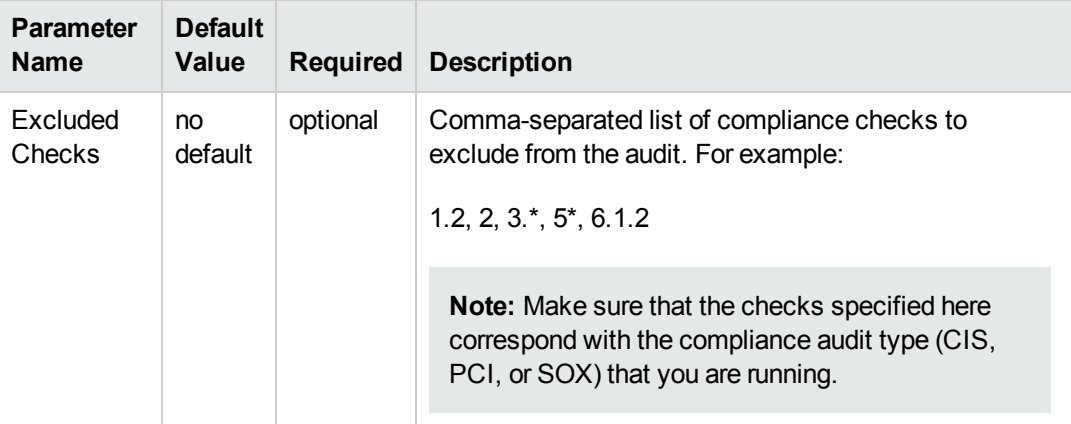

**Note:** This is the minimum set of parameters required to run this workflow. You may need to expose additional parameters depending on your objectives. See How to Expose Additional Workflow [Parameters](#page-114-0) on page 115.

See Parameters for Run MS SQL [Compliance](#page-52-0) Audit on page 53 for detailed descriptions of all input parameters for this workflow, including default values.

- 3. In the workflow editor, expose any additional parameters that you need (see How to Expose Additional Workflow [Parameters](#page-114-0) on page 115). You will specify values for those parameters when you create the deployment or at runtime.
- 4. Save the changes to the workflow (click **Save** in the lower right corner).
- 5. Create a new deployment (see "Create a Deployment" in *HP DMA Quick Start Tutorial* for instructions).
- 6. On the Parameters tab, specify values (or set the type to Runtime Value) for the required parameters listed in step 2 and any additional parameters that you have exposed.You do not need to specify values for those parameters whose default values are appropriate for your environment.
- 7. On the Targets tab, specify one or more targets for this deployment.
- 8. Save the deployment (click **Save** in the lower right corner).
- 9. Run the workflow using this deployment, specifying any runtime parameters (see "Run Your Workflow" in *HP DMA Quick Start Tutorial* for instructions).

### **To verify the results:**

The workflow will complete and report SUCCESS on the Console if it has run successfully. If an error occurs during workflow execution, the error is logged, and the workflow terminates in the FAILURE state.

Information about each compliance check is displayed in the step output on the Console (and the History page) for each of the audit steps.

A summary of the compliance audit is also displayed in the step output for the Validate Post Compliance Checks step.

## **To view the reports:**

This workflow provides three different types of compliance reports (within this document, each of the reports uses an Oracle database in the examples):

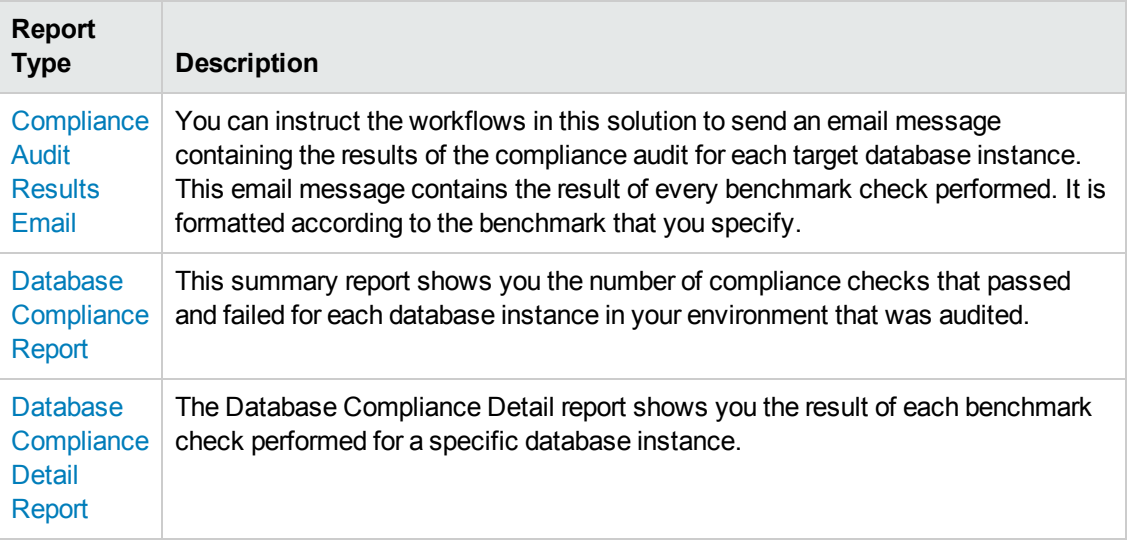

To access the Compliance Audit Results Email, be sure to specify your email address in the Email Addresses to Receive Report parameter when you create your deployment.

### **To access the Database Compliance reports:**

- 1. Go to the Reports page.
- 2. At the bottom of the page,specify the following settings:

For the Database Compliance Report:

- a. Select the Database Compliance report.
- b. Select the organization where your target resides.
- c. Because this report lists the latest compliance audit reports for all targets in the specified organization, you do not specify a Server, Database, or Time span.

For the Database Compliance Detail Report:

- a. Select the Database Compliance Details report.
- b. Select the organization where your target resides.
- c. Specify the Server and Instance that you selected when you created your deployment.
- 3. Click **Run report**.

## **Sample Scenarios**

This topic shows you how to use various parameters to achieve the following compliance audit scenarios in your environment using the Run MS SQL [Compliance](#page-35-0) Audit workflow.

### **Scenario 1: Perform a Partial CIS Compliance Audit and Email the Results**

In the scenario, the following checks are excluded from the audit:

- Section 7: Replication
- Section 9: Surface Area Configuration Tool

A summary report is sent to the three parties listed in the Email Addresses to Receive Report parameter.

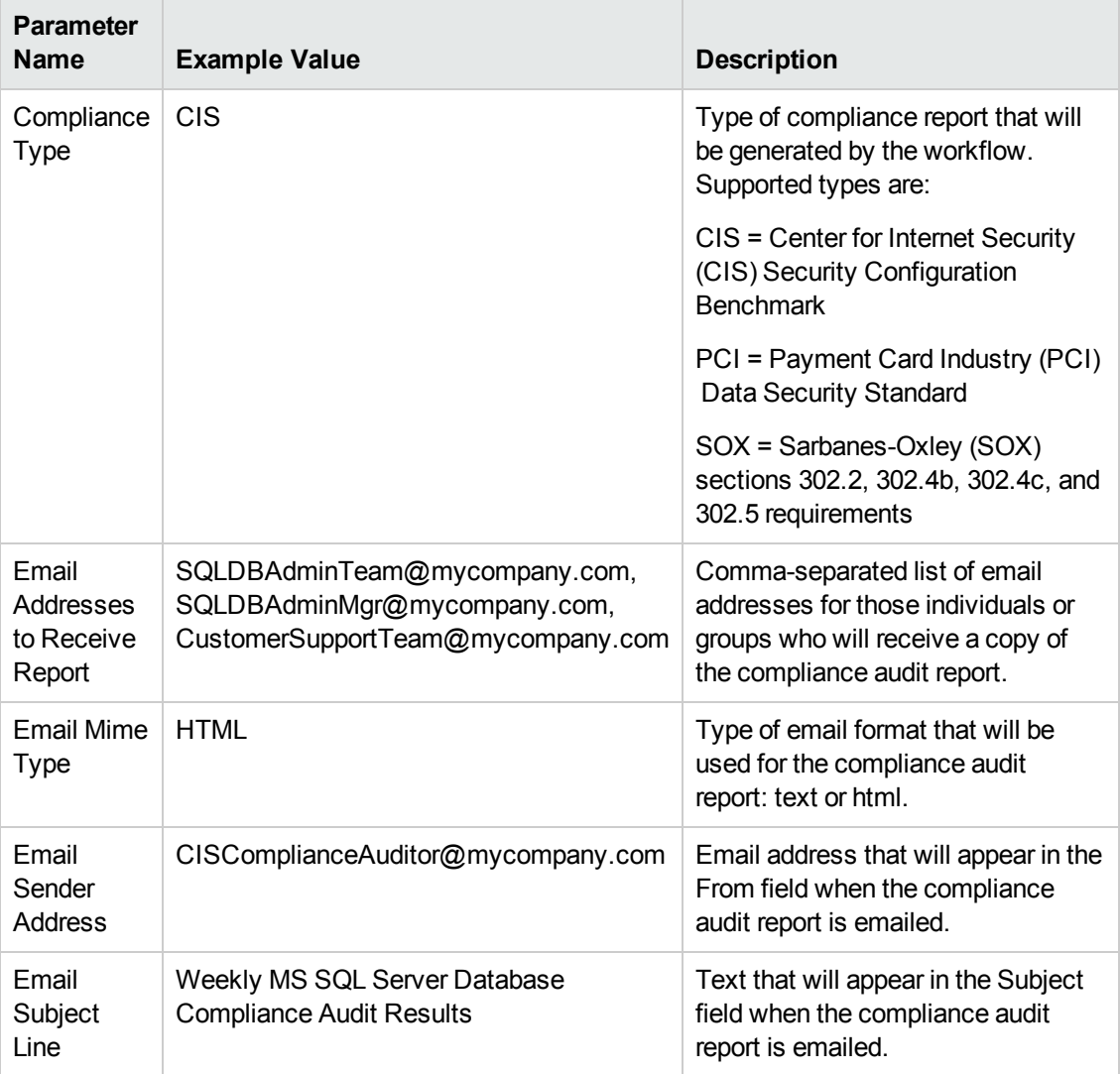

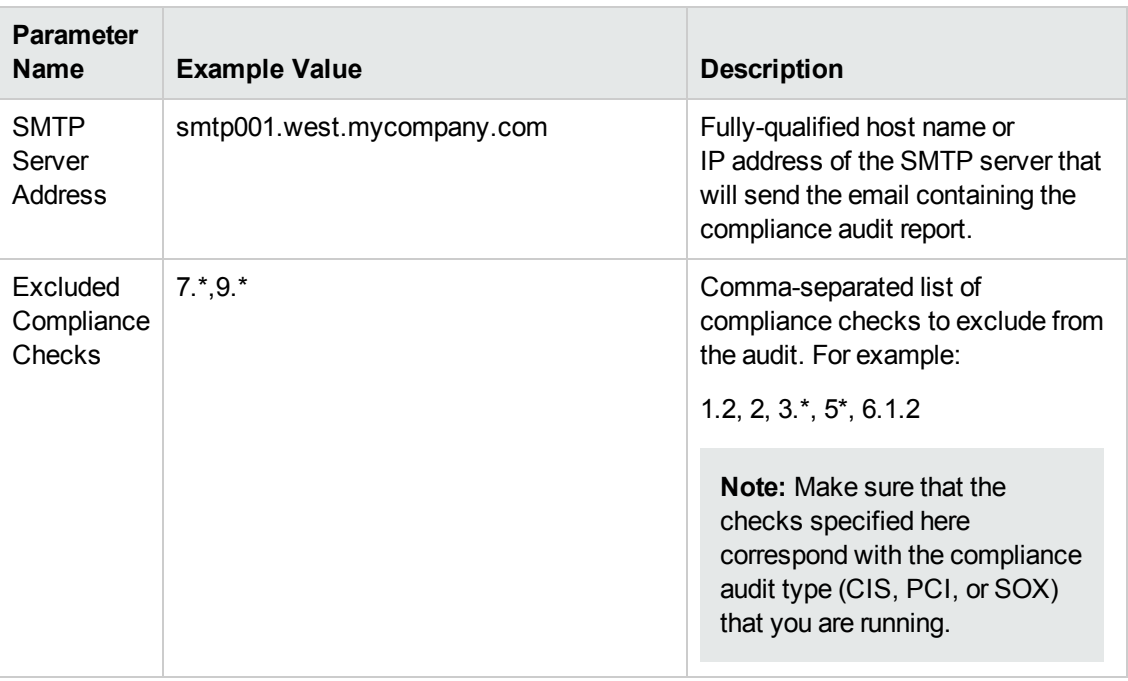

**Note:** Some of these parameters are not exposed by default in the [deployment.](#page-114-0) See How to Expose Additional Workflow Parameters on page 115.

Be sure that the default values for all remaining input parameters are appropriate for your environment (see Parameters for Run MS SQL [Compliance](#page-52-0) Audit).

## **Scenario 2: Perform a Full PCI Compliance Audit and Email the Results**

A summary report is sent to the three parties listed in the Email Addresses to Receive Report parameter.

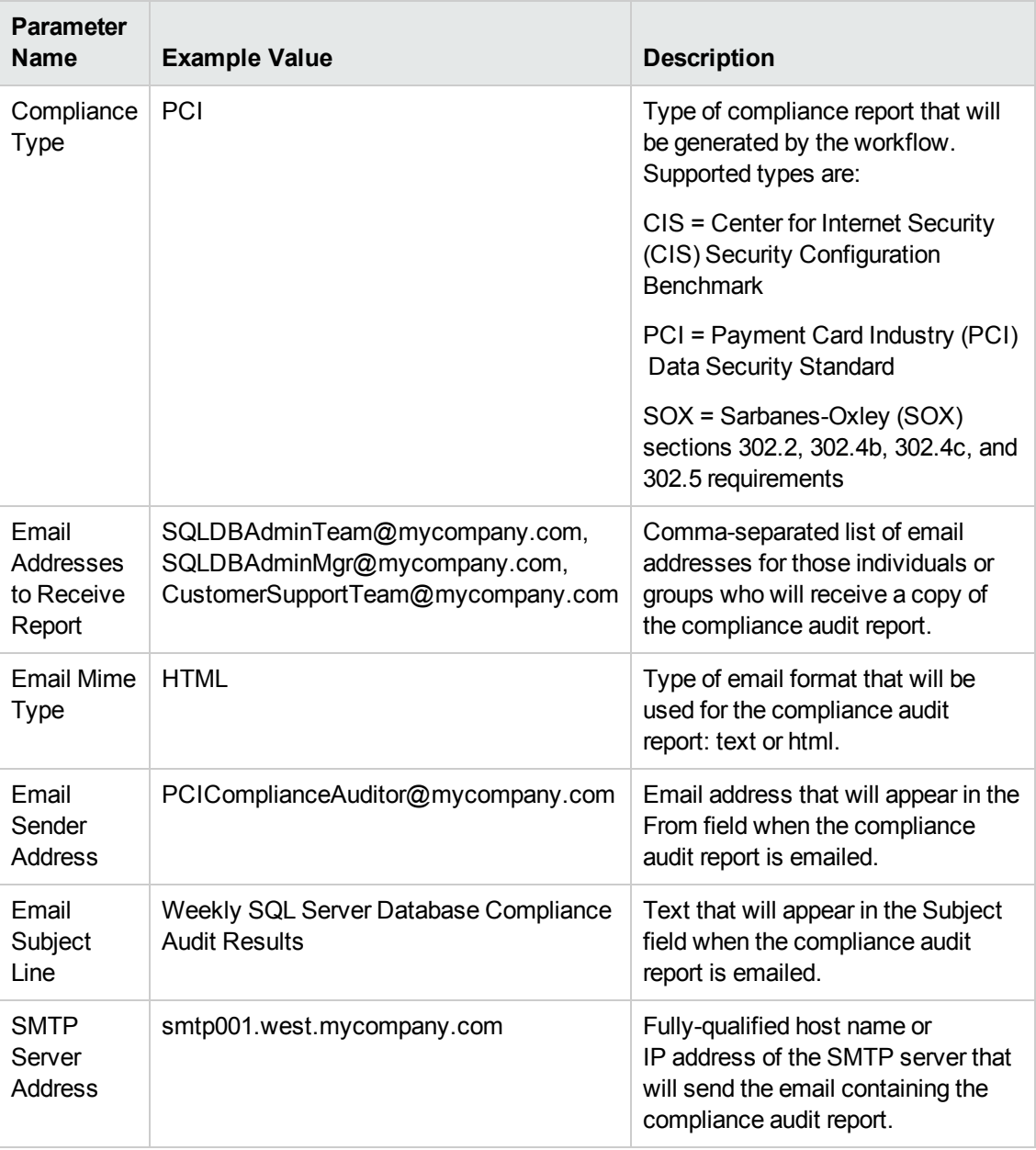

**Note:** Some of these parameters are not exposed by default in the [deployment.](#page-114-0) See How to Expose Additional Workflow Parameters on page 115.

Be sure that the default values for all remaining input parameters are appropriate for your environment (see Parameters for Run MS SQL [Compliance](#page-52-0) Audit).

### **Scenario 3: Perform a Full SOX Compliance Audit, Email the Results, and Configure Windows Domain User Using Runtime Parameters**

A summary report is sent to the three parties listed in the Email Addresses to Receive Report parameter.

**Note:** You may want to run this workflow against a MS SQL instance that can only be accessed by a Windows user with a temporary password. By using a runtime parameter for the password, you can ensure that the password used is always the latest.

To specify the Windows domain user at the time you execute a deployment with runtime parameters, perform the following additional steps:

- 1. When you make a copy of the workflow, expand the appropriate step, and then set the Windows domain user parameters—Instance Account and Instance Password—to **- User selected -**.
- 2. When you create a deployment from the copy of the workflow, set the parameter types to **Runtime Value**.
- 3. When you execute the deployment, specify the Windows domain user account and password.

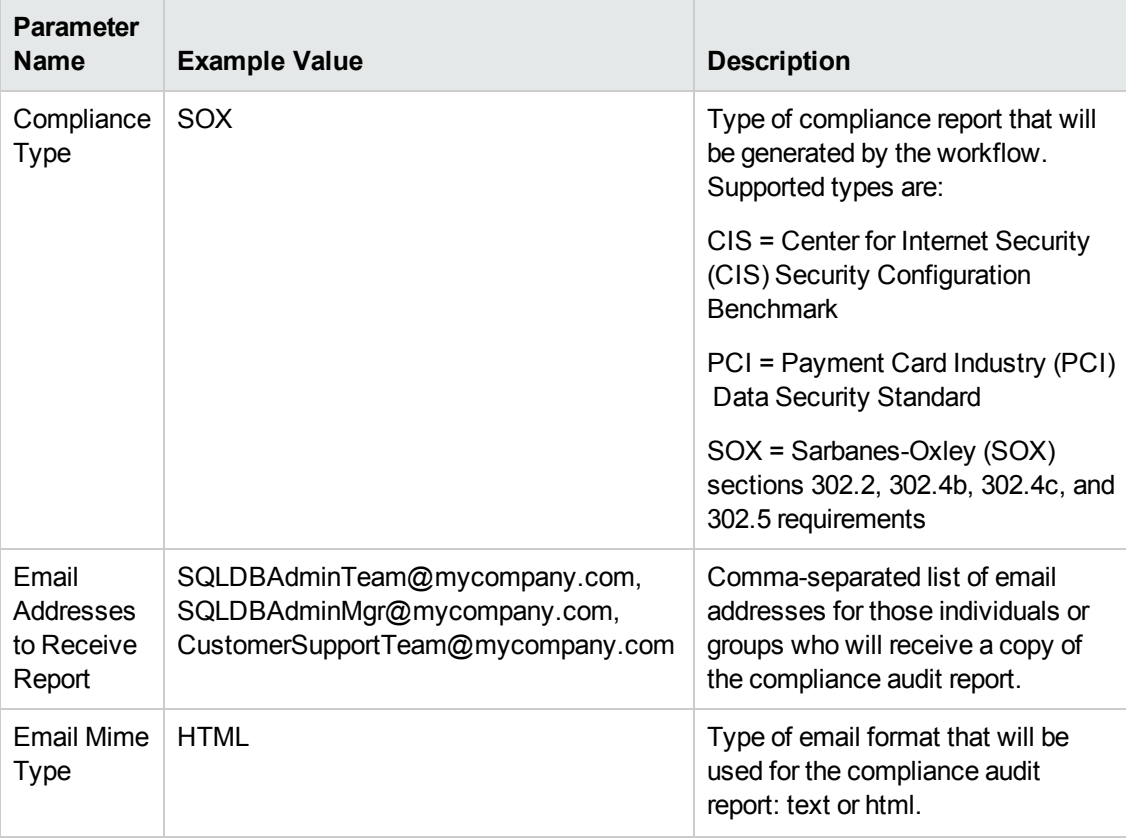

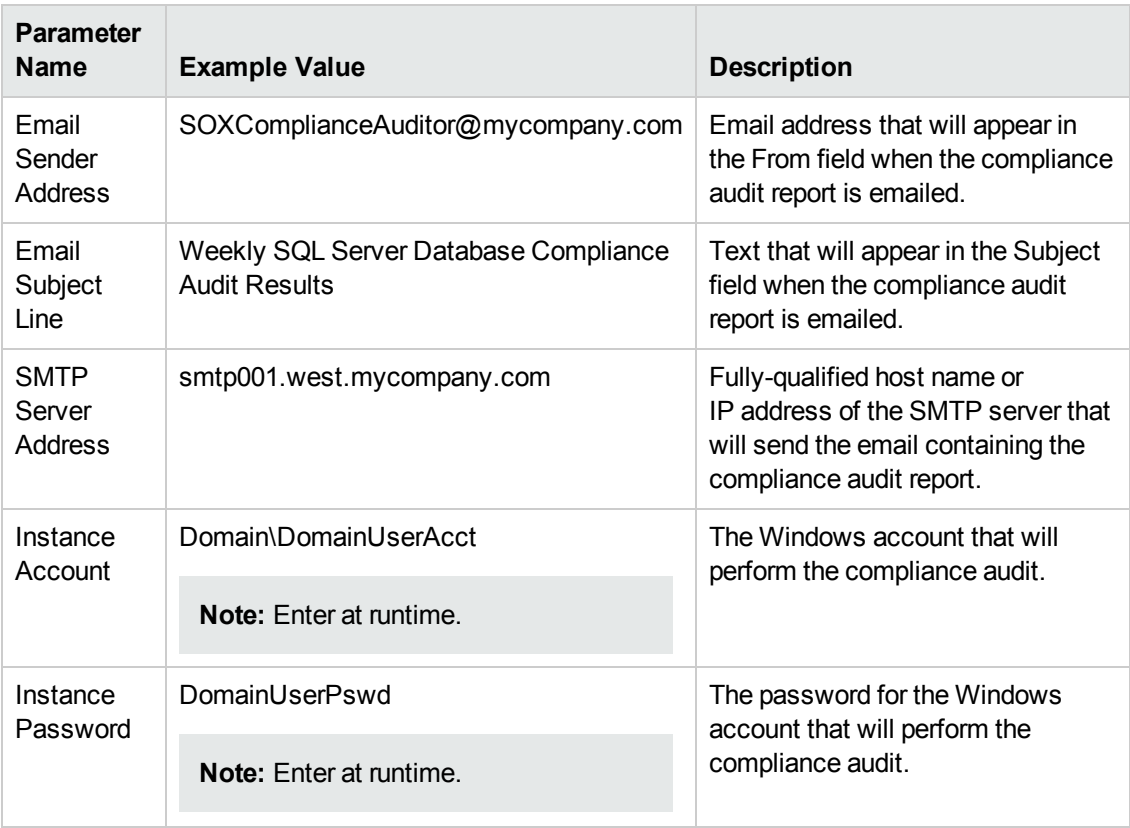

**Note:** Some of these parameters are not exposed by default in the [deployment.](#page-114-0) See How to Expose Additional Workflow Parameters on page 115.

Be sure that the default values for all remaining input parameters are appropriate for your environment (see Parameters for Run MS SQL [Compliance](#page-52-0) Audit).

## **Scenario 4: Perform a Full CIS Compliance Audit and Display the Results on the HP DMA Console**

In the scenario, all scorable checks are performed, and the compliance audit report is displayed only on the HP DMA Console. In this case, a summary report is not emailed. This scenario would be appropriate for initial testing.

It is not necessary to specify any input parameters in this scenario unless the SQL Server inventory file is located in a non-standard directory.

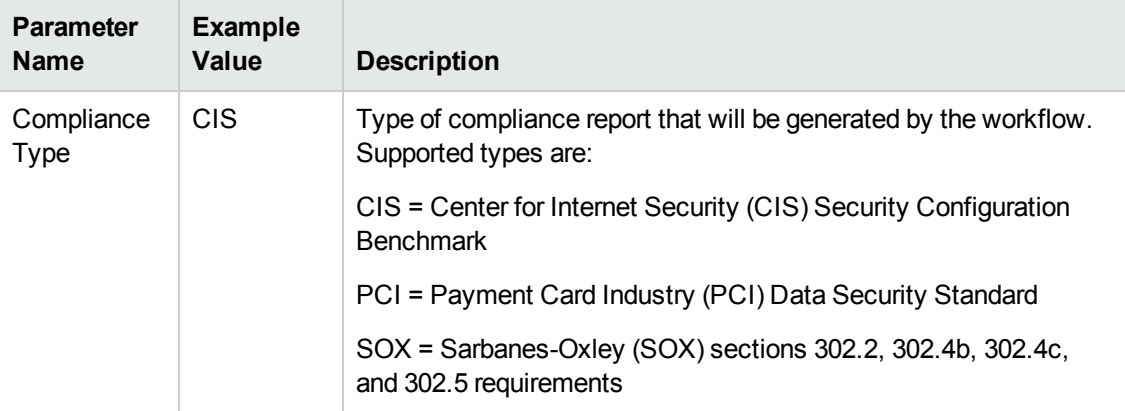

Be sure that the default values for all remaining input parameters are appropriate for your environment (see Parameters for Run MS SQL [Compliance](#page-52-0) Audit).

## <span id="page-52-0"></span>**Parameters for Run MS SQL Compliance Audit**

The following tables describe the required and optional input parameters for this workflow. Some of these parameters are not initially visible in a deployment (see How to Expose Additional Workflow Parameters on page 115). For most [parameters,](#page-114-0) if you do not specify a value for a parameter, a default value is assigned.

**Note:** Only those parameters that are configurable in a standard deployment are listed here. Input parameters that must be mapped to output parameters of previous steps are not listed.

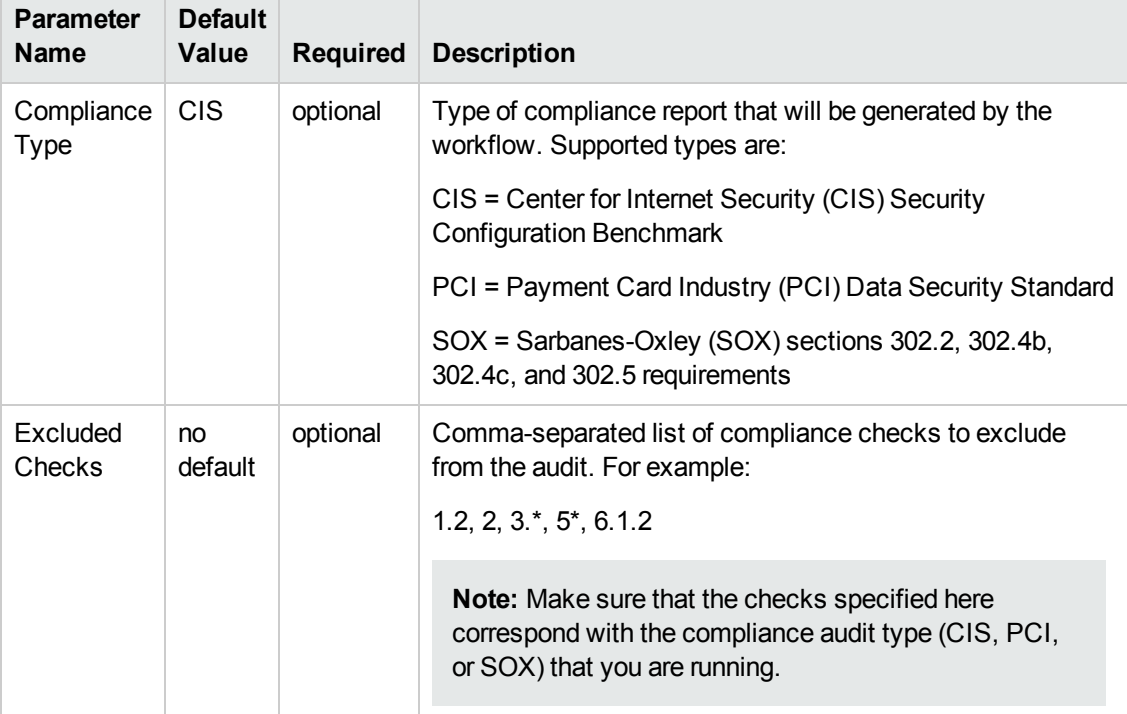

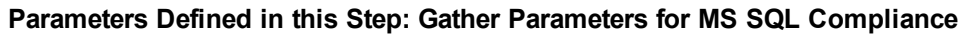

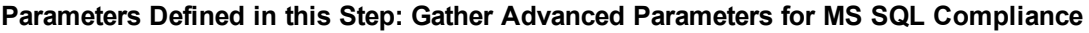

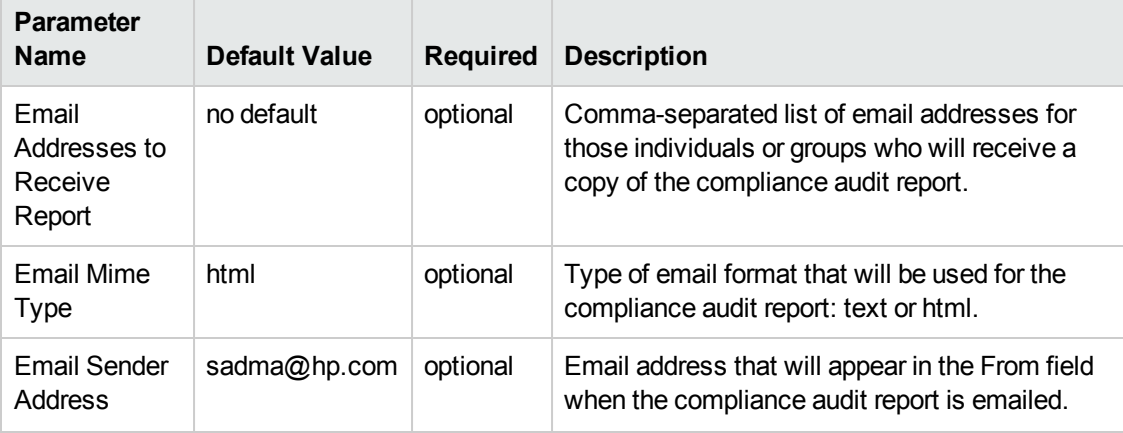

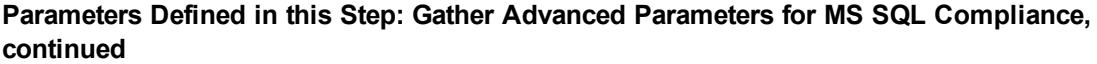

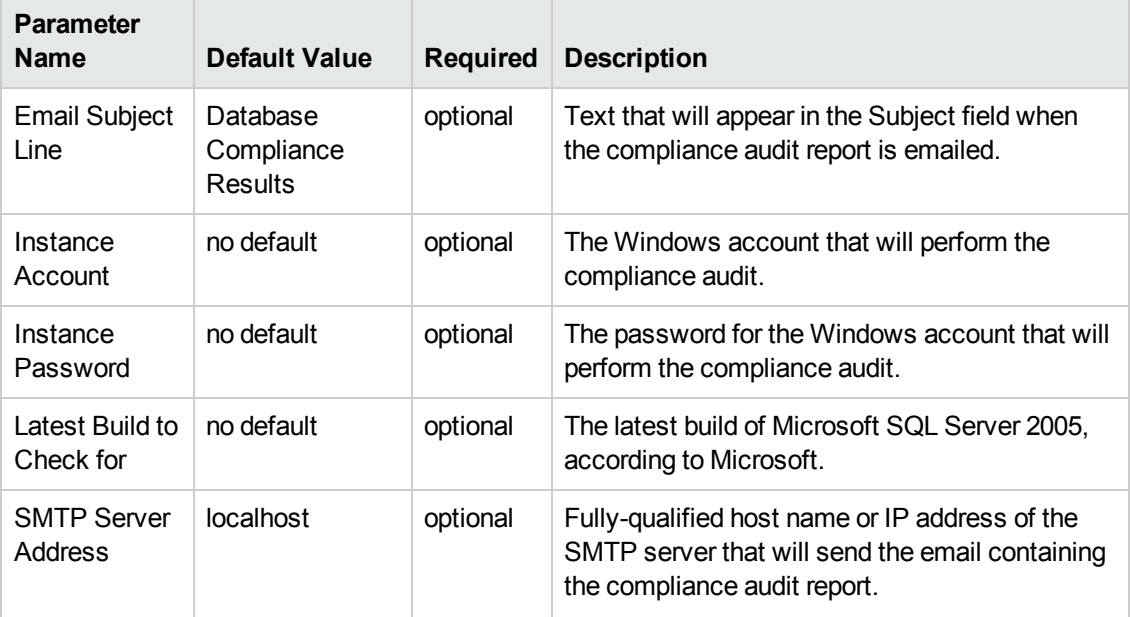

# <span id="page-54-0"></span>**Run Sybase Compliance Audit**

The Run Sybase [Compliance](#page-54-0) Audit workflow enables you to audit a Sybase Adaptive Server Enterprise instance for compliance with the following security benchmark requirements:

- Center for Internet Security (CIS) security configuration benchmarks
- Payment Card Industry (PCI) data security standard
- Sarbanes-Oxley (SOX) requirements

The workflow performs CIS Level 1 and Level 2 auditing for a Sybase ASE instance. The audit iidentifies up to 31 compliance related problems with a Sybase ASE instance.

The workflow performs the checks included in the CIS benchmark and then maps those CIS checks to the benchmark type that you specify in the Compliance Type parameter. The audit summary email will match the Compliance Type that you specify.

To understand how the CIS benchmarks for Sybase ASE database map to the PCI and SOX requirements, see [Compliance](#page-102-0) Benchmark Mappings for Sybase ASE.

For links to the CIS, PCI, and SOX standards, see Additional [Resources](#page-108-0) on page 109.

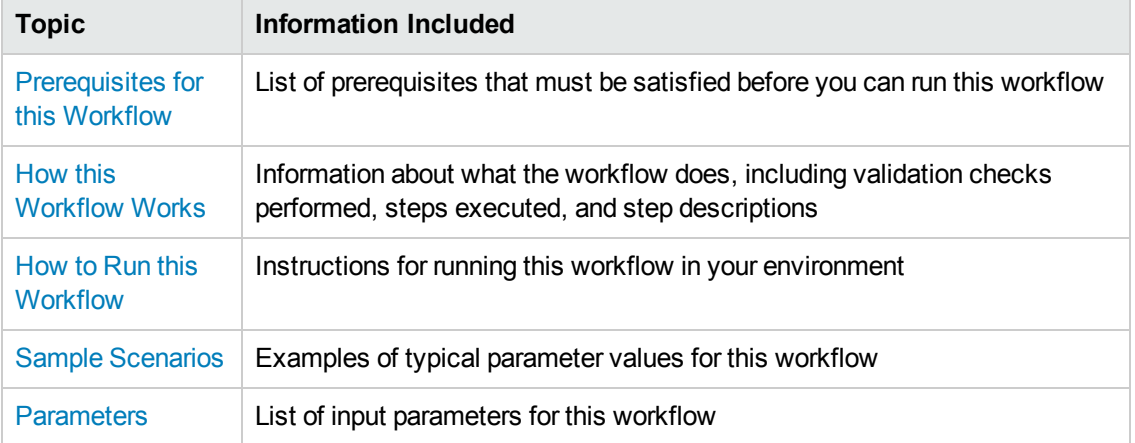

To use this workflow in your environment, see the following information:

## <span id="page-55-0"></span>**Prerequisites for this Workflow**

Be sure that the following [prerequisites](#page-54-0) are satisfied before you run the Run Sybase Compliance Audit workflow:

- This solution requires HP DMA version 10.20 (or later).
- You have installed the Database Compliance solution pack.

This workflow runs against a Sybase ASE instance by default. You can also run it at the Database level, however, by making a copy and modifying the Target Level.

This workflow requires unchallenged sudo access to a user (typically root) who can access all required files and directories.

isql must be installed and accessible via the user/password settings stored in metadata. You may find these setting in the Environment screen.

For more information about prerequisites for Sybase Adaptive Server Enterprise, refer to the Sybase Adaptive Server Enterprise [Documentation](#page-107-1) on page 108.

## <span id="page-56-0"></span>**How this Workflow Works**

This workflow performs the following actions:

- Prepares to run the workflow by gathering information about the target Sybase Adaptive Server Enterprise instance and validating parameter values.
- Audits the various configuration settings specified in the pertinent CIS, SOX, or PCI benchmark.
- Composes and sends an email containing the results of the audit.

### **Validation Checks Performed**

This workflow validates the following conditions:

- 1. Any Excluded Checks specified by the user refer to actual CIS, SOX, or PCI benchmark checks.
- 2. Any email addresses specified are valid addresses.
- 3. The specified email MIME type is either "text" or "html."
- 4. The workflow can create the temporary file that will store the compliance check results.

## **Steps Executed**

The Run Sybase [Compliance](#page-54-0) Audit workflow includes the following steps. Each step must complete successfully before the next step can start. If a step fails, the workflow reports a failure and all subsequent steps are skipped.

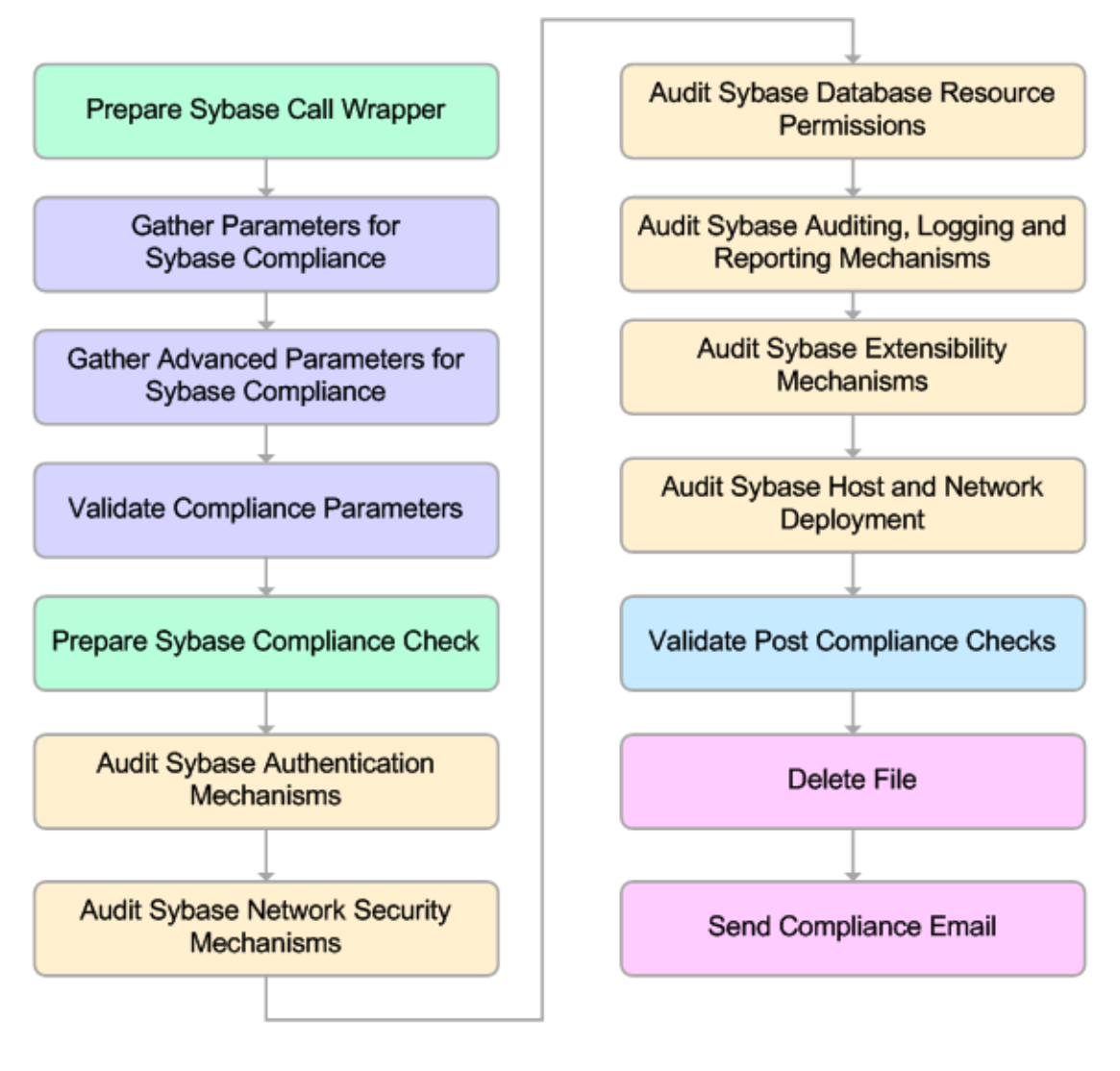

## KEY:

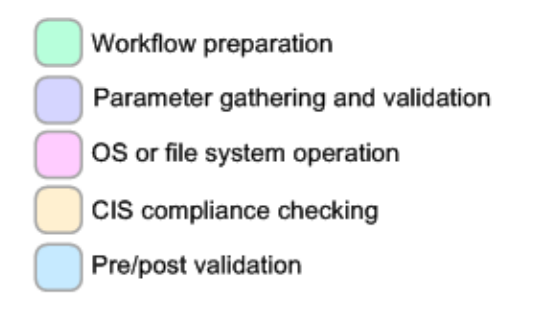

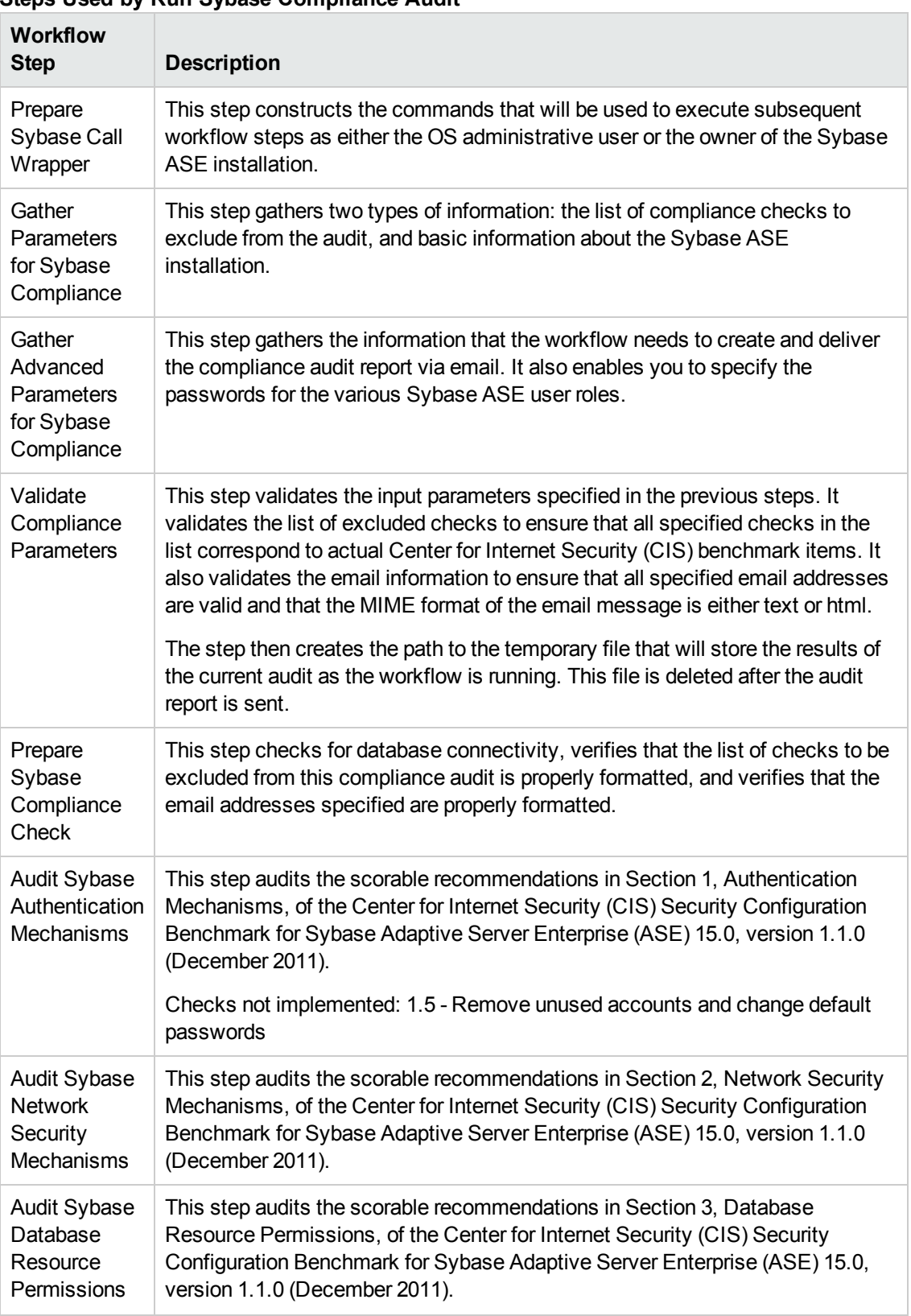

## **Steps Used by Run Sybase Compliance Audit**

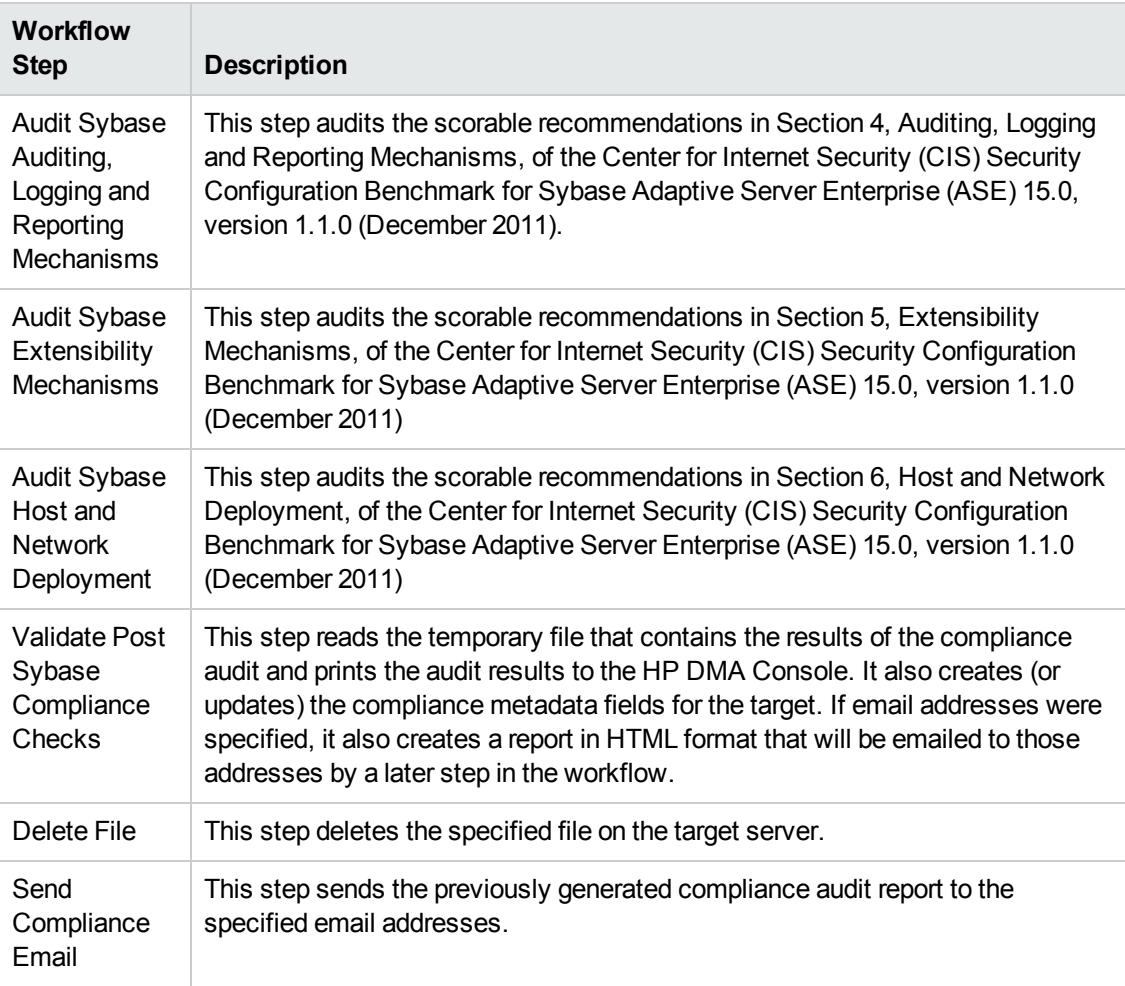

## **Steps Used by Run Sybase Compliance Audit, continued**

**Note:** For input parameter [descriptions](#page-69-0) and defaults, see Parameters for Run Sybase Compliance Audit on page 70.

## <span id="page-60-0"></span>**How to Run this Workflow**

The following instructions show you how to customize and run the Run Sybase [Compliance](#page-54-0) Audit workflow in your environment.

**Tip:** For detailed instructions to run HP DMA workflows—using the Run Oracle Compliance Audit workflow as an example—see *HP DMA Quick Start Tutorial*.

The workflow provides default values for some parameters. These default values are usually sufficient for a "typical" installation. You can override the defaults by specifying parameter values in the deployment. You can also expose additional parameters in the workflow, if necessary, to accomplish more advanced scenarios. Any parameters not explicitly specified in the deployment will have the default values listed in Parameters for Run Sybase [Compliance](#page-69-0) Audit on page 70.

**Note:** Before following this procedure, review the [Prerequisites](#page-55-0) for this Workflow on page 56, and ensure that all requirements are satisfied.

### **To use the Run Sybase Compliance Audit workflow:**

- 1. Create a deployable copy of the workflow (see "Create a Deployable Workflow" in *HP DMA Quick Start Tutorial*).
- 2. Determine the values that you will specify for the following parameters:

**Parameters Defined in this Step: Prepare Sybase Call Wrapper**

| <b>Parameter</b><br><b>Name</b> | <b>Default</b><br>Value | <b>Required</b> | <b>Description</b>                                                                   |
|---------------------------------|-------------------------|-----------------|--------------------------------------------------------------------------------------|
| Call Wrapper                    | see<br>description      | optional        | Command that will execute this step (or<br>subsequent steps) as a specific user.     |
|                                 |                         |                 | For UNIX targets, the default is:<br>/opt/hp/dma/client/jython.sh running as<br>root |
|                                 |                         |                 | For Windows targets, the default is: jython<br>running as Administrator              |
| Sybase OS<br>User Name          | sybase                  | required        | OS user who owns the Sybase ASE installation<br>directory.                           |

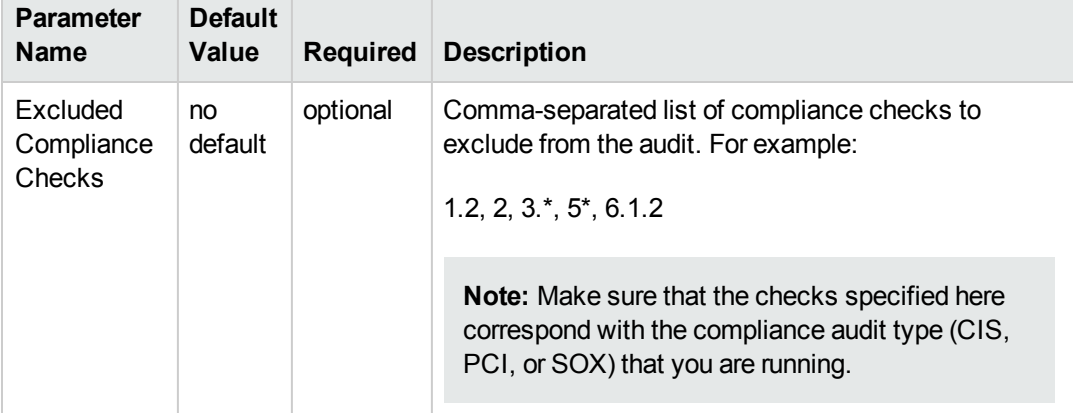

## **Parameters Defined in this Step: Gather Parameters for Sybase Compliance**

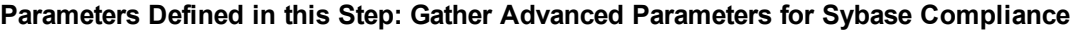

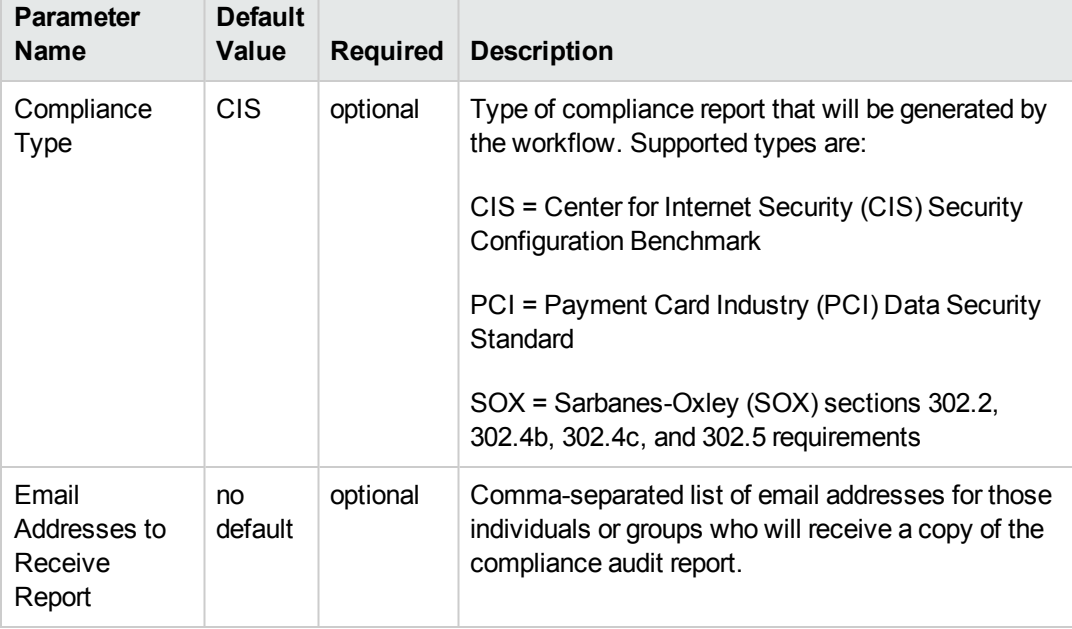

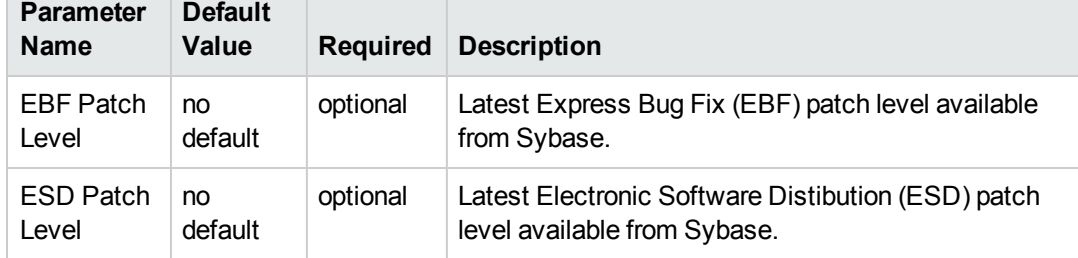

## **Parameters Defined in this Step: Audit Sybase Host and Network Deployment**

**Note:** This is the minimum set of parameters required to run this workflow. You may need to expose additional parameters depending on your objectives. See How to Expose Additional Workflow [Parameters](#page-114-0) on page 115.

See Parameters for Run Sybase [Compliance](#page-69-0) Audit on page 70 for detailed descriptions of all input parameters for this workflow, including default values.

- 3. In the workflow editor, expose any additional parameters that you need. You will specify values for those parameters when you create the deployment.
- 4. Save the changes to the workflow (click **Save** in the lower right corner).
- 5. Create a new deployment (see "Create a Deployment" in *HP DMA Quick Start Tutorial* for instructions).
- 6. On the Parameters tab, specify values for the required parameters listed in step 2 and any additional parameters that you have exposed.You do not need to specify values for those parameters whose default values are appropriate for your environment.
- 7. On the Targets tab, specify one or more targets for this deployment.
- 8. Save the deployment (click **Save** in the lower right corner).
- 9. Run the workflow using this deployment (see "Run Your Workflow" in *HP DMA Quick Start Tutorial* for instructions).

## **To verify the results:**

The workflow will complete and report SUCCESS on the Console if it has run successfully. If an error occurs during workflow execution, the error is logged, and the workflow terminates in the FAILURE state.

Information about each compliance check is displayed in the step output on the Console (and the History page) for each of the audit steps.

A summary of the compliance audit is also displayed in the step output for the Validate Post Sybase Compliance Checks step.

### **To view the reports:**

This workflow provides three different types of compliance reports (within this document, each of the reports uses an Oracle database in the examples):

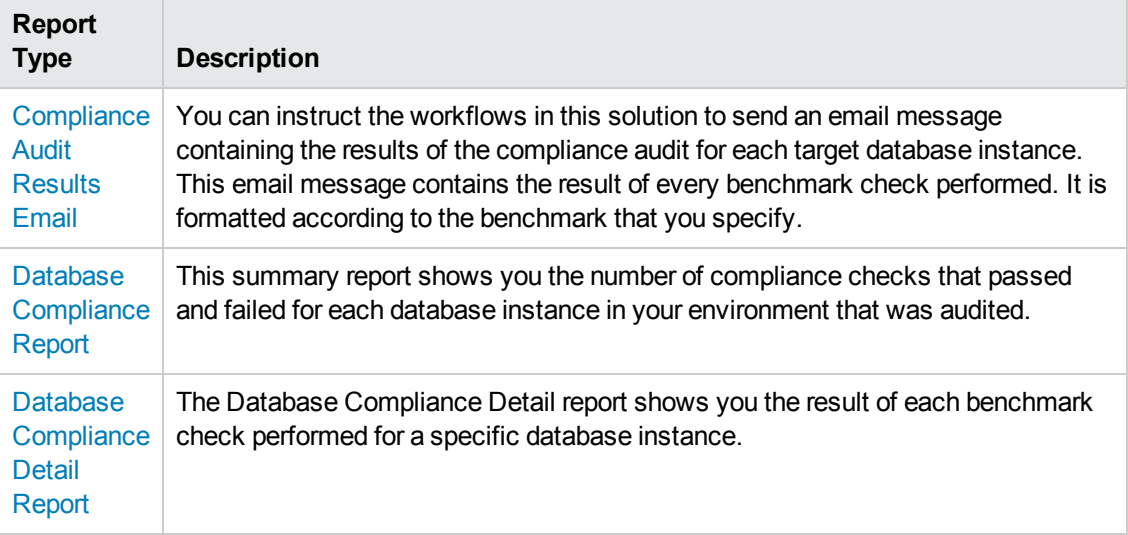

To access the Compliance Audit Results Email, be sure to specify your email address in the Email Addresses to Receive Report parameter when you create your deployment.

### **To access the Database Compliance reports:**

- 1. Go to the Reports page.
- 2. At the bottom of the page,specify the following settings:

For the Database Compliance Report:

- a. Select the Database Compliance report.
- b. Select the organization where your target resides.
- c. Because this report lists the latest compliance audit reports for all targets in the specified organization, you do not specify a Server, Database, or Time span.

For the Database Compliance Detail Report:

- a. Select the Database Compliance Details report.
- b. Select the organization where your target resides.
- c. Specify the Server and Instance that you selected when you created your deployment.
- 3. Click **Run report**.

## <span id="page-64-0"></span>**Sample Scenarios**

This topic shows you how to use various parameters to achieve the following compliance audit scenarios in your environment using the Run Sybase [Compliance](#page-54-0) Audit workflow.

### **Scenario 1: Perform a Partial CIS Compliance Audit and Email the Results**

In the scenario, the following checks are excluded from the audit:

- Section 5: Extensibility Mechanisms
- Section 6: Host and Network Deployment

A summary report is sent to the three parties listed in the Email Addresses to Receive Report parameter.

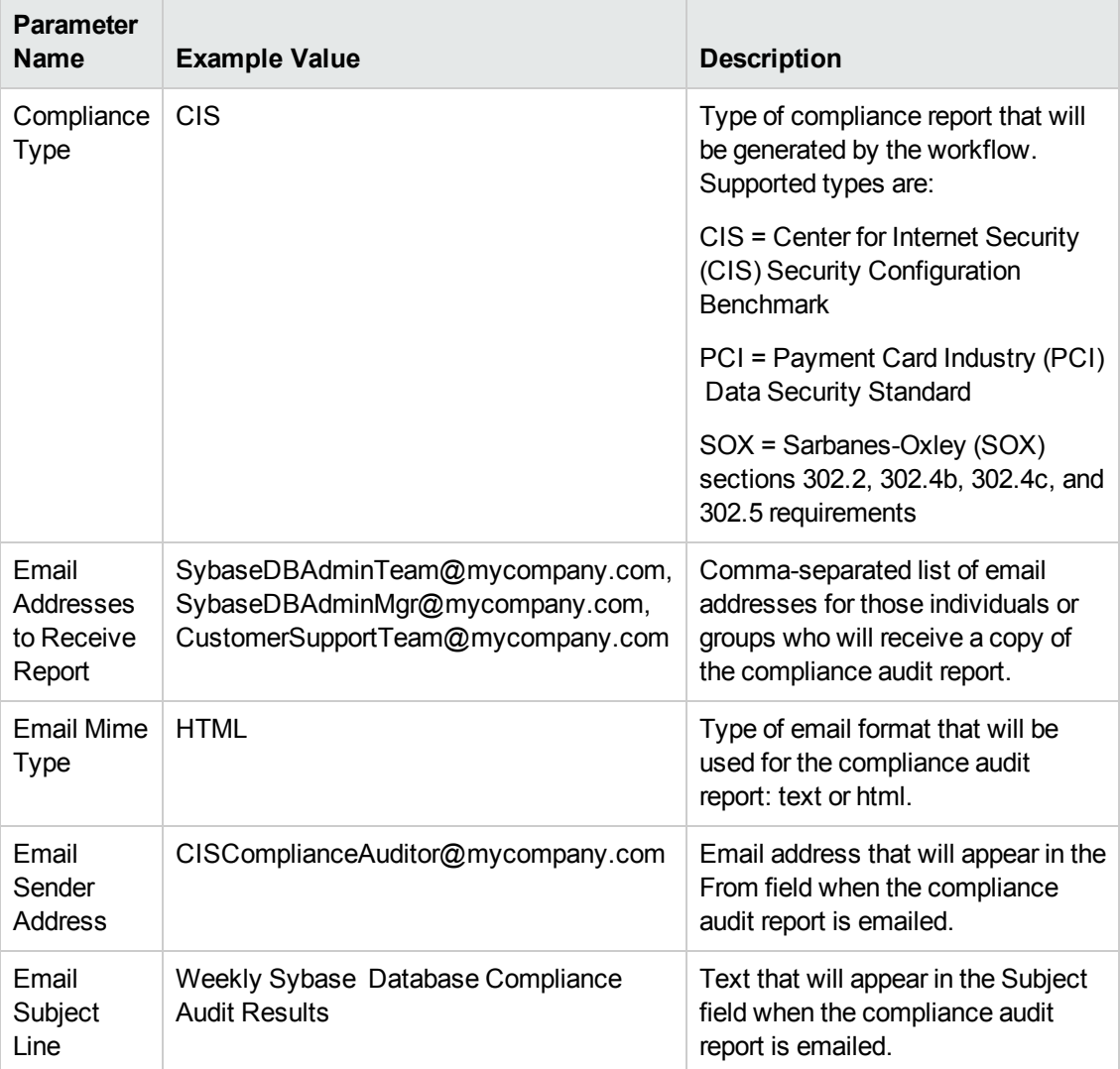

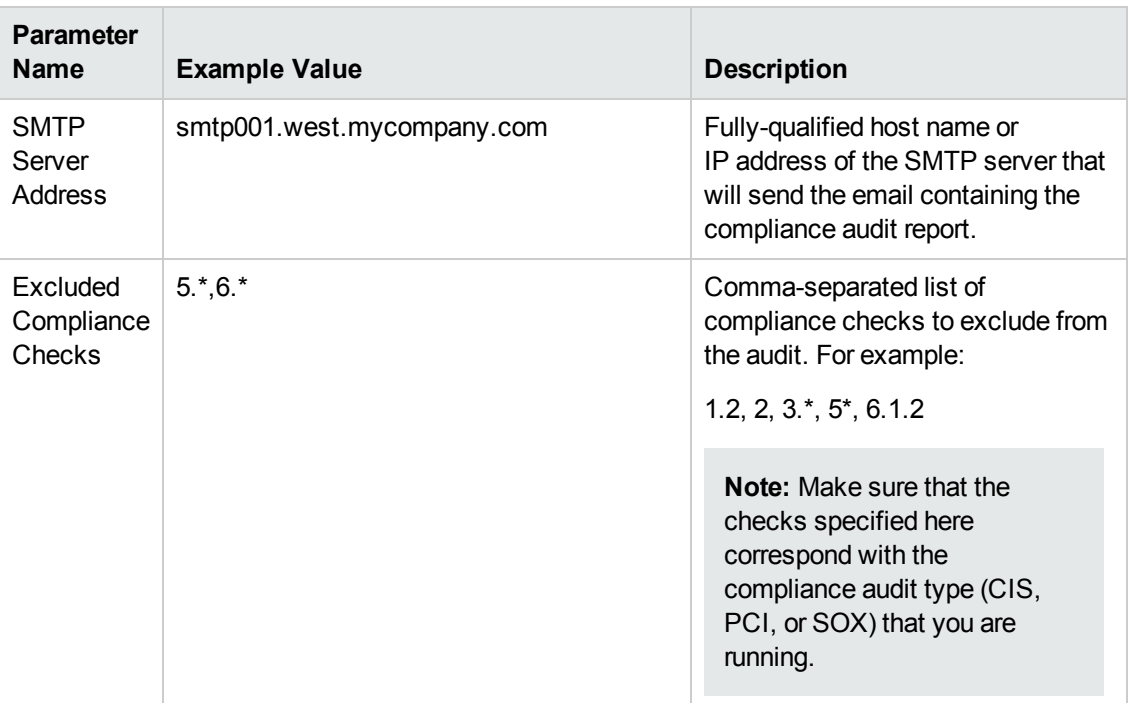

Be sure that the default values for all remaining input parameters are appropriate for your environment (see Parameters for Run Sybase [Compliance](#page-69-0) Audit on page 70).

## **Scenario 2: Perform a Full PCI Compliance Audit and Email the Results**

A summary report is sent to the three parties listed in the Email Addresses to Receive Report parameter.

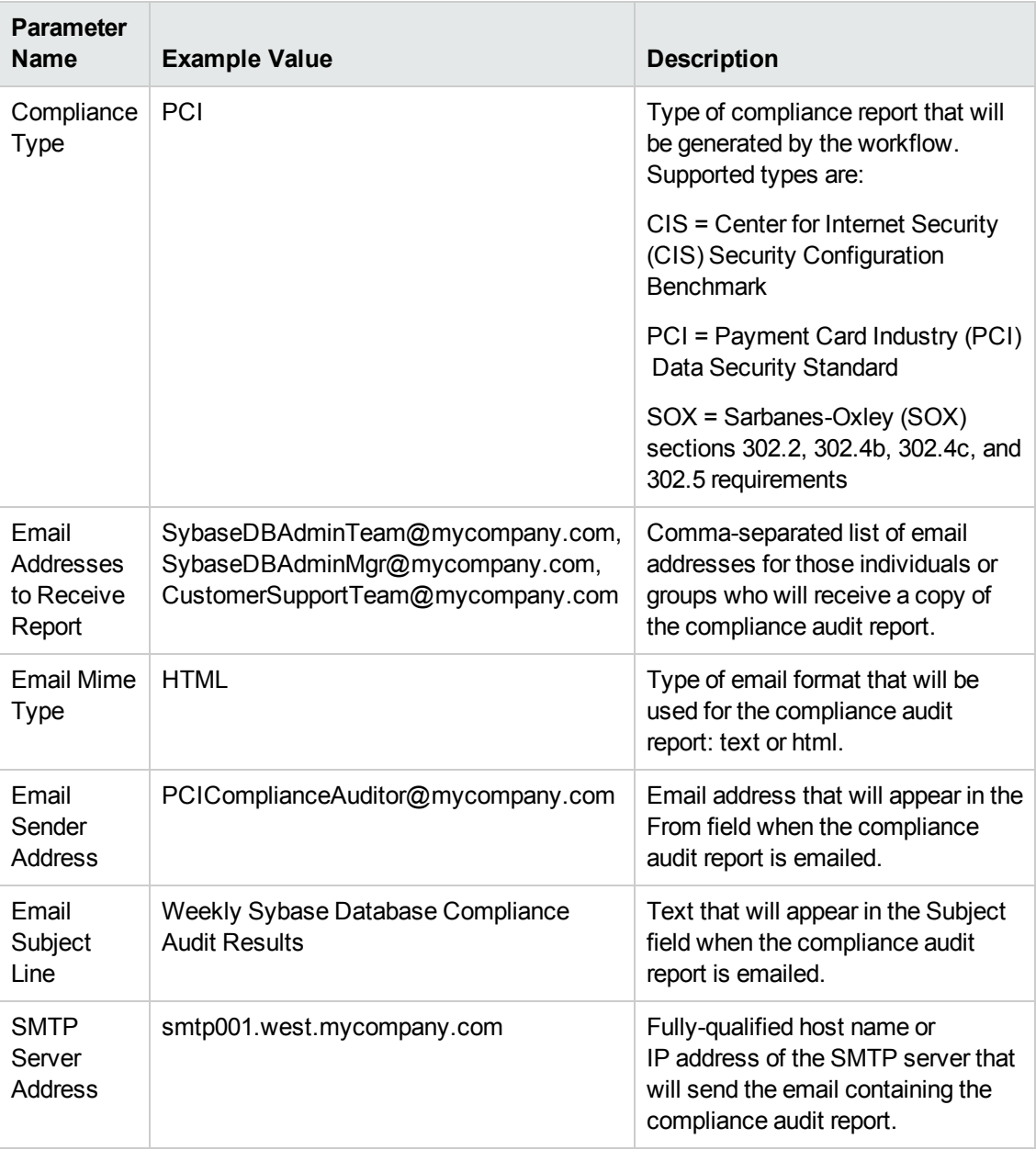

**Note:** Some of these parameters are not exposed by default in the [deployment.](#page-114-0) See How to Expose Additional Workflow Parameters on page 115.

Be sure that the default values for all remaining input parameters are appropriate for your environment (see Parameters for Run Sybase [Compliance](#page-69-0) Audit on page 70).

## **Scenario 3: Perform a Full SOX Compliance Audit and Email the Results**

A summary report is sent to the three parties listed in the Email Addresses to Receive Report parameter.

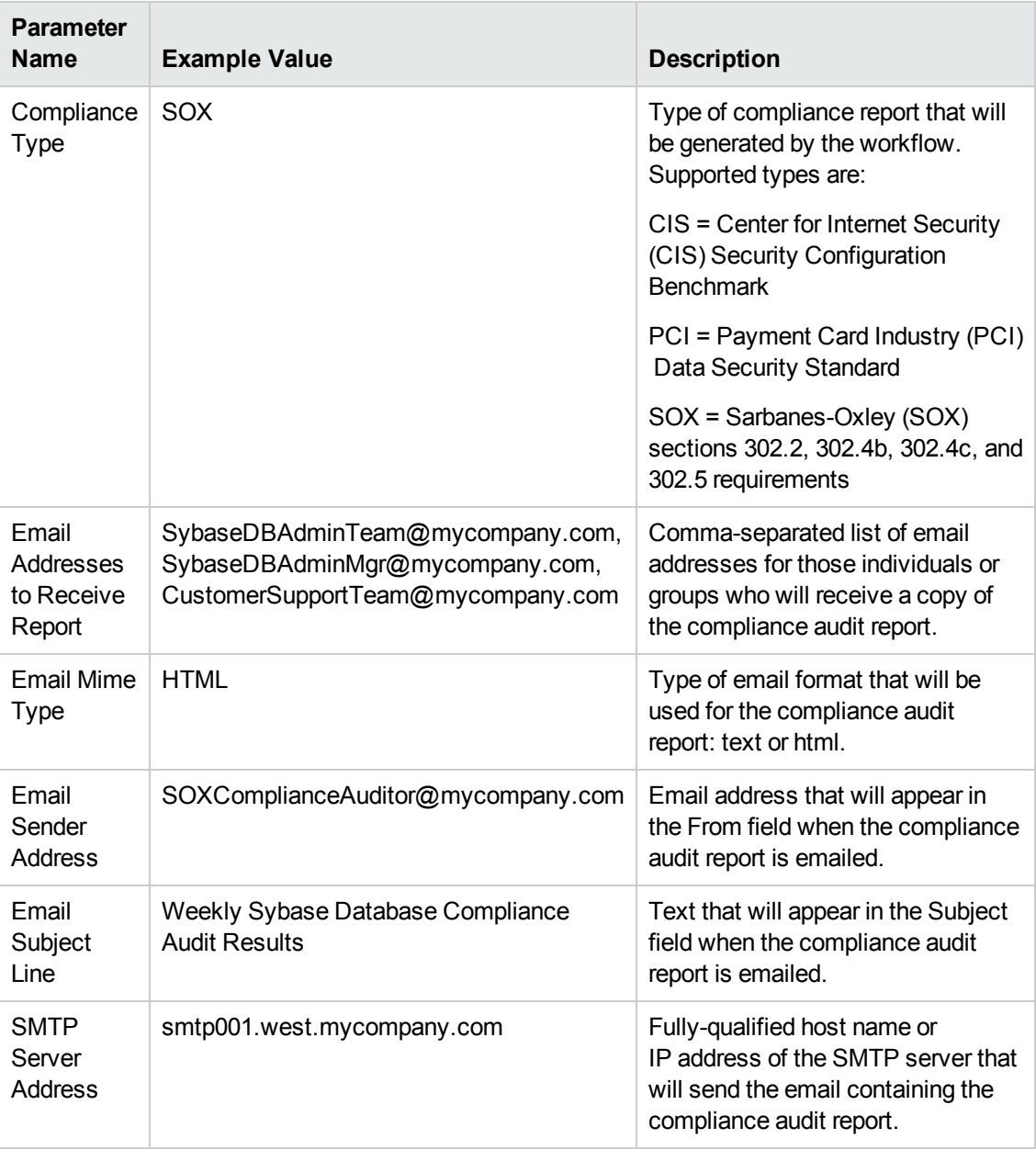

**Note:** Some of these parameters are not exposed by default in the [deployment.](#page-114-0) See How to Expose Additional Workflow Parameters on page 115.

Be sure that the default values for all remaining input parameters are appropriate for your environment (see Parameters for Run Sybase [Compliance](#page-69-0) Audit on page 70).

## **Scenario 4: Perform a Full CIS Compliance Audit and Display the Results on the HP DMA Console**

In the scenario, all scorable checks are performed, and the compliance audit report is displayed only on the HP DMA Console. In this case, a summary report is not emailed. This scenario would be appropriate for initial testing.

It is not necessary to specify any input parameters in this scenario unless the Sybase ASE inventory file is located in a non-standard directory.

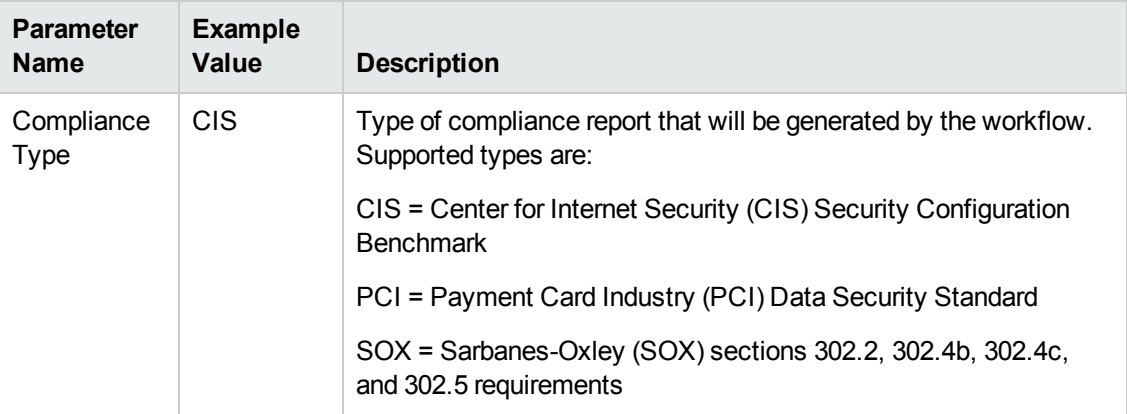

Be sure that the default values for all remaining input parameters are appropriate for your environment (see Parameters for Run Sybase [Compliance](#page-69-0) Audit on the next page).

## <span id="page-69-0"></span>**Parameters for Run Sybase Compliance Audit**

The following tables describe the required and optional input parameters for this workflow. Some of these parameters are not initially visible in a deployment (see How to Expose Additional Workflow Parameters on page 115). For most [parameters,](#page-114-0) if you do not specify a value for a parameter, a default value is assigned.

**Note:** Only those parameters that are configurable in a standard deployment are listed here. Input parameters that must be mapped to output parameters of previous steps are not listed.

| <b>Parameter</b><br><b>Name</b> | <b>Default</b><br>Value | <b>Required</b> | <b>Description</b>                                                                |
|---------------------------------|-------------------------|-----------------|-----------------------------------------------------------------------------------|
| Call Wrapper                    | see<br>description      | optional        | Command that will execute this step (or subsequent<br>steps) as a specific user.  |
|                                 |                         |                 | For UNIX targets, the default is:<br>/opt/hp/dma/client/jython.sh running as root |
|                                 |                         |                 | For Windows targets, the default is: jython running<br>as Administrator           |
| Sybase OS<br>User Name          | sybase                  | required        | OS user who owns the Sybase ASE installation<br>directory.                        |

**Parameters Defined in this Step: Prepare Sybase Call Wrapper**

### **Additional Parameters Defined in this Step: Gather Parameters for Oracle Compliance**

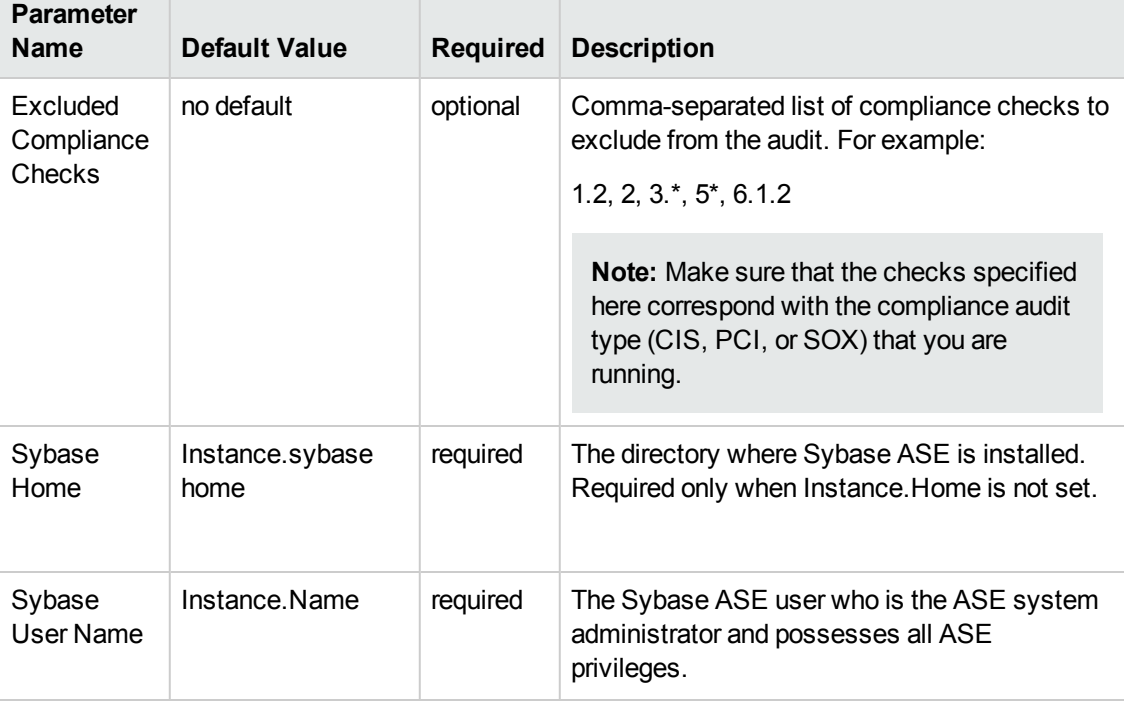

## **Additional Parameters Defined in this Step: Gather Parameters for Oracle Compliance, continued**

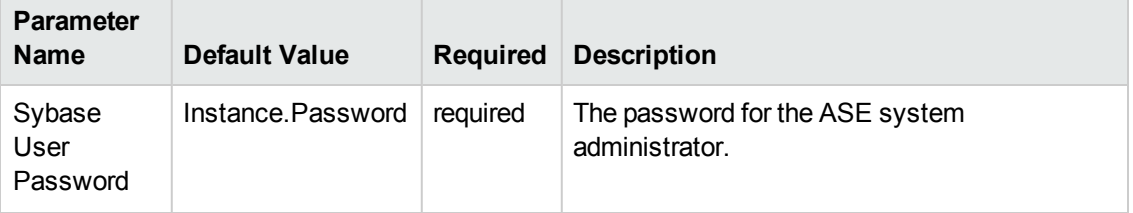

## **Additional Parameters Defined in this Step: Gather Advanced Parameters for Oracle Compliance**

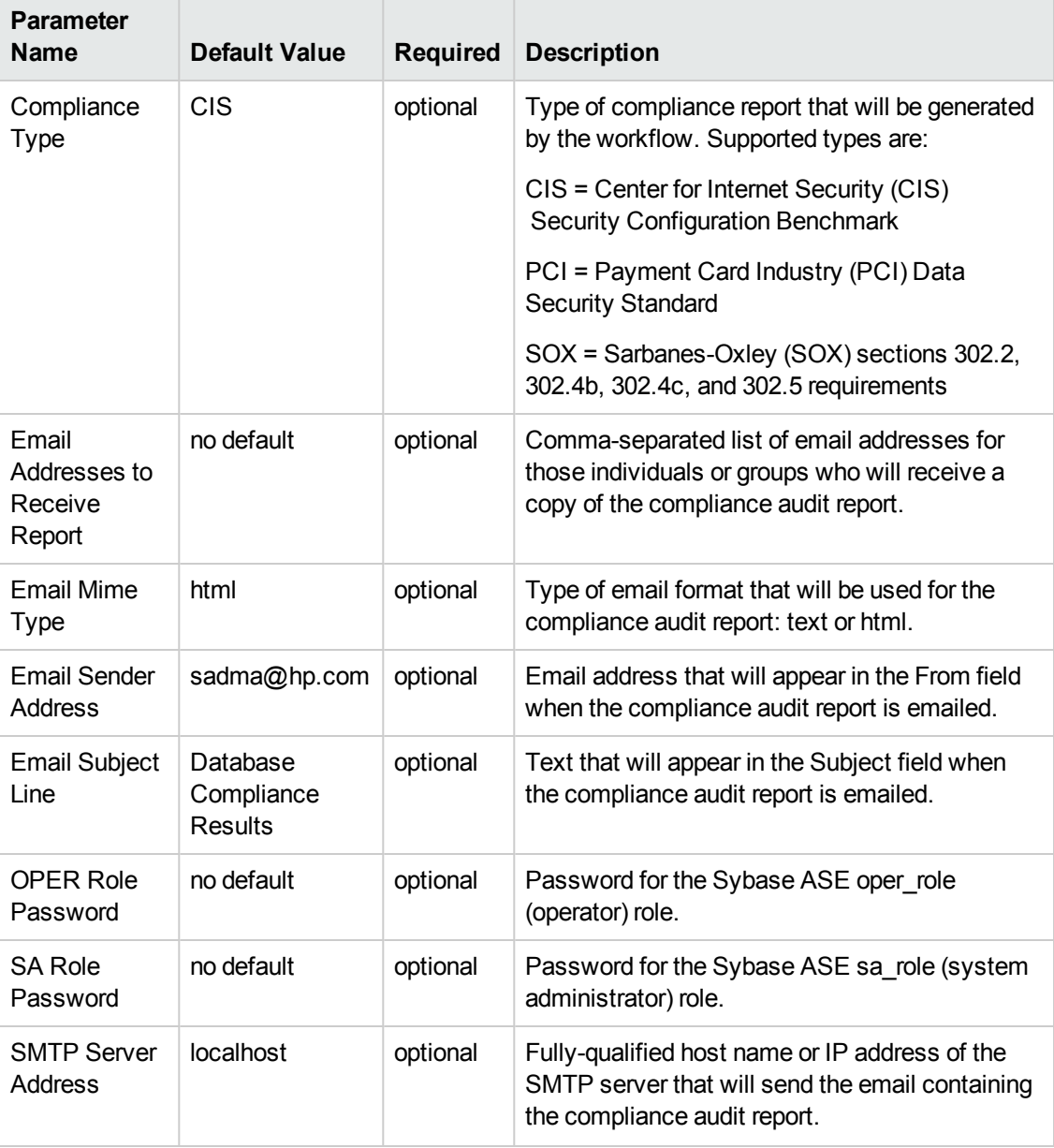

## **Additional Parameters Defined in this Step: Gather Advanced Parameters for Oracle Compliance, continued**

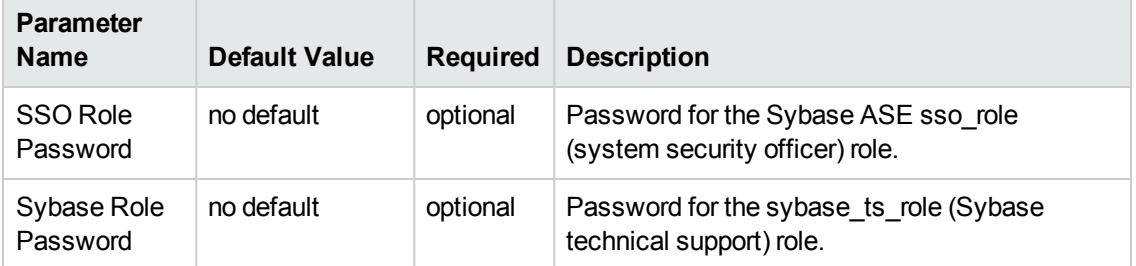

## **Additional Parameters Defined in this Step: Audit Sybase Host and Network Deployment**

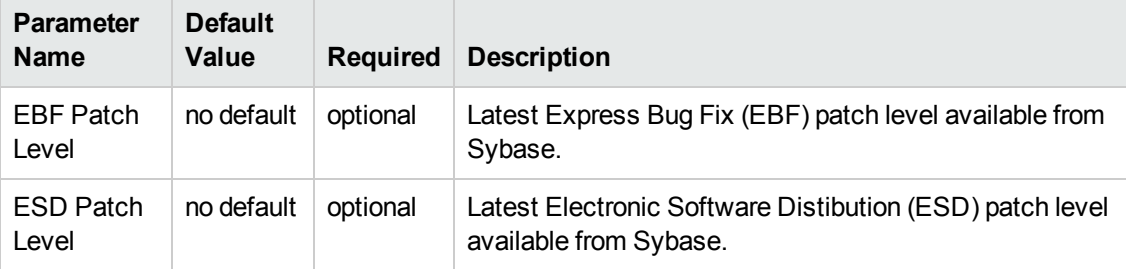
# <span id="page-72-0"></span>**Run DB2 Compliance Audit**

The Run DB2 [Compliance](#page-72-0) Audit workflow enables you to audit a IBM DB2 LUW instance for compliance with the following security benchmark requirements:

- Center for Internet Security (CIS) security configuration benchmarks for DB2 Database Server 8, 9, 9.5 version 1.1.0, December 2009
- Payment Card Industry (PCI) data security standard version 2.0, October 2010
- Sarbanes-Oxley (SOX) requirements Sarbanes-Oxley Act of 2002 Section 302

The workflow performs CIS Level 1 and Level 2 auditing and identifies compliance related problems with a DB2 instance.

The workflow performs the checks included in the CIS benchmark and then maps those CIS checks to the benchmark type that you specify in the Compliance Type parameter. The audit summary email will match the Compliance Type that you specify.

Although this workflow runs at the database level, the compliance report is generated only at the DB2 instance level; hence, in such cases, if the same workflow runs for another database created on the same DB2 instance, then there will be redundant results in the instance level compliance check report.

To understand how the CIS benchmarks for DB2 map to the PCI and SOX requirements, see [Compliance](#page-104-0) Benchmark Mappings for IBM DB2.

For links to the CIS, PCI, and SOX standards, see Additional [Resources](#page-108-0) on page 109.

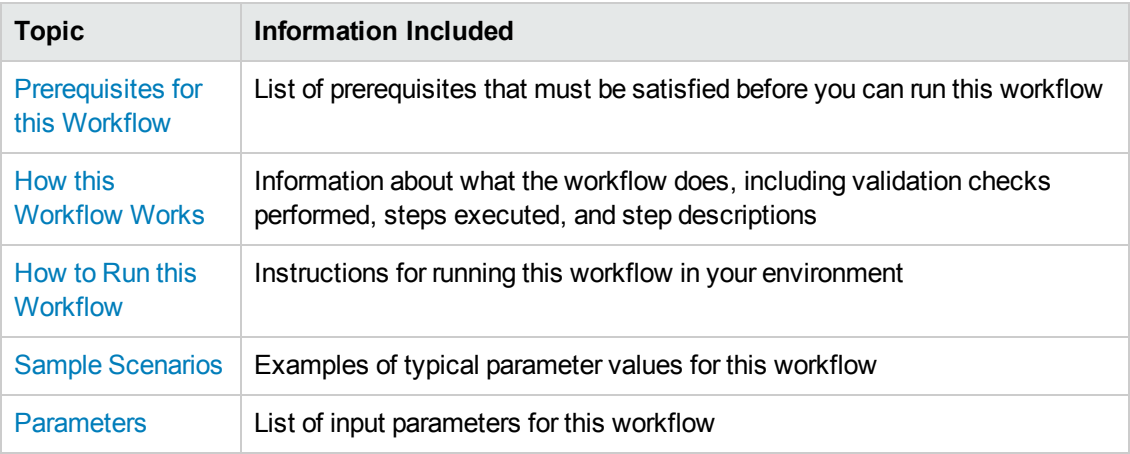

To use this workflow in your environment, see the following information:

# <span id="page-73-0"></span>**Prerequisites for this Workflow**

Be sure that the following prerequisites are satisfied before you run the Run DB2 [Compliance](#page-72-0) Audit workflow:

- This solution requires HP DMA version 10.20 (or later).
- You have installed the Database Compliance solution pack.

The workflow, which by default runs against a DB2 database, requires the following:

- $\bullet$  The user (typically root) has unchallenged  $\text{sub}$  access and can access all required files and directories.
- The DB2 instance and database must exist on the target machine, and the user running the workflow must have sufficient privileges to run the required DB2 commands and queries against the DB2 system table on the target machine.
- Login credentials must be stored in metadata.
- Certain DB2 feature compliance checks require a DB2 license (as recommended by IBM) to ensure that the workflow runs.
- DB2 Admin Server related checks are performed only if the Admin server is found on the target DB2 machine (it may have been attached to any DB2 Instance). There cannot be more than one DB2 Admin Server on the target machine.

For more information about [prerequisites](#page-104-0) for DB2, refer to the Compliance Benchmark Mappings for IBM DB2 on page 105.

## <span id="page-74-0"></span>**How this Workflow Works**

This workflow performs the following actions:

- Prepares to run the workflow by gathering information about the target DB2 instance and validating parameter values.
- Audits the various configuration settings specified in the pertinent CIS, SOX, or PCI benchmark.
- Composes and sends an email containing the results of the audit.

#### **Validation Checks Performed**

This workflow validates the following conditions:

- 1. Any Excluded Checks specified by the user refer to actual CIS, SOX, or PCI benchmark checks.
- 2. Any email addresses specified are valid addresses.
- 3. The specified email MIME type is either "text" or "html."
- 4. The workflow can create the temporary file that will store the compliance check results.

#### **Steps Executed**

The Run DB2 [Compliance](#page-72-0) Audit workflow includes the following steps. Each step must complete successfully before the next step can start. If a step fails, the workflow reports a failure and all subsequent steps are skipped.

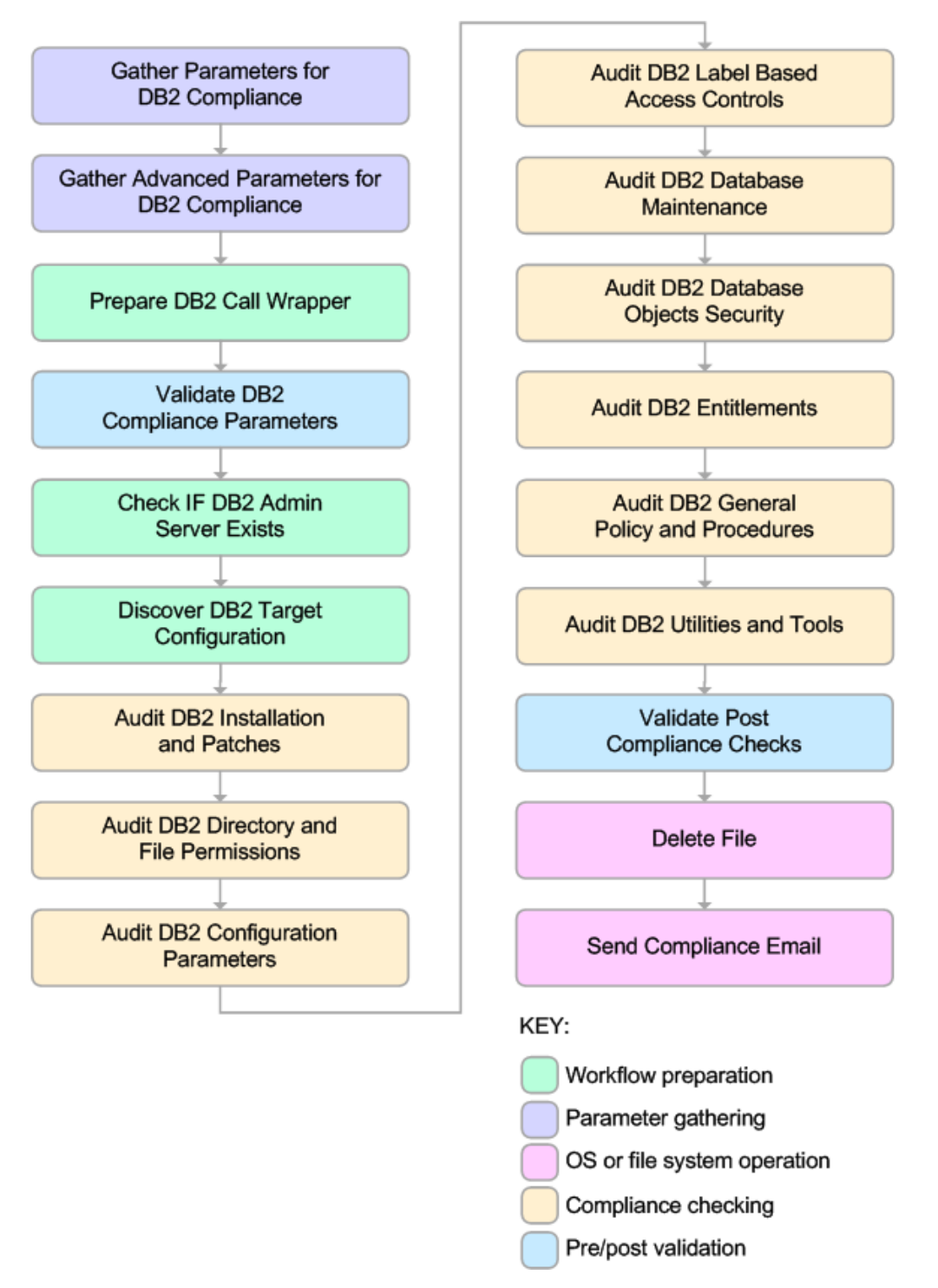

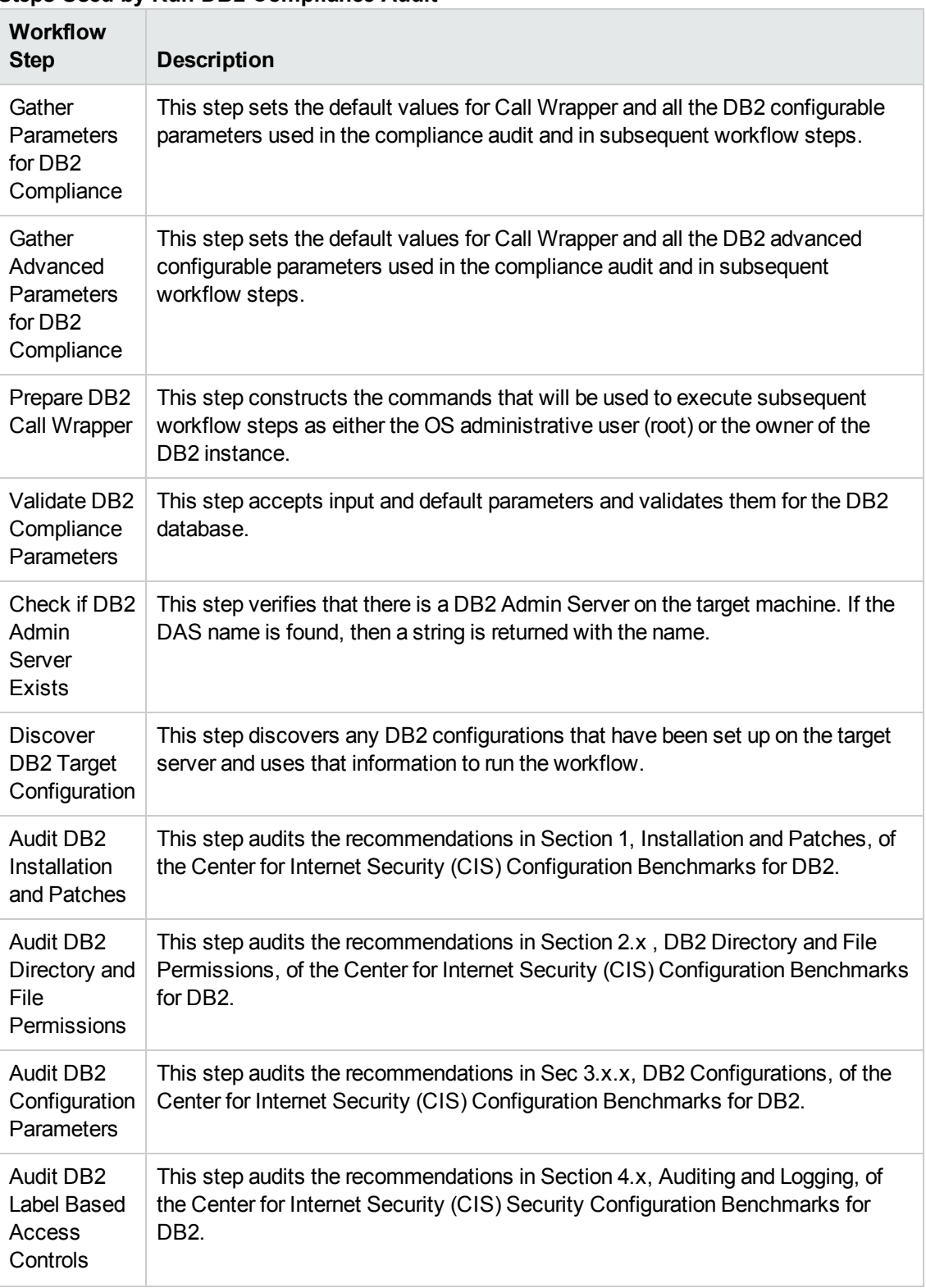

#### **Steps Used by Run DB2 Compliance Audit**

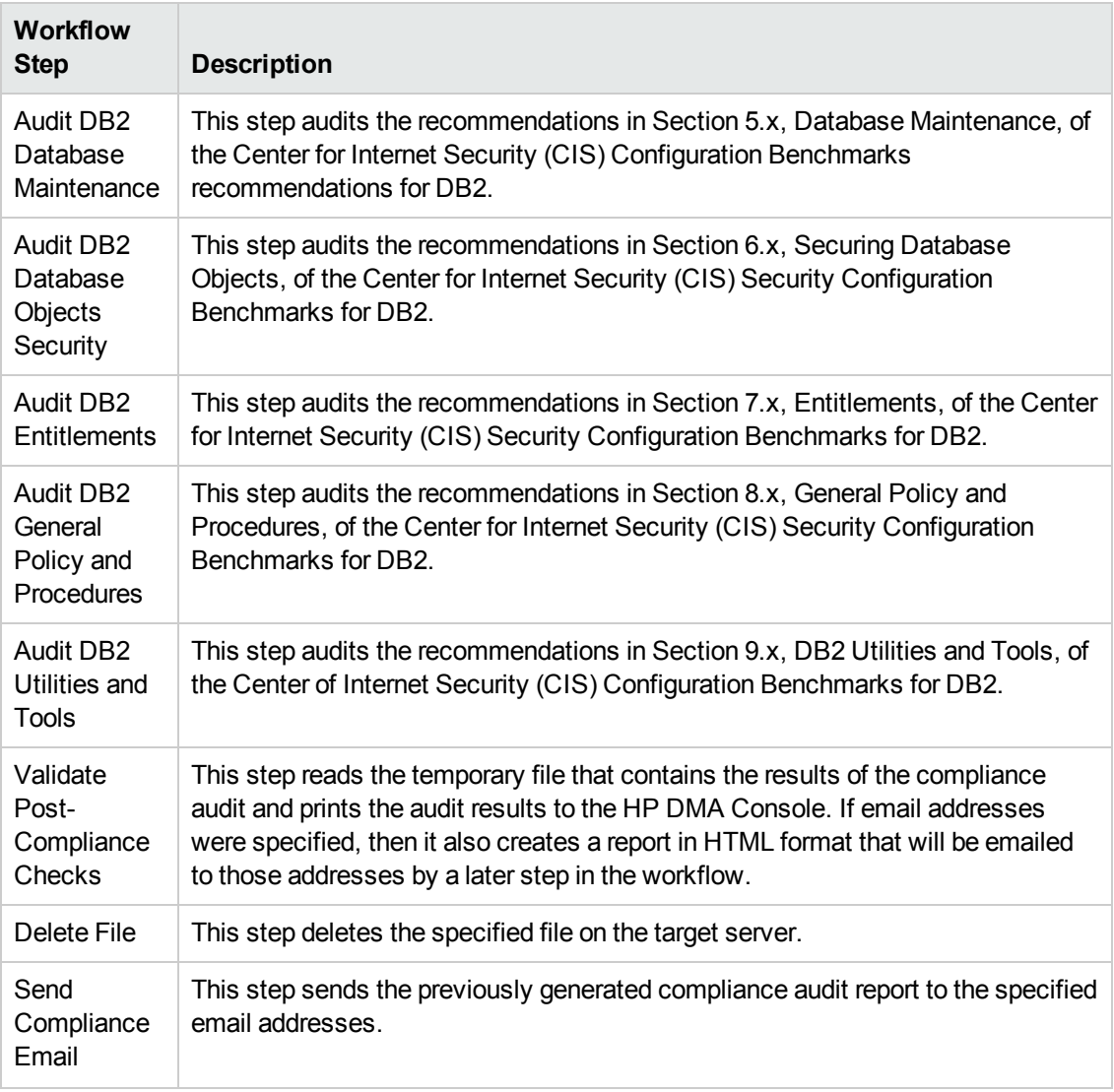

#### **Steps Used by Run DB2 Compliance Audit, continued**

**Note:** For input parameter [descriptions](#page-88-0) and defaults, see Parameters for Run DB2 Compliance Audit on page 89.

### <span id="page-78-0"></span>**How to Run this Workflow**

The following instructions show you how to customize and run the Run DB2 [Compliance](#page-72-0) Audit workflow in your environment.

**Tip:** For detailed instructions to run HP DMA workflows—using the Run Oracle Compliance Audit workflow as an example—see *HP DMA Quick Start Tutorial*.

The workflow provides default values for some parameters. These default values are usually sufficient for a "typical" installation. You can override the defaults by specifying parameter values in the deployment. You can also expose additional parameters in the workflow, if necessary, to accomplish more advanced scenarios. Any parameters not explicitly specified in the deployment will have the default values listed in Parameters for Run DB2 [Compliance](#page-88-0) Audit.

**Note:** Before following this procedure, review the [Prerequisites](#page-73-0) for this Workflow, and ensure that all requirements are satisfied.

#### **To use the Run DB2 Compliance Audit workflow:**

- 1. Create a deployable copy of the workflow (see "Create a Deployable Workflow" in *HP DMA Quick Start Tutorial*).
- 2. Determine the values that you will specify for the following parameters:

**Parameters Defined in this Step: Gather Parameters for DB2 Compliance**

| <b>Parameter</b><br><b>Name</b> | <b>Default</b><br>Value | <b>Required</b> | <b>Description</b>                                                                                                    |
|---------------------------------|-------------------------|-----------------|----------------------------------------------------------------------------------------------------|
| Compliance<br><b>Type</b>       | <b>CIS</b>              | optional        | Type of compliance report that will be generated by<br>the workflow. Supported types are:                                  |
|                                 |                         |                 | CIS = Center for Internet Security (CIS) Security<br><b>Configuration Benchmark</b>                                        |
|                                 |                         |                 | PCI = Payment Card Industry (PCI) Data Security<br>Standard                                                                |
|                                 |                         |                 | SOX = Sarbanes-Oxley (SOX) sections 302.2,<br>302.4b, 302.4c, and 302.5 requirements                                       |
| DB2 Latest<br>Fixpack<br>Number | no<br>default           | required        | The latest DB2 UDB Fixpack Number for the<br>specific DB2 version against which the DB2<br>Compliance workflow is running. |

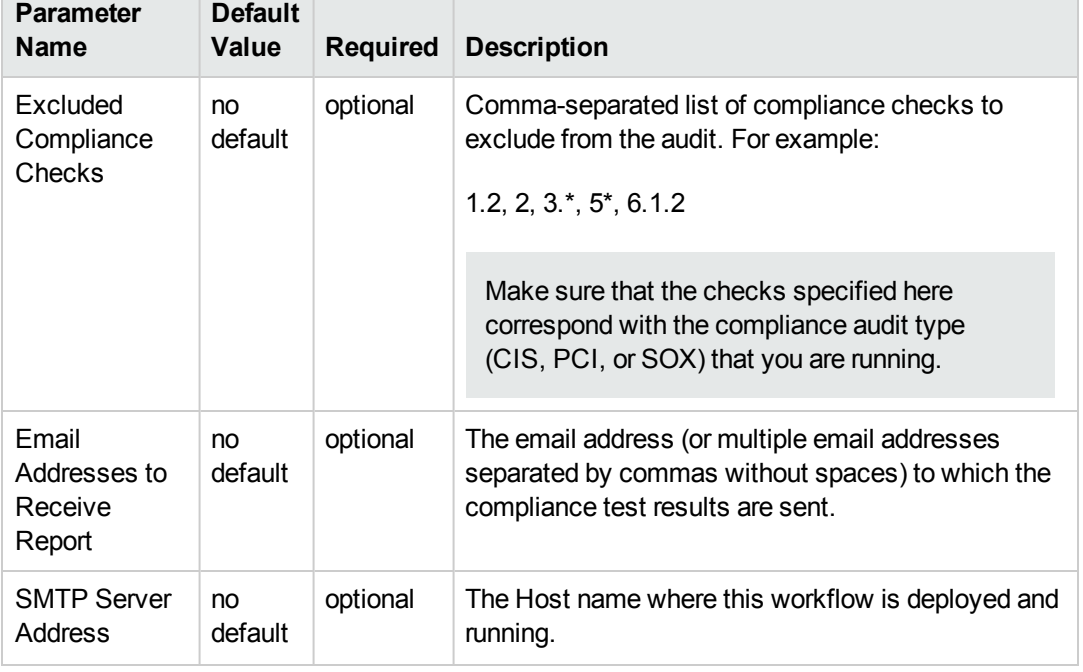

#### **Parameters Defined in this Step: Gather Parameters for DB2 Compliance , continued**

**Note:** This is the minimum set of parameters required to run this workflow. You may need to expose additional parameters depending on your objectives. See How to Expose Additional Workflow [Parameters](#page-114-0) on page 115.

See Parameters for Run DB2 [Compliance](#page-88-0) Audit on page 89 for detailed descriptions of all input parameters for this workflow, including default values.

- 3. In the workflow editor, expose any additional parameters that you need. You will specify values for those parameters when you create the deployment.
- 4. Save the changes to the workflow (click **Save** in the lower right corner).
- 5. Create a new deployment (see "Create a Deployment" in *HP DMA Quick Start Tutorial* for instructions).
- 6. On the Parameters tab, specify values for the required parameters listed in step 2 and any additional parameters that you have exposed.You do not need to specify values for those parameters whose default values are appropriate for your environment.
- 7. On the Targets tab, specify one or more targets for this deployment.
- 8. Save the deployment (click **Save** in the lower right corner).
- 9. Run the workflow using this deployment (see "Run Your Workflow" in *HP DMA Quick Start Tutorial* for instructions).

#### **To verify the results:**

The workflow will complete and report SUCCESS on the Console if it has run successfully. If an error occurs during workflow execution, the error is logged, and the workflow terminates in the FAILURE state.

Information about each compliance check is displayed in the step output on the Console (and the History page) for each of the audit steps.

A summary of the compliance audit is also displayed in the step output for the Validate Post Compliance Checks step.

#### **To view the reports:**

This workflow provides three different types of compliance reports (within this document, each of the reports uses an Oracle database in the examples):

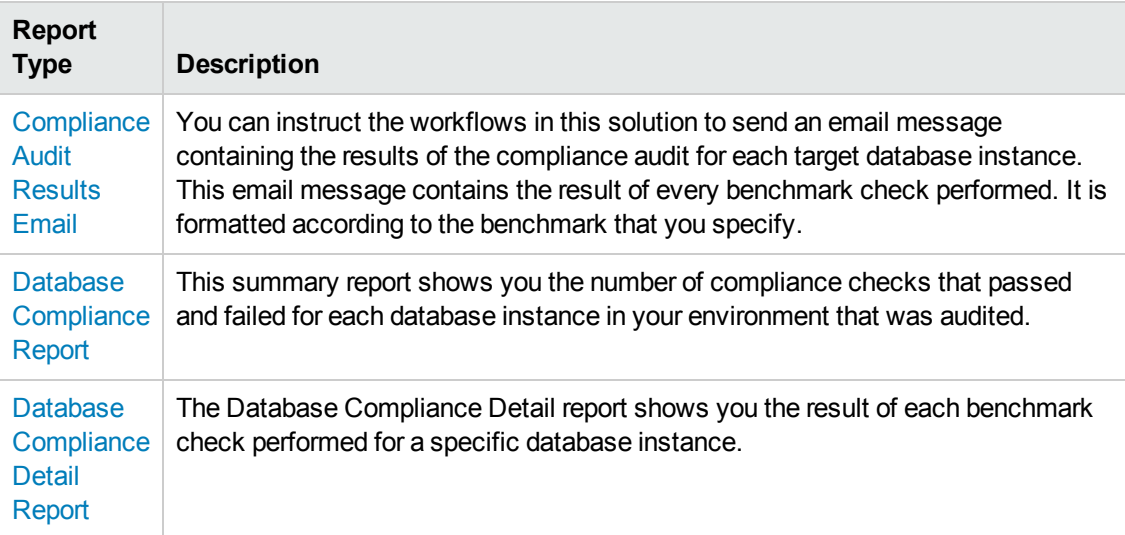

To access the Compliance Audit Results Email, be sure to specify your email address in the Email Addresses to Receive Report parameter when you create your deployment.

#### **To access the Database Compliance reports:**

- 1. Go to the Reports page.
- 2. At the bottom of the page,specify the following settings:

For the Database Compliance Report:

- a. Select the Database Compliance report.
- b. Select the organization where your target resides.
- c. Because this report lists the latest compliance audit reports for all targets in the specified organization, you do not specify a Server, Database, or Time span.

For the Database Compliance Detail Report:

- a. Select the Database Compliance Details report.
- b. Select the organization where your target resides.
- c. Specify the Server and Instance that you selected when you created your deployment.
- 3. Click **Run report**.

# <span id="page-82-0"></span>**Sample Scenarios**

This topic shows you how to use various parameters to achieve the following compliance audit scenarios in your environment using the Run DB2 [Compliance](#page-72-0) Audit workflow.

#### **Scenario 1: Perform a Partial CIS Compliance Audit and Email the Results**

In the scenario, the following checks are excluded from the audit:

- Section 7: Entitlements
- Section 9: DB2 Utilities and Tools

A summary report is sent to the three parties listed in the Email Addresses to Receive Report parameter.

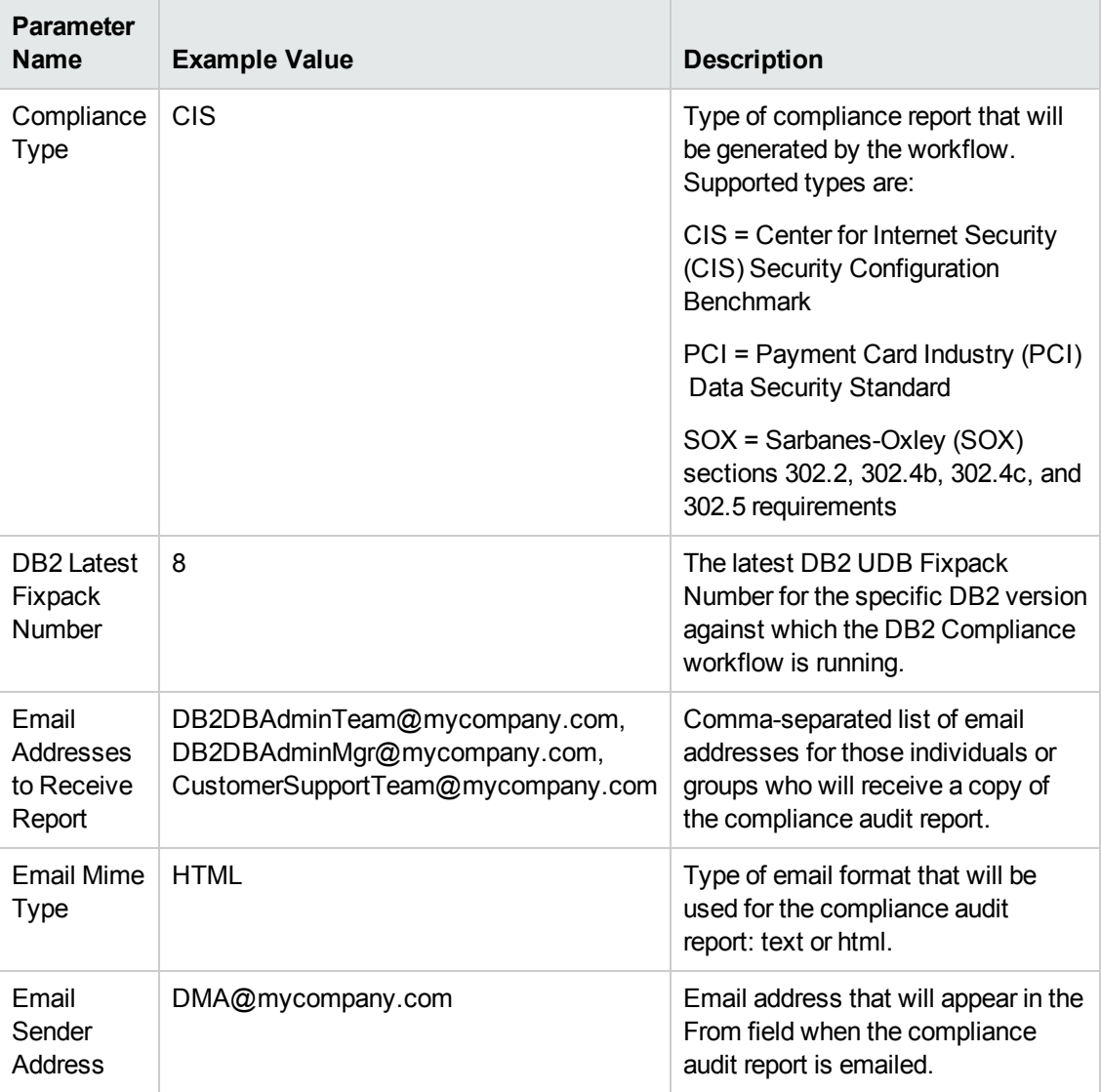

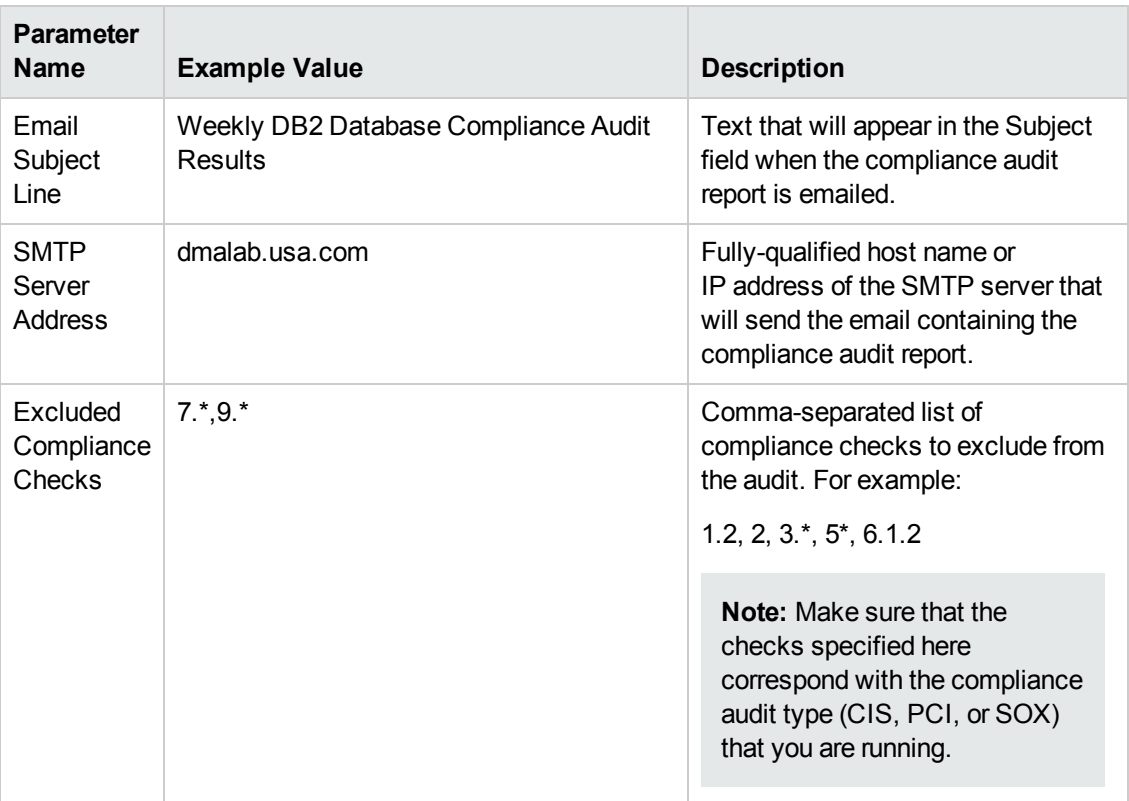

**Note:** Some of these parameters are not exposed by default in the [deployment.](#page-114-0) See How to Expose Additional Workflow Parameters on page 115.

Be sure that the default values for all remaining input parameters are appropriate for your environment (see Parameters for Run DB2 [Compliance](#page-88-0) Audit on page 89).

#### **Scenario 2: Perform a Full PCI Compliance Audit and Email the Results**

A summary report is sent to the three parties listed in the Email Addresses to Receive Report parameter.

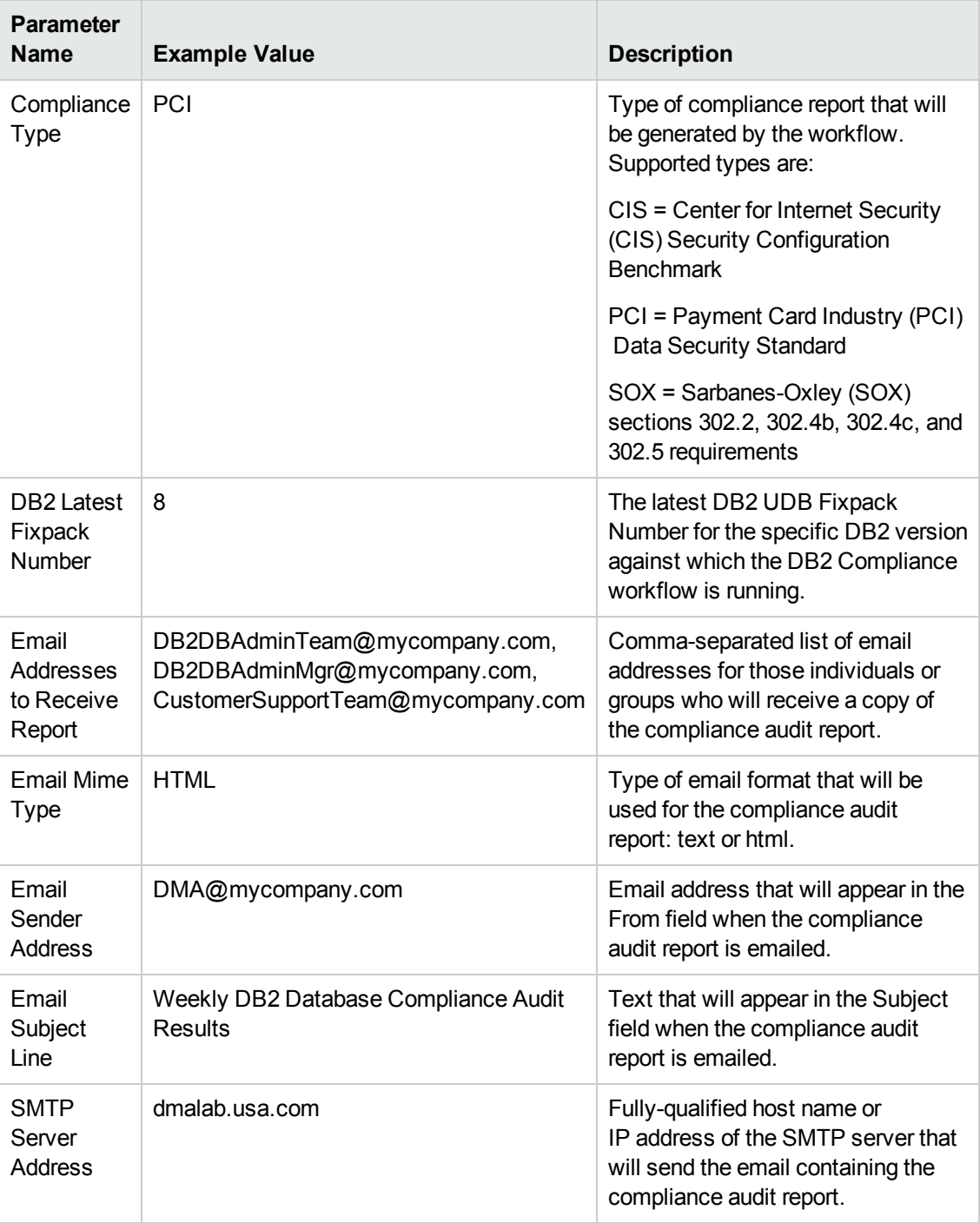

**Note:** Some of these parameters are not exposed by default in the [deployment.](#page-114-0) See How to Expose Additional Workflow Parameters on page 115.

Be sure that the default values for all remaining input parameters are appropriate for your environment (see Parameters for Run DB2 [Compliance](#page-88-0) Audit on page 89).

#### **Scenario 3: Perform a Full SOX Compliance Audit and Email the Results**

A summary report is sent to the three parties listed in the Email Addresses to Receive Report parameter.

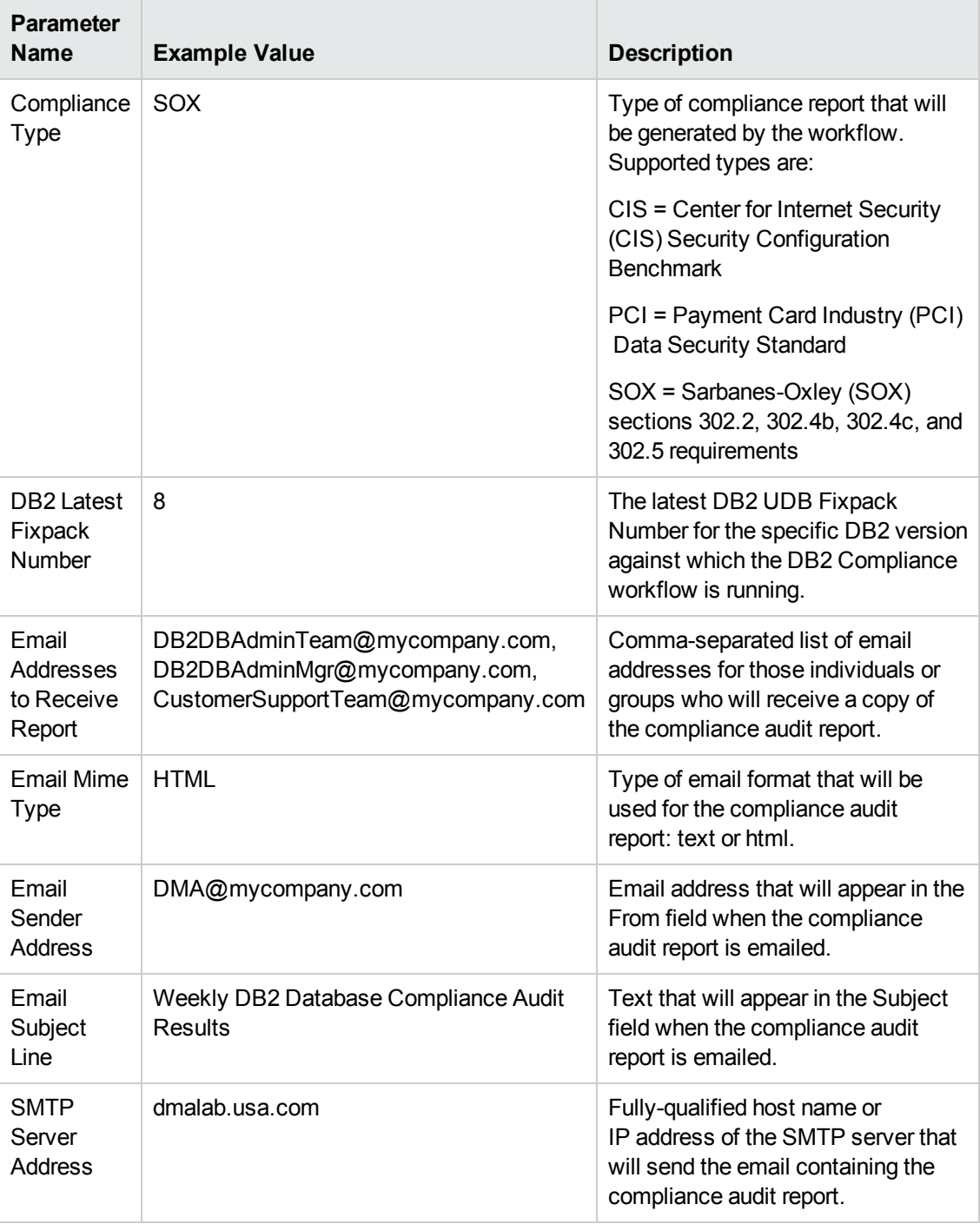

**Note:** Some of these parameters are not exposed by default in the [deployment.](#page-114-0) See How to Expose Additional Workflow Parameters on page 115.

Be sure that the default values for all remaining input parameters are appropriate for your environment (see Parameters for Run DB2 [Compliance](#page-88-0) Audit on the next page).

#### **Scenario 4: Perform a Full CIS Compliance Audit and Display the Results on the HP DMA Console**

In the scenario, all scorable checks are performed, and the compliance audit report is displayed only on the HP DMA Console. In this case, a summary report is not emailed. This scenario would be appropriate for initial testing.

It is not necessary to specify any input parameters in this scenario unless the DB2 inventory file is located in a non-standard directory.

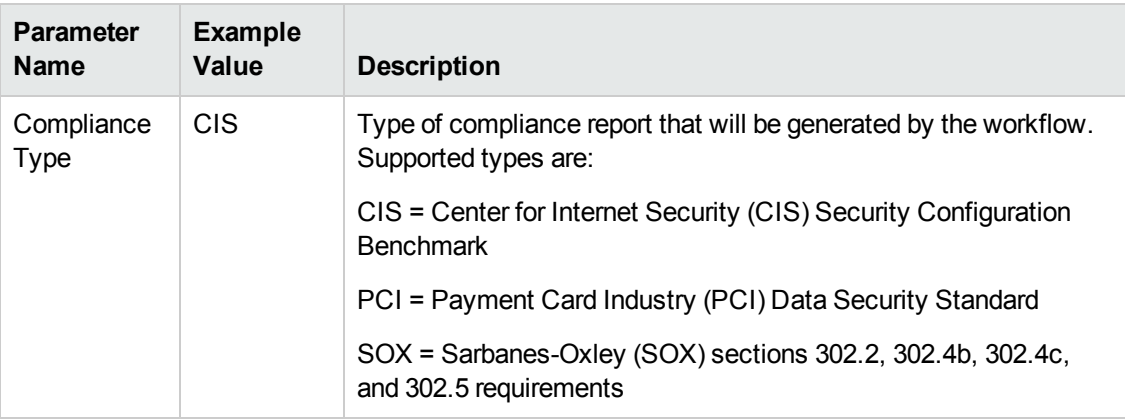

**Note:** Some of these parameters are not exposed by default in the [deployment.](#page-114-0) See How to Expose Additional Workflow Parameters on page 115.

Be sure that the default values for all remaining input parameters are appropriate for your environment (see Parameters for Run DB2 [Compliance](#page-88-0) Audit on the next page).

## <span id="page-88-0"></span>**Parameters for Run DB2 Compliance Audit**

The following tables describe the required and optional input parameters for this workflow. Some of these parameters may not be initially visible in a deployment (see How to Expose Additional Workflow Parameters on page 115). For some [parameters,](#page-114-0) if you do not specify a value for a parameter, a default value is assigned.

**Note:** Only those parameters that are configurable in a standard deployment are listed here. Input parameters that must be mapped to output parameters of previous steps are not listed.

| <b>Parameter</b><br><b>Name</b>        | <b>Default</b><br>Value | <b>Required</b> | <b>Description</b>                                                                                                    |
|----------------------------------------|-------------------------|-----------------|----------------------------------------------------------------------------------------------------|
| Compliance<br>Type                     | <b>CIS</b>              | optional        | The Compliance type audited by the workflow. Valid<br>values are: CIS, PCI, SOX.                                                  |
| DB2 Latest<br>Fixpack<br><b>Number</b> | no<br>default           | required        | The latest DB2 UDB Fixpack Number for the specific<br>DB2 version against which the DB2 Compliance<br>workflow is running.        |
| Excluded<br>Compliance<br>Checks       | no<br>default           | optional        | Comma-separated list of compliance checks to exclude<br>from the audit. For example:<br>1.2, 2, $3, 5, 6, 1, 2$                   |
|                                        |                         |                 | Make sure that the checks specified here correspond<br>with the compliance audit type (CIS, PCI, or SOX)<br>that you are running. |

**Parameters Defined in this Step: Gather Parameters for DB2 Compliance**

**Additional Parameters Defined in this Step: Gather Advanced Parameters for DB2 Compliance**

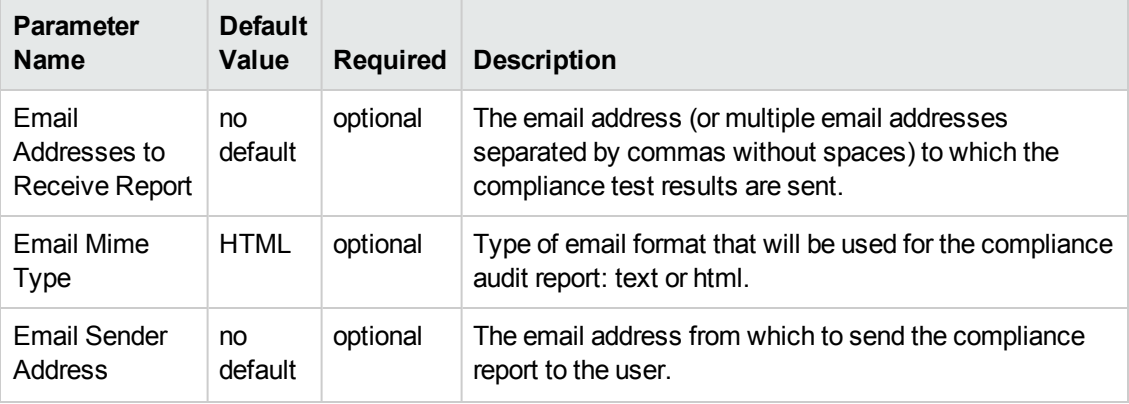

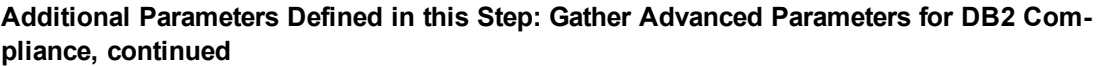

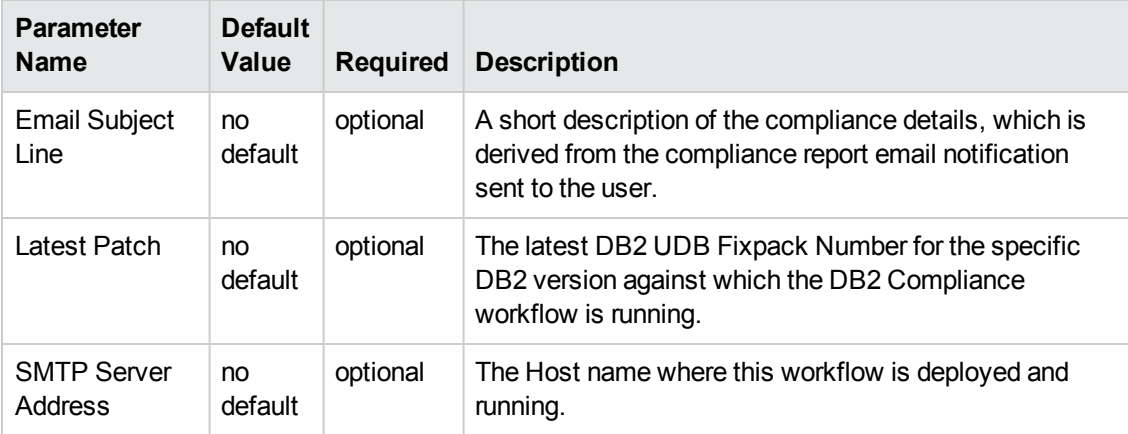

# **Chapter 3: Reference Information**

This chapter contains the following information:

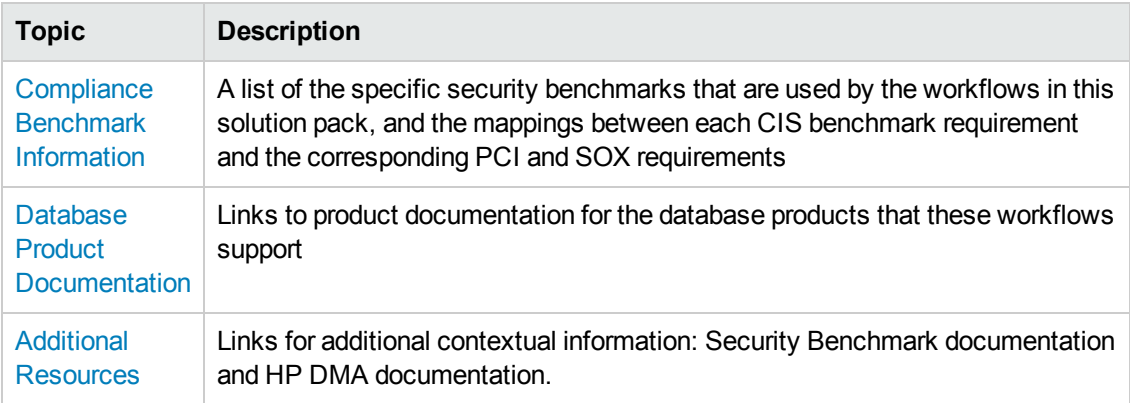

# <span id="page-91-0"></span>**Compliance Benchmark Information**

The workflows in this solution implement compliance audits against the following database security benchmarks:

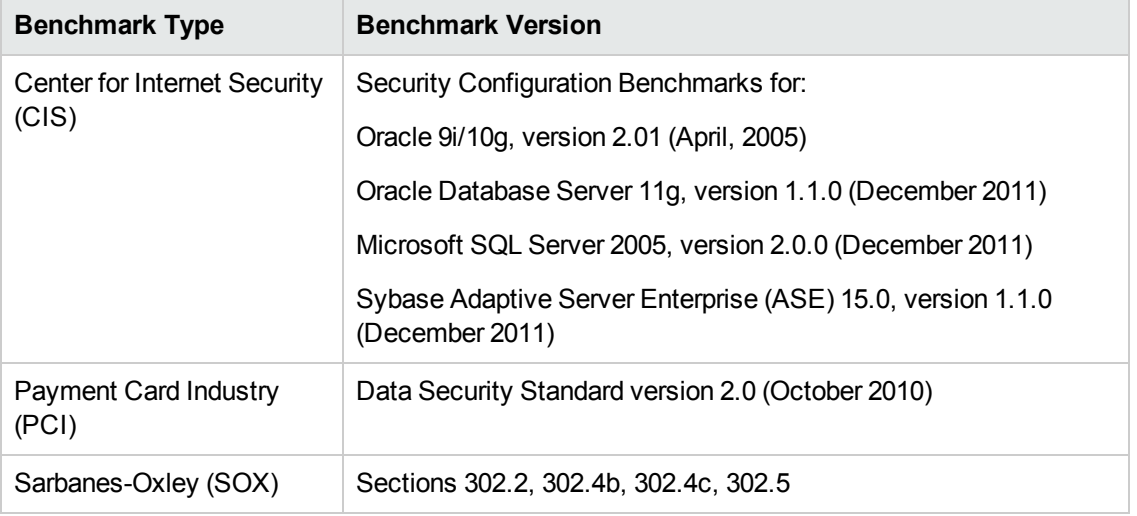

For links to the text of these security benchmarks, see the Security Benchmark [Documentation](#page-108-1) on page 109.

The following topics show you how the CIS compliance checks map to the PCI and SOX requirements for each database product:

- [Compliance](#page-92-0) Benchmark Mappings for Oracle Database
- **[Compliance](#page-99-0) Benchmark Mappings for Microsoft SQL Server**
- [Compliance](#page-102-0) Benchmark Mappings for Sybase ASE
- [Compliance](#page-104-0) Benchmark Mappings for IBM DB2

**Note:** Of the three benchmarks, the CIS benchmarks define the most granular security configuration requirements. The workflows do not perform checks for every PCI or SOX requirement. They perform only those technical PCI and SOX checks that map directly to the CIS checks.

# <span id="page-92-0"></span>**Compliance Benchmark Mappings for Oracle Database**

This topic lists the CIS checks performed by the Run Oracle [Compliance](#page-18-0) Audit workflow and shows you how those checks map to the pertinent PCI and SOX requirements.

The workflow performs the checks included in the CIS benchmark and then maps those CIS checks to the benchmark type that you specify in the Compliance Type parameter. The audit summary email will match the Compliance Type that you specify.

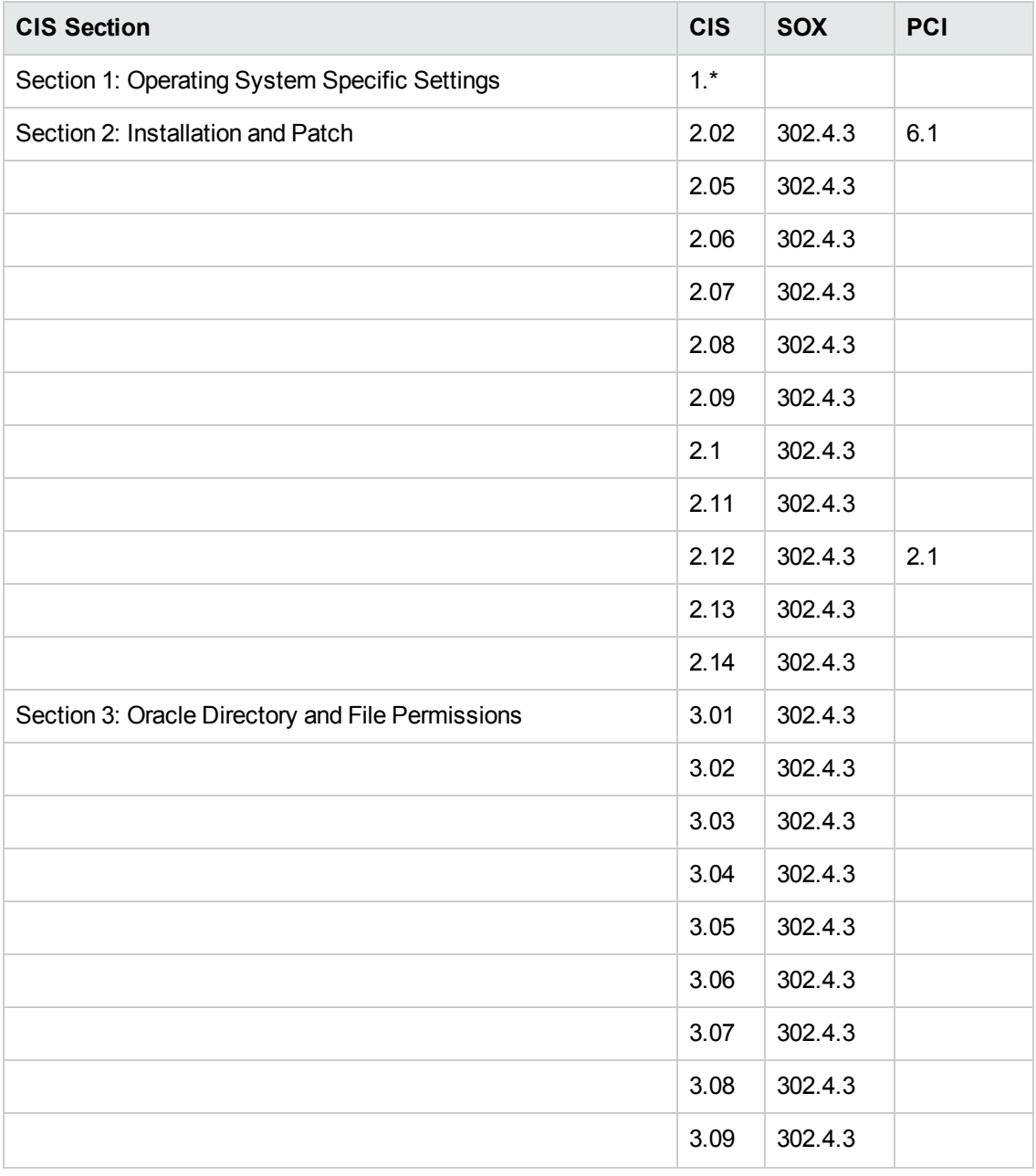

#### **Compliance Check Mappings for Oracle Database**

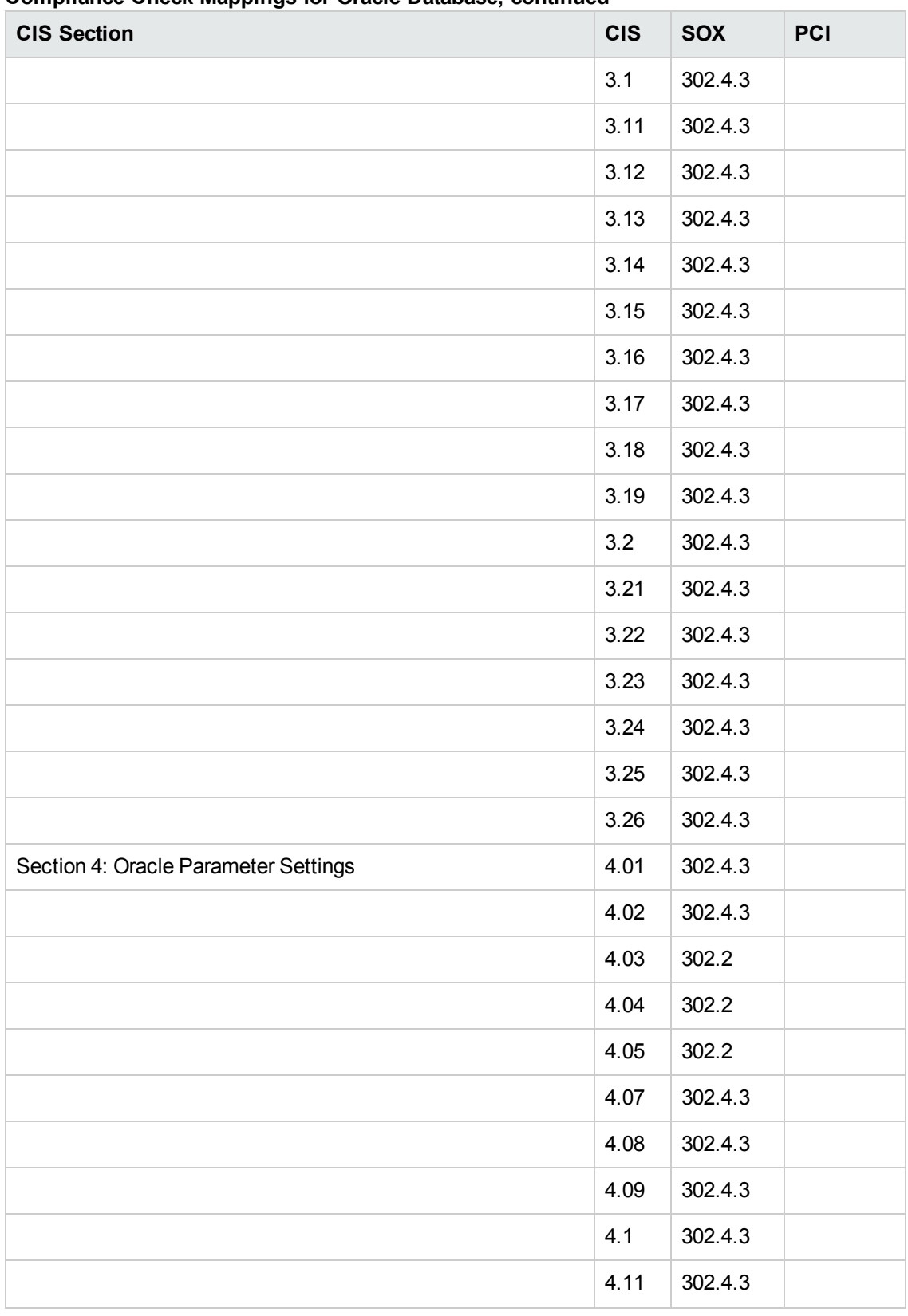

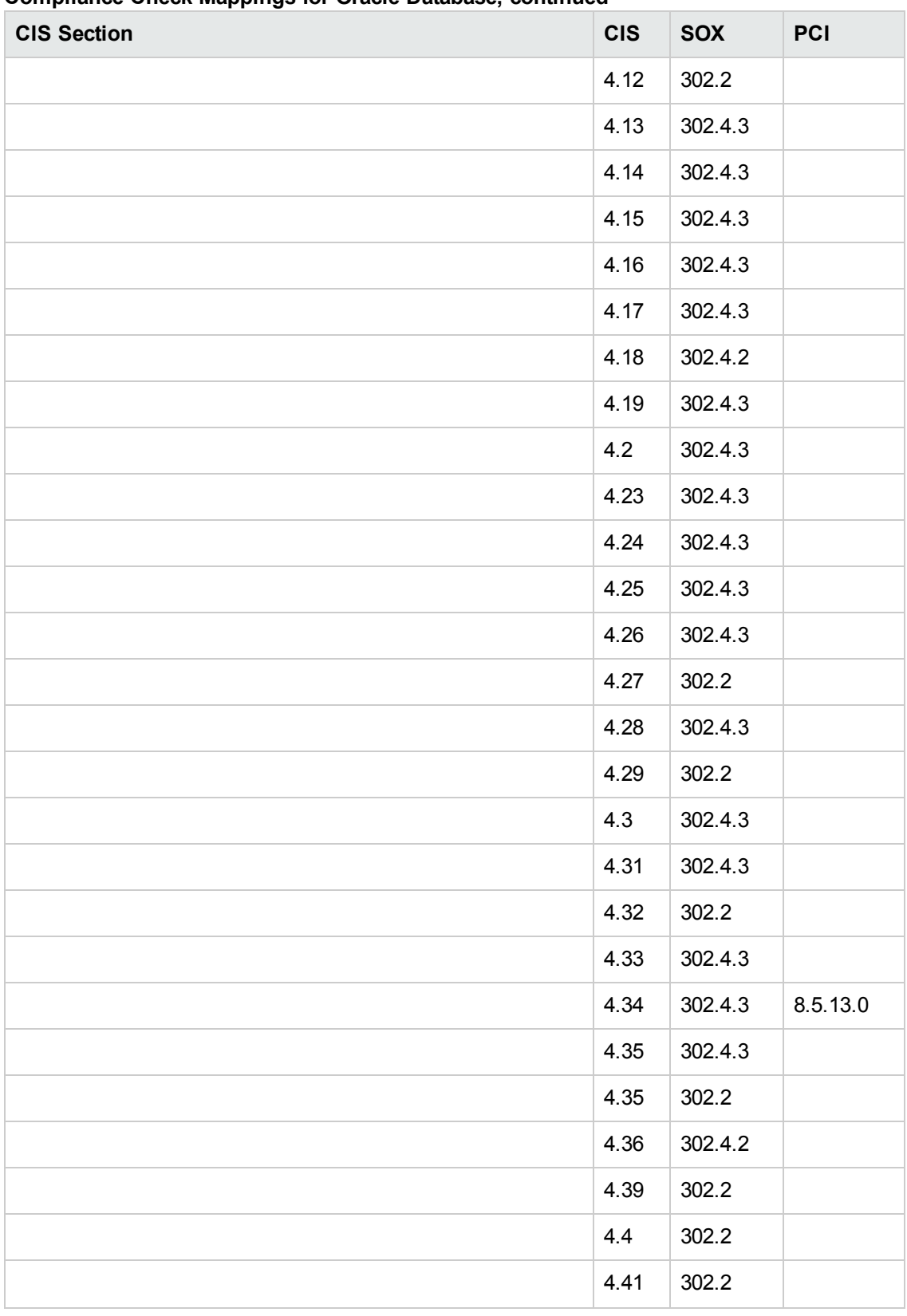

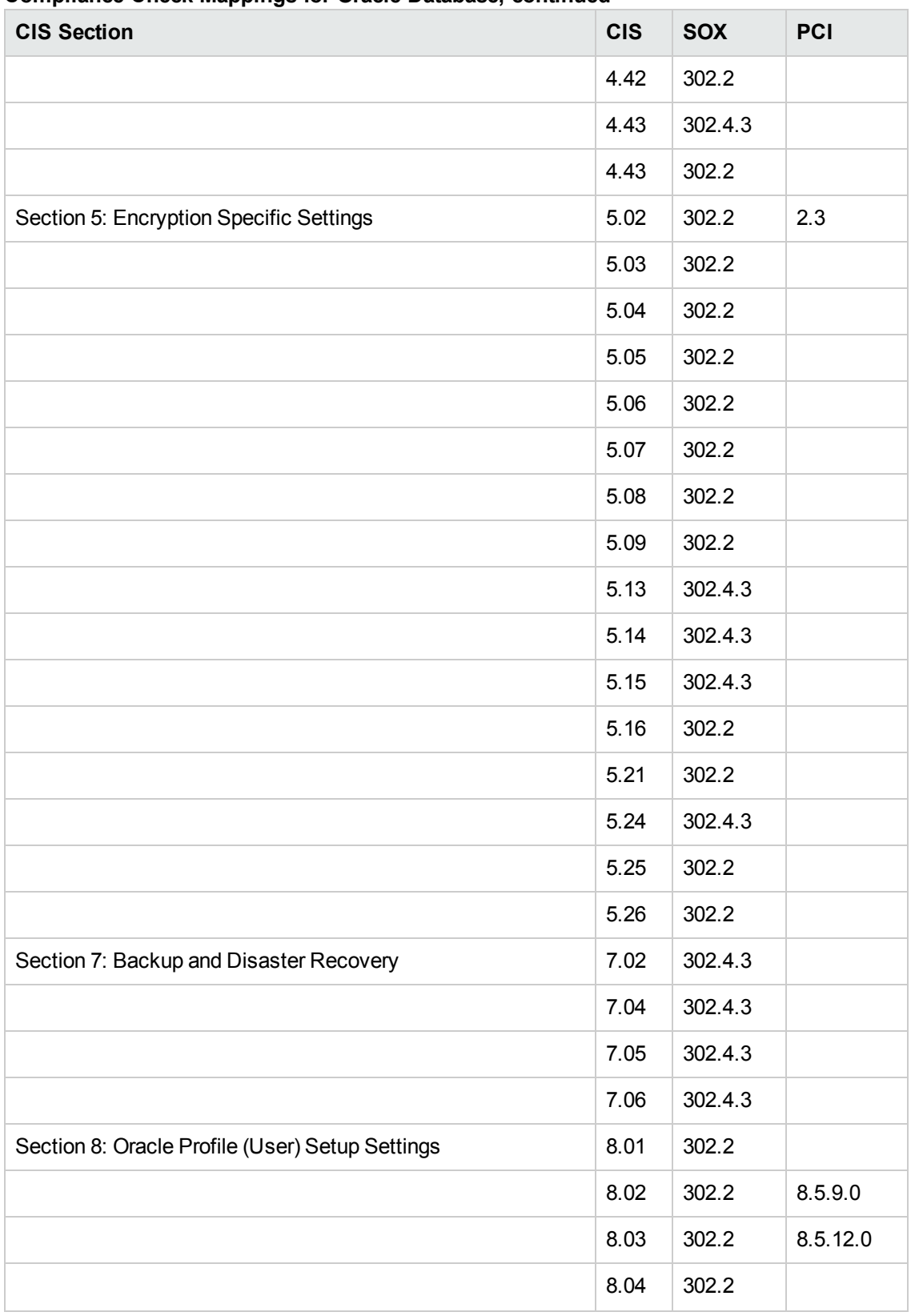

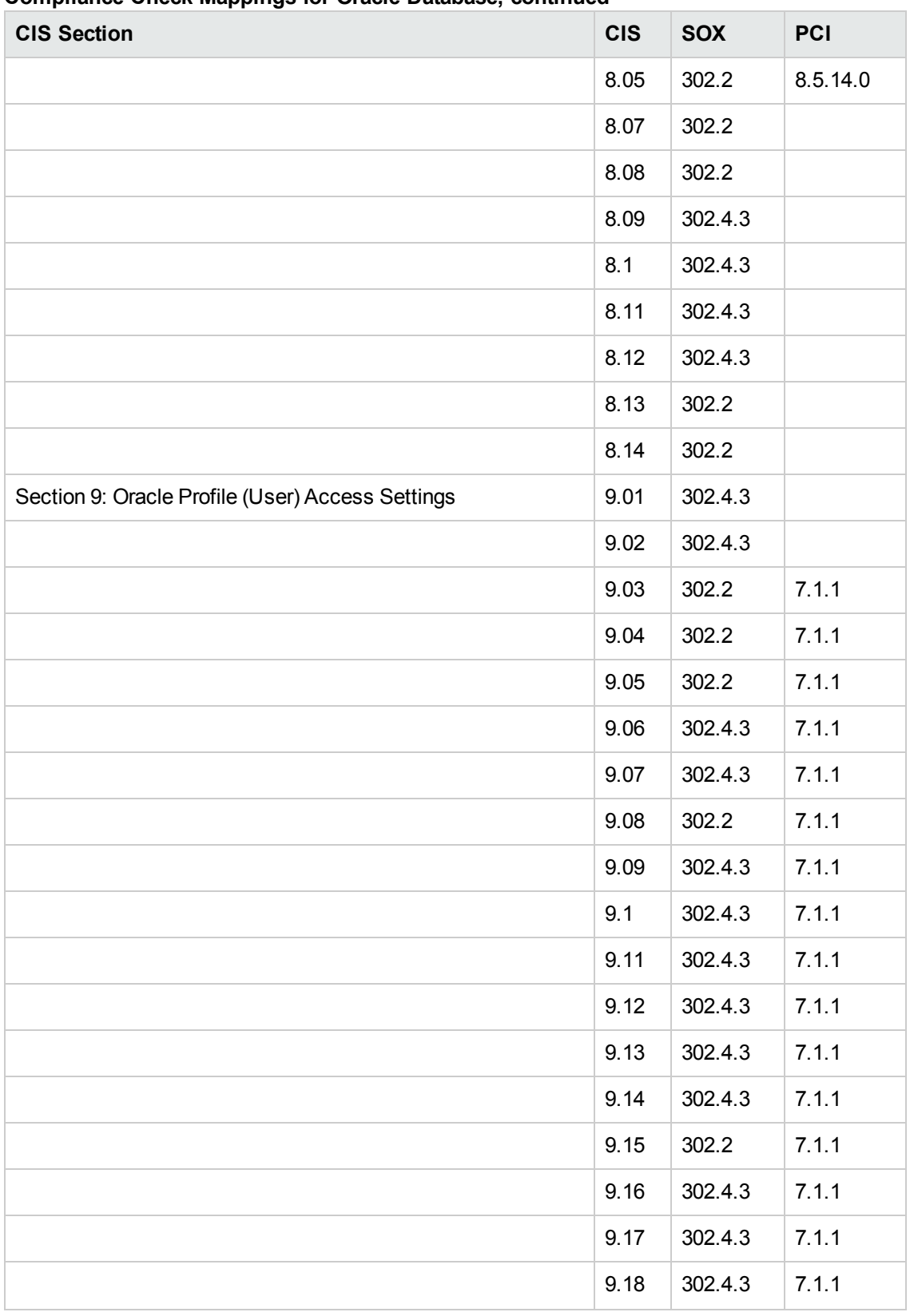

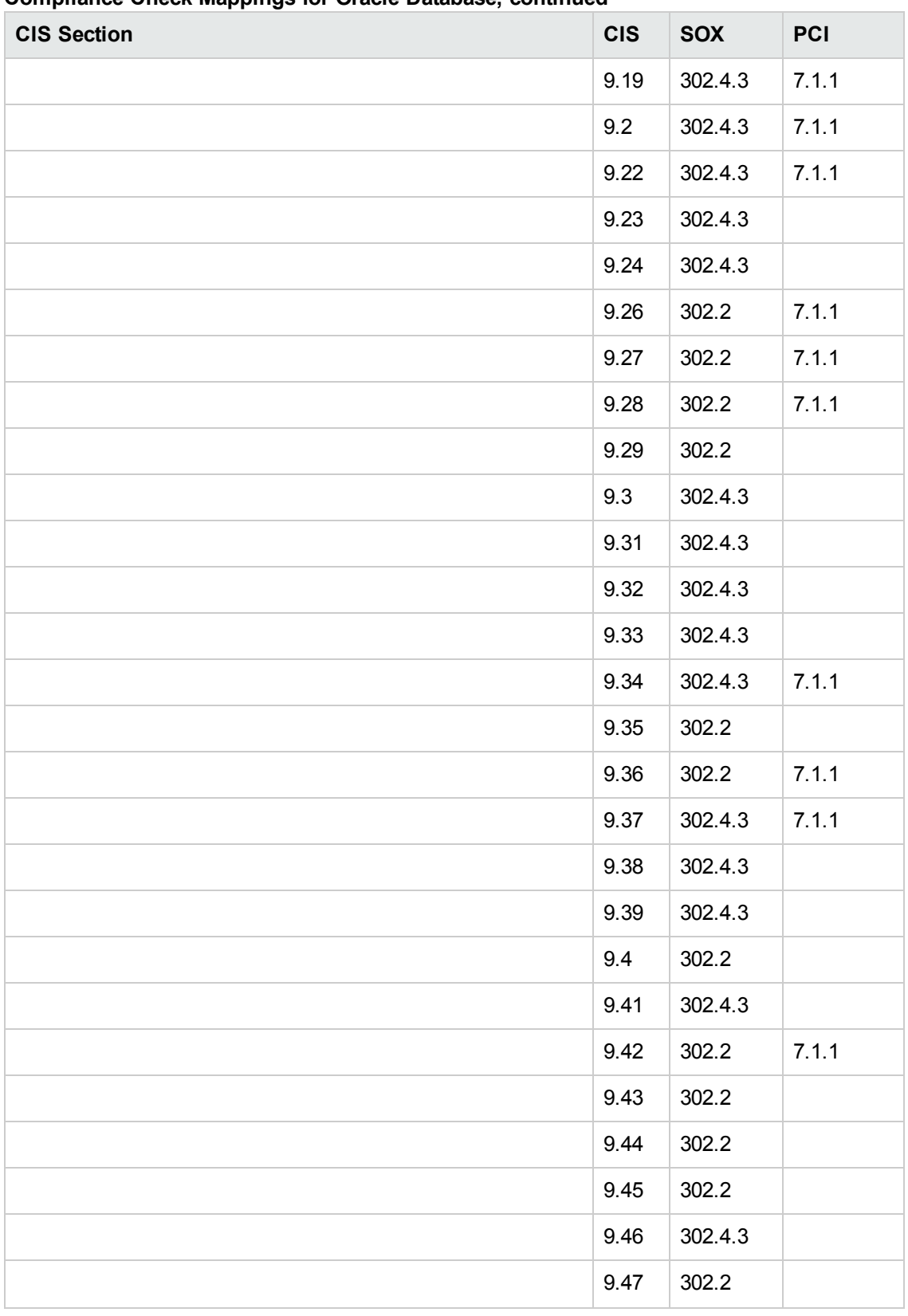

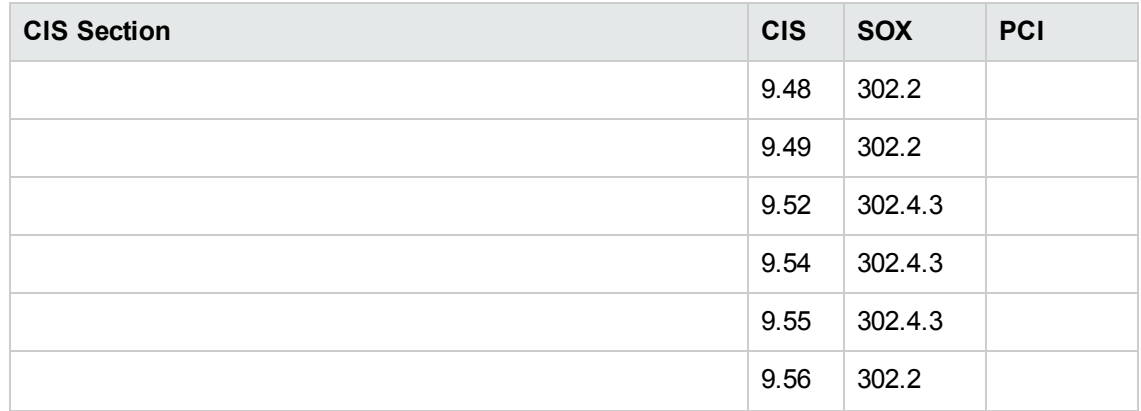

# <span id="page-99-0"></span>**Compliance Benchmark Mappings for Microsoft SQL Server**

This topic lists the CIS checks performed by the Run MS SQL [Compliance](#page-35-0) Audit workflow and shows you how those checks map to the pertinent PCI and SOX requirements.

The workflow performs the checks included in the CIS benchmark and then maps those CIS checks to the benchmark type that you specify in the Compliance Type parameter. The audit summary email will match the Compliance Type that you specify.

| <b>CIS Section</b>                                             | <b>CIS</b> | PCI    | <b>SOX</b> |
|----------------------------------------------------------------|------------|--------|------------|
| Section 1: Operating System and Network Specific Configuration | 1.6        | 2.3    | 302.2      |
|                                                                | 1.9.1      | 2.1    | 302.2      |
|                                                                | 1.9.3      |        | 302.4.3    |
|                                                                | 1.9.4      |        | 302.4.3    |
|                                                                | 1.1        | 2.2.2  | 302.4.3    |
|                                                                | 1.13       | 7.1    | 302.2      |
|                                                                | 1.2        | 7.1    | 302.2      |
| Section 2: SQL Server Installation and Patches                 | 2.1        |        | 302.4.3    |
|                                                                | 2.2        | 6.1    | 302.4.3    |
|                                                                | 2.3        | 1.1.5  | 302.4.3    |
|                                                                | 2.4        |        | 302.4.3    |
|                                                                | 2.6        | 8.5.16 | 302.2      |
|                                                                | 2.7        | 2.1    | 302.2      |
|                                                                | 2.9        | 2.2.4  | 302.4.3    |
|                                                                | 2.1        | 10.2   | 302.4.2    |
|                                                                | 2.11       | 2.2.4  | 302.2      |
|                                                                | 2.12       | 2.2.4  | 302.4.3    |
| Section 3: SQL Server Settings                                 | 3.1        | 1.1.5  | 302.2      |
|                                                                | 3.2.1      | 2.2.2  | 302.4.3    |
|                                                                | 3.2.2      | 2.2.2  | 302.4.3    |

**Compliance Check Mappings for MS SQL Server**

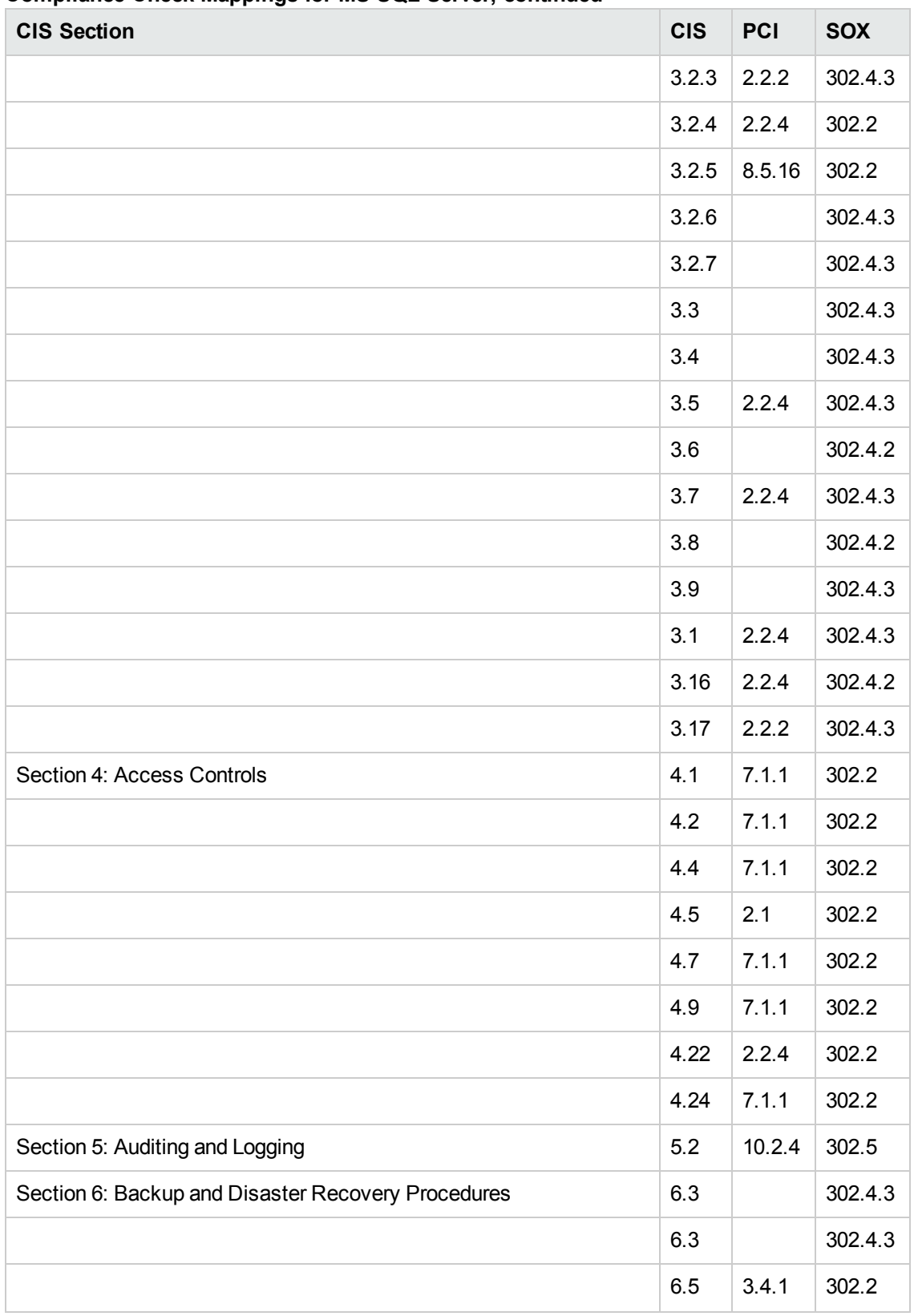

#### **Compliance Check Mappings for MS SQL Server, continued**

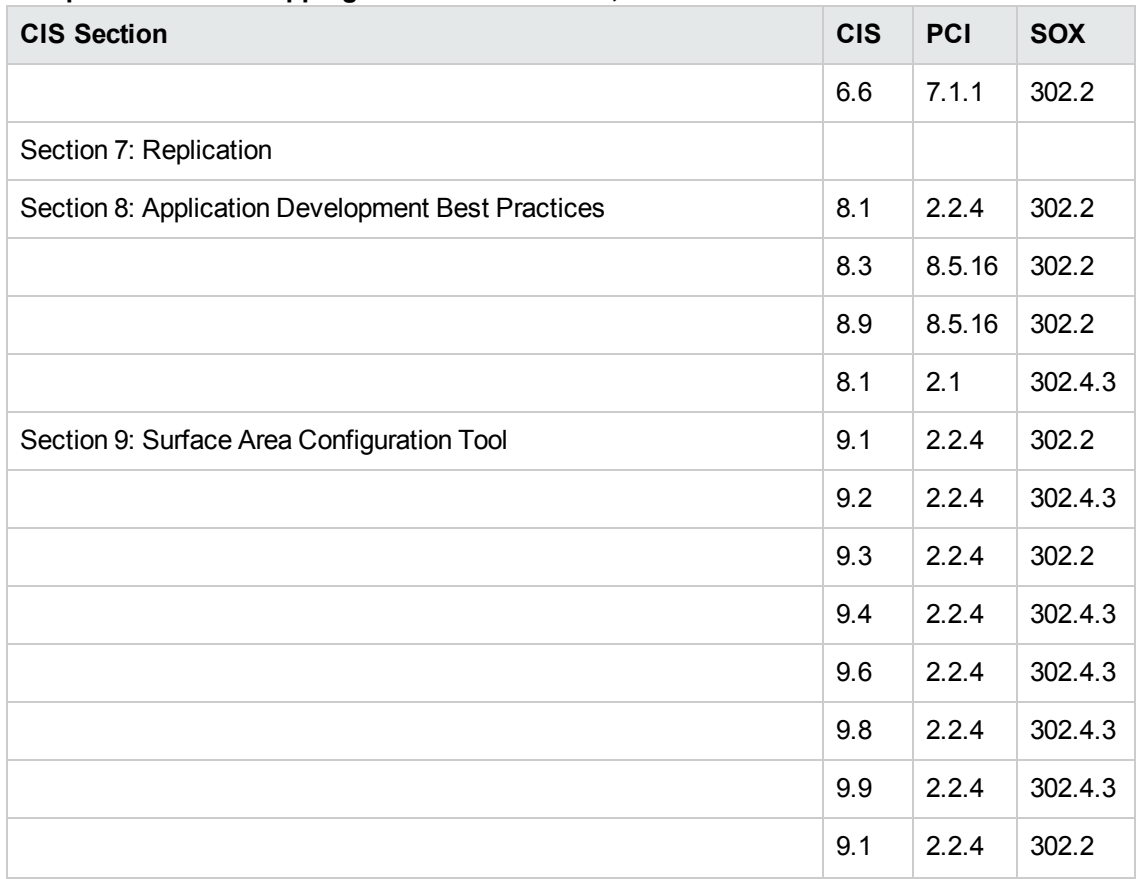

#### **Compliance Check Mappings for MS SQL Server, continued**

# <span id="page-102-0"></span>**Compliance Benchmark Mappings for Sybase ASE**

This topic lists the CIS checks performed by the Run Sybase [Compliance](#page-54-0) Audit workflow and shows you how those checks map to the pertinent PCI and SOX requirements.

The workflow performs the checks included in the CIS benchmark and then maps those CIS checks to the benchmark type that you specify in the Compliance Type parameter. The audit summary email will match the Compliance Type that you specify.

| <b>CIS Section</b>                                    | <b>CIS</b> | PCI    | <b>SOX</b> |
|-------------------------------------------------------|------------|--------|------------|
| Section 1: Authentication Mechanisms                  | 1.2        |        | 302.4.3    |
|                                                       | 1.3        | 2.3    | 302.4.3    |
|                                                       | 1.4        | 2.1    | 302.4.3    |
|                                                       | 1.6        | 8.5.10 | 302.4.3    |
|                                                       | 1.7        | 8.5.13 | 302.4.3    |
|                                                       | 1.8        | 8.5.9  | 302.4.3    |
|                                                       | 1.9        | 8.5.16 | 404.1.1.1  |
| Section 2: Network Security Mechanisms                | 2.1        |        | 302.4.3    |
|                                                       | 2.3        |        | 302.4.3    |
|                                                       | 2.4        |        | 302.4.3    |
|                                                       | 2.5.1      |        | 302.4.3    |
|                                                       | 2.5.2      |        | 302.4.3    |
| Section 3: Database Resource Permissions              | 3.1.1      |        | 302.4.3    |
|                                                       | 3.2.1      |        | 302.4.3    |
|                                                       | 3.4        |        | 302.4.3    |
|                                                       | 3.5        |        | 302.4.3    |
|                                                       | 3.5.1      |        | 302.4.3    |
|                                                       | 3.6.1      |        | 302.4.3    |
|                                                       | 3.6.2      |        | 302.4.3    |
| Section 4: Auditing, Logging and Reporting Mechanisms | 4.2        |        | 302.4.4    |
|                                                       | 4.3        | 10.3   | 302.4.4    |

**Compliance Check Mappings for Sybase Adaptive Server Enterprise**

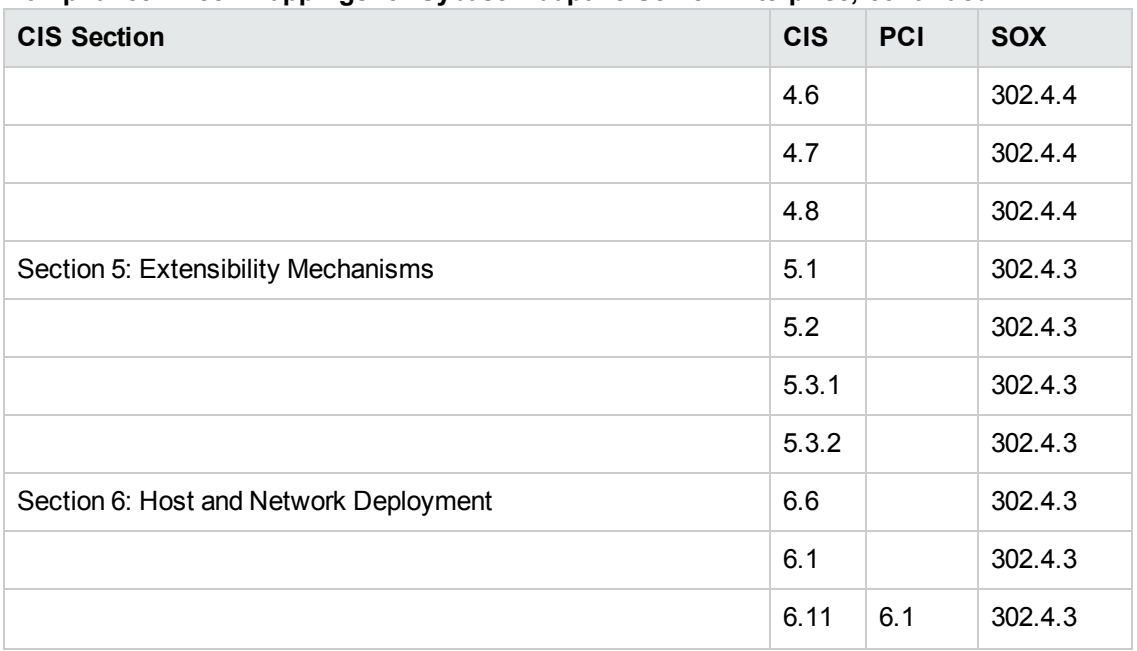

#### **Compliance Check Mappings for Sybase Adaptive Server Enterprise, continued**

# <span id="page-104-0"></span>**Compliance Benchmark Mappings for IBM DB2**

This topic lists the CIS checks performed by the Run DB2 [Compliance](#page-72-0) Audit workflow and shows you how those checks map to the pertinent PCI and SOX requirements.

The workflow performs the checks included in the CIS benchmark and then maps those CIS checks to the benchmark type that you specify in the Compliance Type parameter. The audit summary email will match the Compliance Type that you specify.

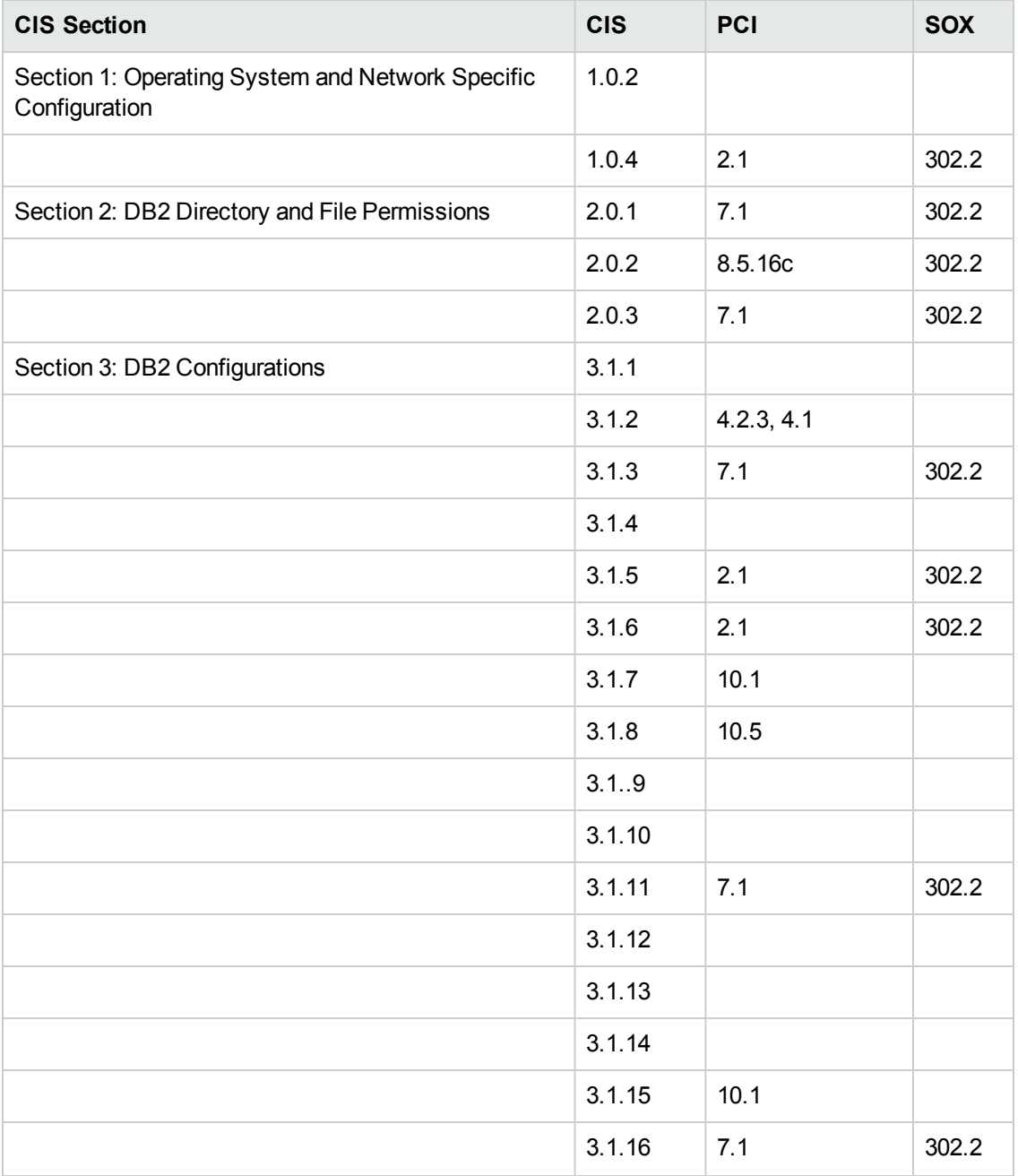

#### **Compliance Check Mappings for IBM DB2**

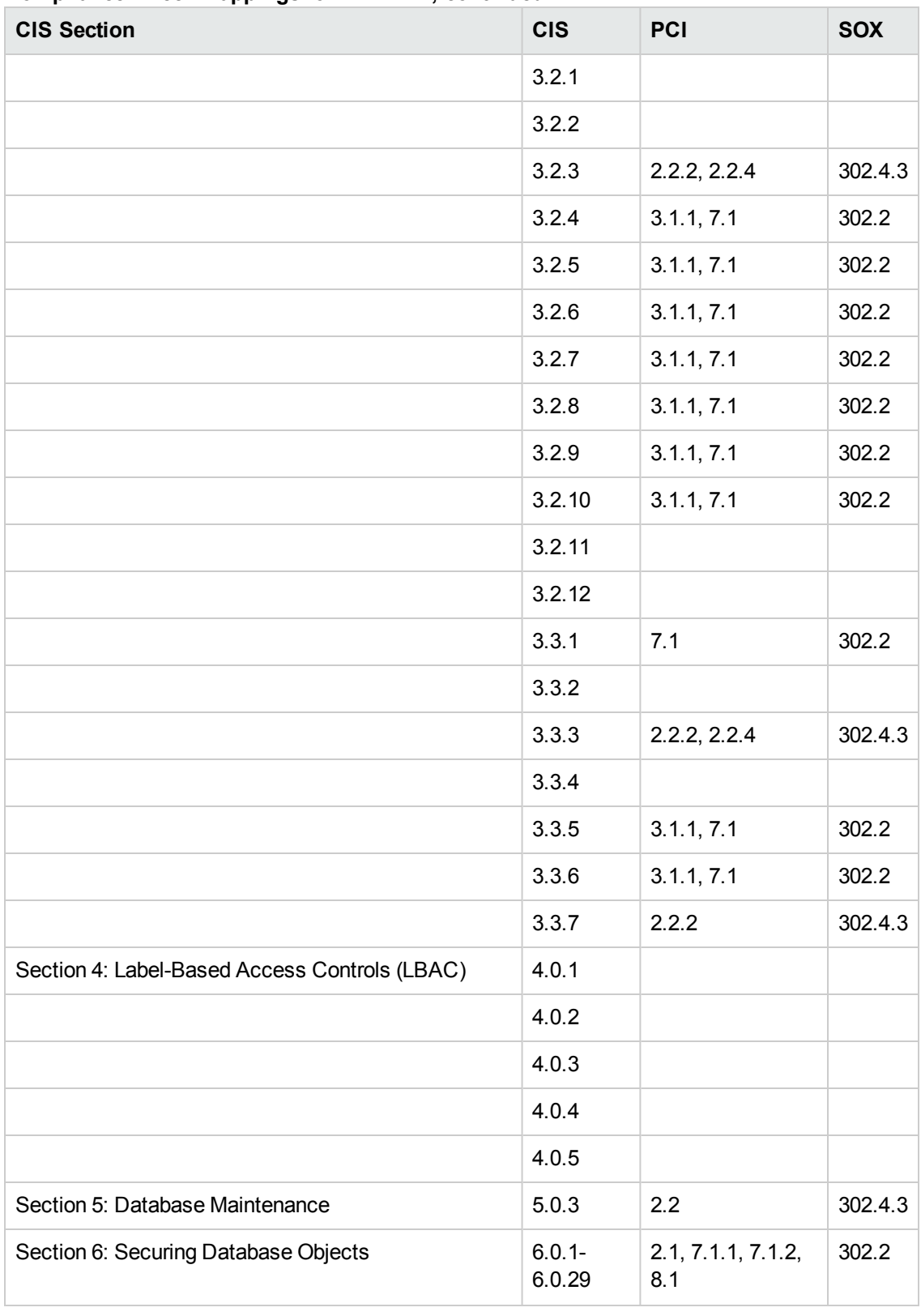

#### **Compliance Check Mappings for IBM DB2, continued**

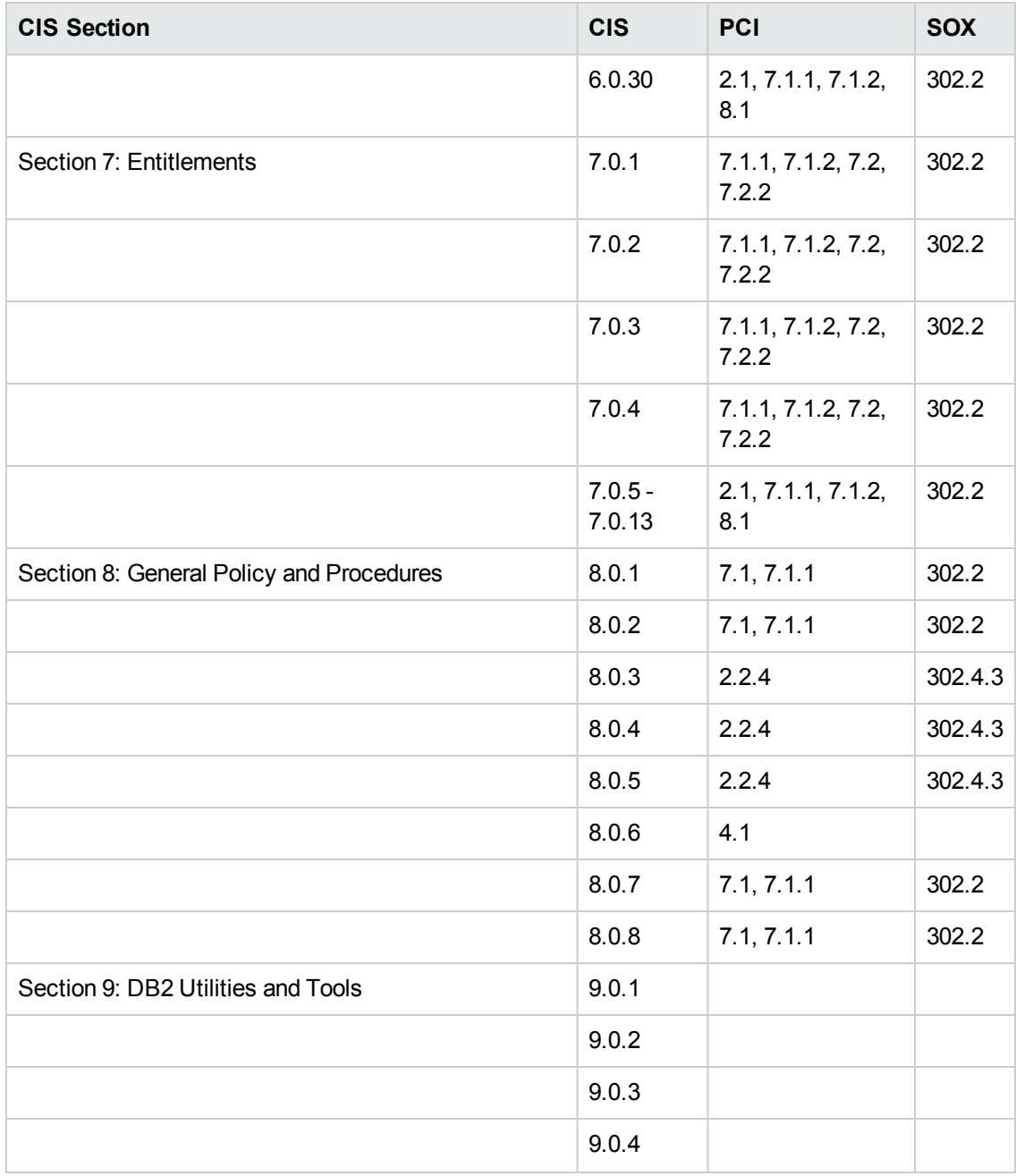

#### **Compliance Check Mappings for IBM DB2, continued**

# <span id="page-107-0"></span>**Database Product Documentation**

The following topics show contain links to documentation for the database products supported by this solution:

**Note:** The links to the documents listed here were correct as of the publication of this guide.

# **Oracle Database Product Documentation**

The product documentation for Oracle Database Enterprise Edition version 11gis located here:

<http://www.oracle.com/pls/db112/homepage>

### **Microsoft SQL Server Documentation**

For information about SQL Server, including prerequisites, see the SQL Server documentation available at the following web site:

<http://msdn.microsoft.com/en-us/library>

## **Sybase Adaptive Server Enterprise Documentation**

SAP provides an extensive documentation library for Sybase ASE at this location:

<http://infocenter.sybase.com/help/index.jsp>

For information about Adaptive Server specifications—including database requirements based on page size—see this document:

Adaptive Server [Specifications](http://infocenter.sybase.com/help/index.jsp?topic=/com.sybase.dc35823_1500/html/uconfig/BABHGBJA.htm)

### **IBM DB2 LUW Documentation**

IBM provides an extensive documentation library for DB2 at this location:

<http://www-01.ibm.com/support/docview.wss?uid=swg27009474>
# **Additional Resources**

See the following resources for additional contextual information about the workflows in this solution pack.

### **Security Benchmark Documentation**

The workflows in this solution perform compliance audits against the following security benchmarks.

#### **Center for Internet Security (CIS) Security Configuration Benchmarks**

Oracle 9i/10g, version 2.01 (April, 2005)

[http://benchmarks.cisecurity.org/tools2/oracle/CIS\\_Oracle\\_Benchmark\\_v2.01.pdf](https://benchmarks.cisecurity.org/tools2/oracle/CIS_Oracle_Benchmark_v2.01.pdf)

Oracle Database Server 11g, version 1.1.0 (December 2011)

[http://benchmarks.cisecurity.org/tools2/oracle/CIS\\_Oracle\\_11g\\_Benchmark\\_v1.1.0.pdf](http://benchmarks.cisecurity.org/tools2/oracle/CIS_Oracle_11g_Benchmark_v1.1.0.pdf)

Microsoft SQL Server 2005, version 2.0.0 (December 2011)

[http://benchmarks.cisecurity.org/tools2/sqlserver/CIS\\_Microsoft\\_SQL\\_Server\\_2005\\_Benchmark\\_](http://benchmarks.cisecurity.org/tools2/sqlserver/CIS_Microsoft_SQL_Server_2005_Benchmark_v2.0.0.pdf) v2.0.0.pdf

Sybase Adaptive Server Enterprise (ASE) 15.0, version 1.1.0 (December 2011)

[http://benchmarks.cisecurity.org/tools2/sybase/CIS\\_Sybase\\_ASE\\_15.0\\_Benchmark\\_v1.1.0.pdf](http://benchmarks.cisecurity.org/tools2/sybase/CIS_Sybase_ASE_15.0_Benchmark_v1.1.0.pdf)

**Payment Card Industry (PCI) Data Security Standard version 2.0 (October 2010)**

[http://pcisecuritystandards.org/documents/pa-dss\\_v2.pdf](http://pcisecuritystandards.org/documents/pa-dss_v2.pdf)

#### **Sarbanes-Oxley (SOX) Sections 302.2, 302.4b, 302.4c, 302.5**

Official product-specific SOX benchmarks do not yet exist. Numerous third-party interpretations of the SOX legislation are available online free of charge. For more information, see the pertinent sections of the [Sarbanes-Oxley](http://www.gpo.gov/fdsys/pkg/PLAW-107publ204/pdf/PLAW-107publ204.pdf) Act of 2002.

**Note:** The links to the documents listed here were correct as of the publication of this guide.

### **HP DMA Documentation**

For information about using the HP DMA web interface, see the *HP DMA User Guide*, the *HP DMA Administrator Guide*, and the *HP DMA Quick Start Tutorial*.

These documents are part of the HP DMA documentation library, which is available on the HP Software Product Manuals web site:

<http://h20230.www2.hp.com/selfsolve/manuals>

# **Chapter 4: Tips and Best Practices**

This portion of the document contains a collection of tips and best practices that will enable you to use HP DMA more effectively. It contains the following topics:

- How a Solution Pack is [Organized](#page-110-0) on the next page
- How to Expose Additional Workflow [Parameters](#page-114-0) on page 115
- How to Use a Policy to Specify [Parameter](#page-115-0) Values on page 116
- How to Import a File into the Software [Repository](#page-118-0) on page 119

## <span id="page-110-0"></span>**How a Solution Pack is Organized**

**Note:** This topic uses the Run Oracle Compliance Audit workflow in the Database Compliance solution pack as an example. The information provided here, however, pertains to any solution pack.

In HP DMA, a **workflow** executes a process —such as installing a software product or checking a database instance for compliance with a specific security benchmark.

A **solution pack** contains one or more related **workflow templates**.

Each workflow template has a Documentation tab that provides detailed information about that workflow.

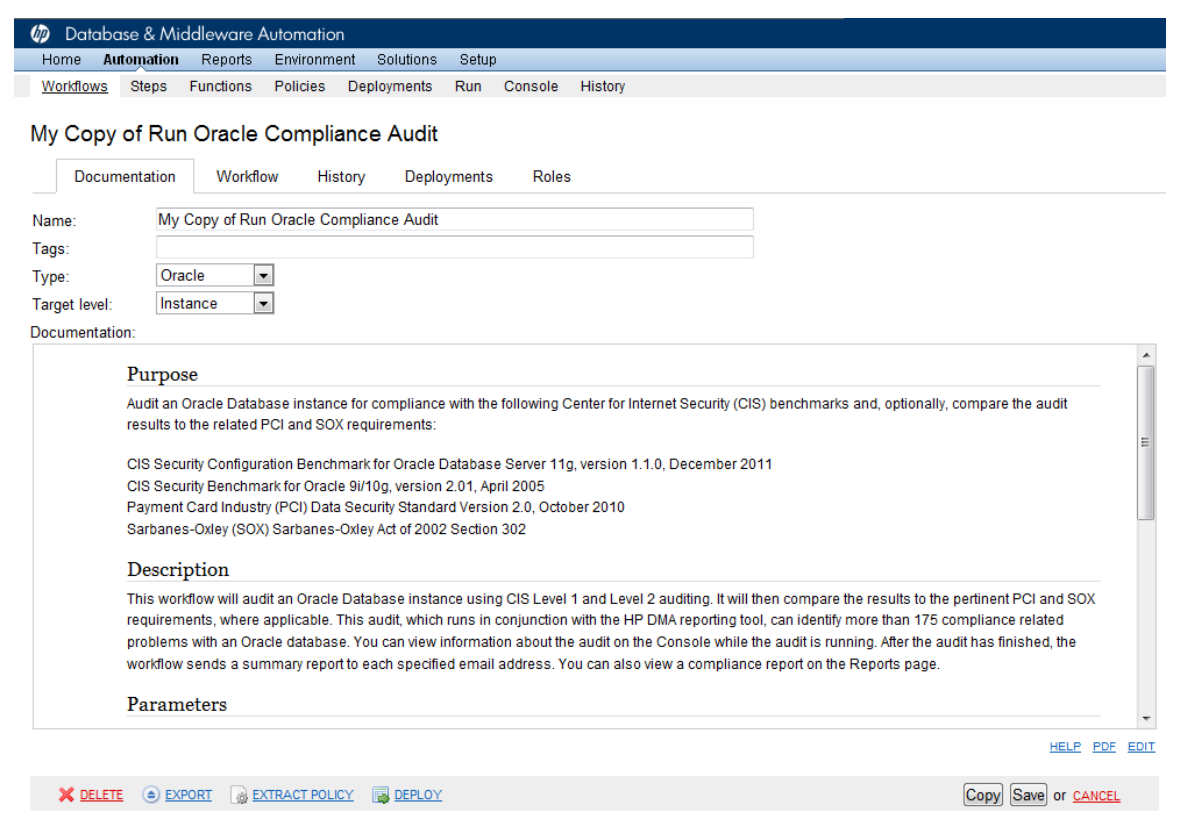

A workflow consists of a sequence of **steps**. Each step performs a very specific task. Each step includes a documentation panel that briefly describes its function.

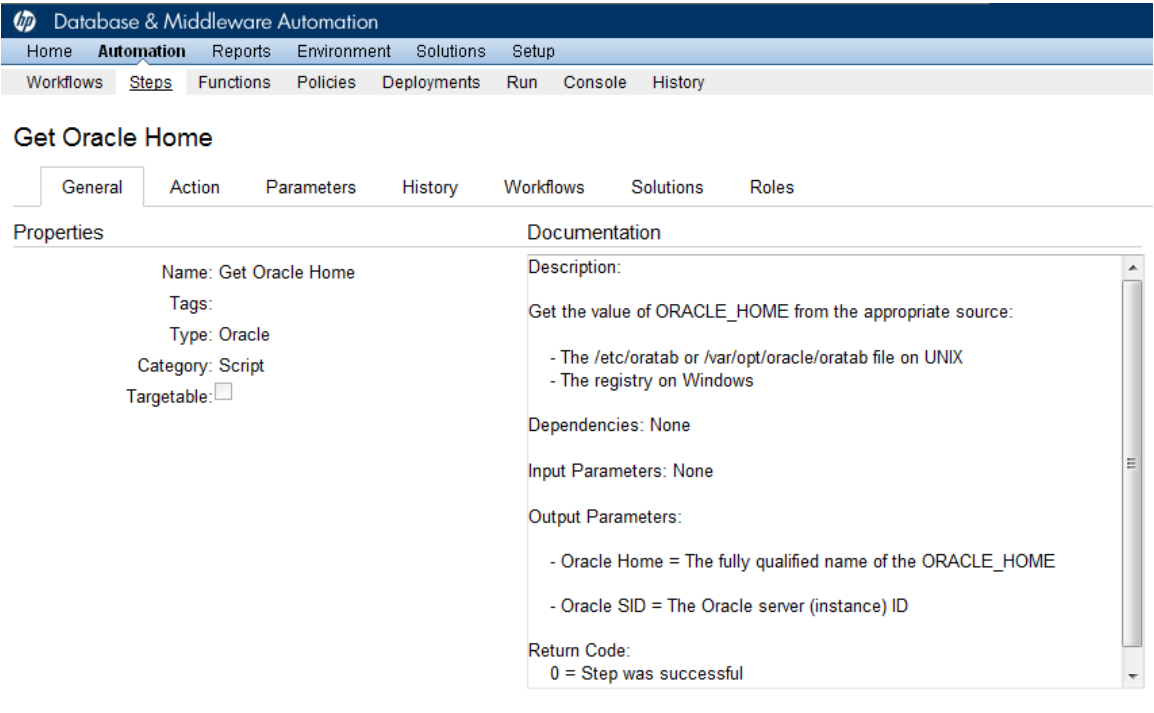

Copy

THIS STEP IS READ ONLY

Steps can have input and output **parameters**. Output parameters from one step often serve as input parameters to another step. Steps can be shared among workflows.

Parameter descriptions are displayed on the Parameters tab for each step in the workflow.

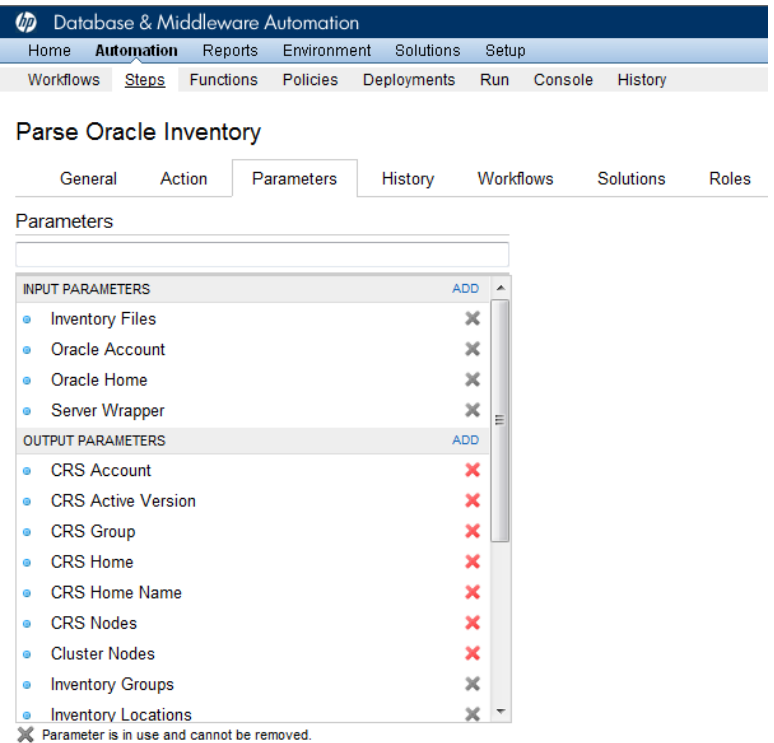

Parameter descriptions are also displayed on the Workflow tab for each workflow.

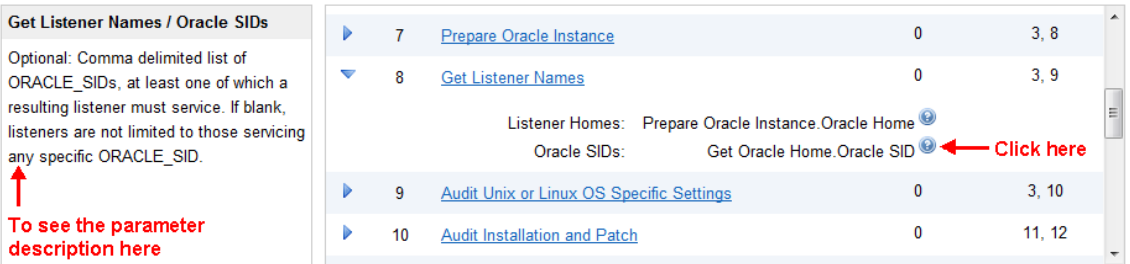

Parameter descriptions are also displayed on the Parameters tab in the **deployment** (organized by step).

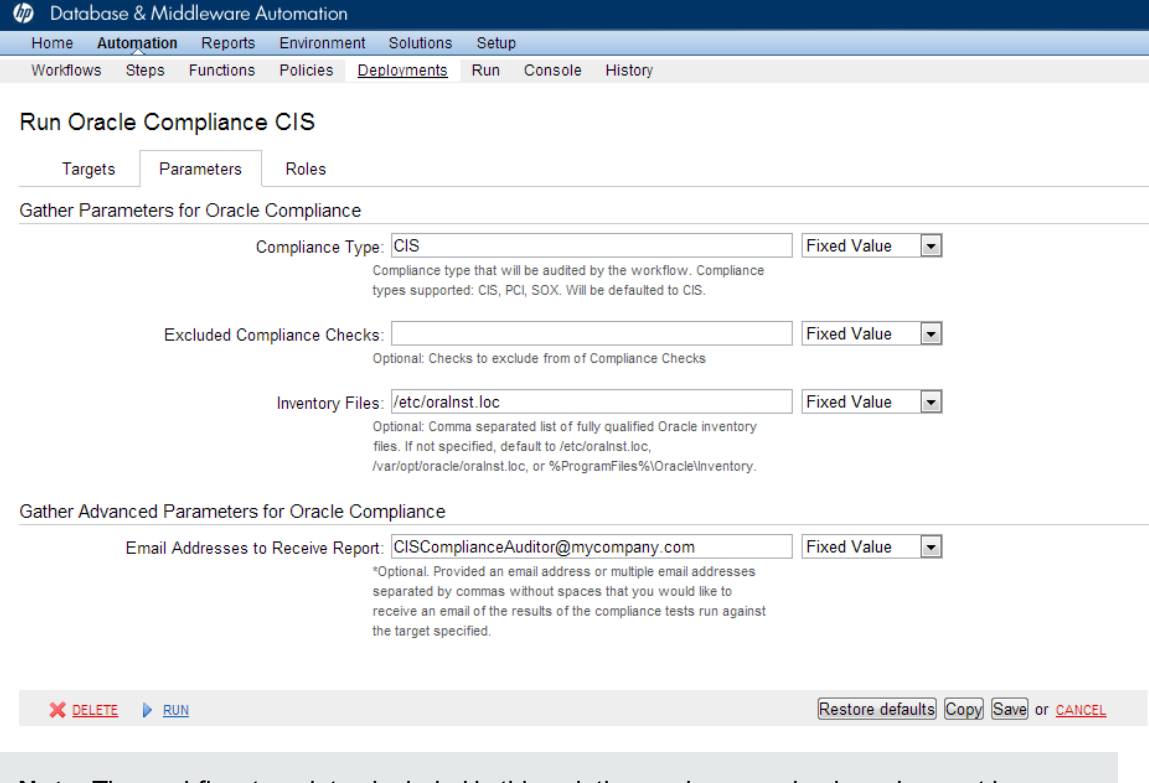

**Note:** The workflow templates included in this solution pack are read-only and cannot be deployed. To use a workflow template, you must first create a copy of the template and then customize that copy for your environment.

### <span id="page-114-0"></span>**How to Expose Additional Workflow Parameters**

Each workflow in this solution pack has a set of input parameters. Some are required and some are optional. To run a workflow in your environment, you must specify values for a subset of these parameters when you create a deployment.

By default, only a few of the input parameters for each workflow are visible on the Deployment page, and the rest are hidden. In order to specify a value for a parameter that is currently hidden, you must first expose that parameter by changing its mapping in the workflow editor.

#### **To expose a hidden workflow parameter:**

- 1. In the HP DMA web interface, go to Automation > Workflows.
- 2. From the list of workflows, select a deployable workflow.
- 3. Go to the Workflow tab.
- 4. In the list of steps below the workflow diagram, click the  $\blacktriangleright$  (blue arrow) to the immediate left of the pertinent step name. This expands the list of input parameters for this step.
- 5. For the parameter that you want to expose, select User Selected from the drop-down list. For example:

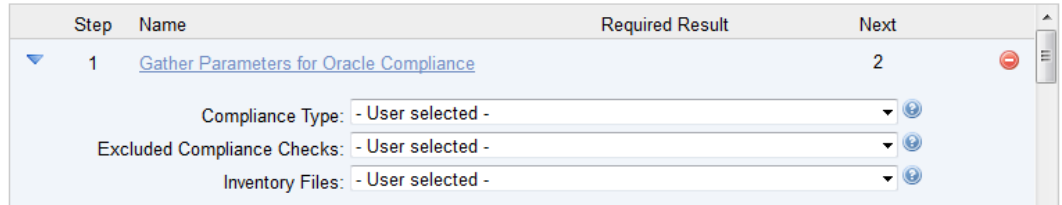

- 6. Repeat steps 4 and 5 for all the parameters that you would like to specify in the deployment.
- 7. Click **Save** in the lower right corner.

## <span id="page-115-0"></span>**How to Use a Policy to Specify Parameter Values**

It is sometimes advantageous to provide parameter values by using a policy rather than explicitly specifying the values in a deployment. This approach has the following advantages:

- The policy can be used in any deployment.
- It is faster and less error-prone than specifying parameter values manually.
- For parameter values that change frequently—for example, passwords that must be changed regularly—you only need to update them in one place.

To establish a policy, you can either [Create](#page-115-1) a Policy or [Extract](#page-116-0) a Policy from a workflow.

After you establish the policy, you must Reference the Policy in the [Deployment](#page-117-0).

For more information, see the *HP DMA User Guide*. This document is available on the HP Software Product Manuals web site: <http://h20230.www2.hp.com/selfsolve/manuals>

### <span id="page-115-1"></span>**Create a Policy**

The first step in this approach is to create a policy that provides parameter values. There are two ways to do this: (1) create a new policy, and define all attributes manually (as shown here) or (2) extract a policy from a workflow (see [Extract](#page-116-0) a Policy on the next page).

**To create a policy that provides parameter values:**

- 1. In the HP DMA web UI, go to Automation > Policies.
- 2. Click **New Policy**.
- 3. In the **Name** box, specify the name of the policy
- 4. For each parameter value that you want to provide using this policy, perform the following actions on the Attributes tab:
	- a. From the drop-down list, select the type of attribute:
		- $\circ$  A Text attribute contains simple text that users can view while deploying and running workflows.
		- o A List attribute contains a comma-separated list of values (or a large amount of text not suitable for a Text attribute).
		- $\circ$  A Password attribute contains simple text, but the characters are masked so that users cannot see the text.

b. In the text box to the left of the Add button, specify the name of the attribute.

For your convenience, this name should be similar to the parameter name used in the pertinent workflow (or workflows).

- c. Click **Add**.
- d. In the new text box to the right of the attribute's name, enter a value for this attribute.

To remove an attribute, click the **Remove** button.

- 5. On the Roles tab, grant Read and Write permission to any additional users and groups who will be using this policy. By default, any groups to which you belong have Read and Write permission.
- <span id="page-116-0"></span>6. Click the **Save** button (lower right corner).

### **Extract a Policy**

An alternative to creating your own policy one attribute at a time is to extract the policy. This automatically creates a reusable policy that provides values for all input parameters associated with a workflow. This is a convenient way to create a policy.

#### **To extract a policy:**

- 1. Go to Automation > Workflows.
- 2. Select the Workflow that you want to work with.
- 3. Click the Extract Policy link at the bottom of the screen.
- 4. Specify values for each attribute listed.
- 5. *Optional:* Remove any attributes that you do not want to use.
- 6. *Optional:* Add any new attributes that you want to use.
- 7. *Optional:* On the Roles tab, select the Read box for any users or user groups that you want to be able to use this policy to provide parameter values in a Deployment. Select the Write box for any users or groups that you want to be able to modify this Policy (add or remove attributes).
- 8. Click **Save**.

### <span id="page-117-0"></span>**Reference the Policy in the Deployment**

After you create a policy, you can reference its attributes in a deployment.

#### **To reference policy attributes in a deployment:**

1. Create or access the deployment.

See "Deployments" in the *HP DMA User Guide* for details.

- 2. On the Parameters tab, perform the following steps for each parameter whose value you want to provide by referencing a policy attribute:
	- a. In the drop-down menu for that parameter, select **Policy Attribute**.
	- b. In the text box for that parameter, type any character. A drop-down list of policy attributes appears. For example:

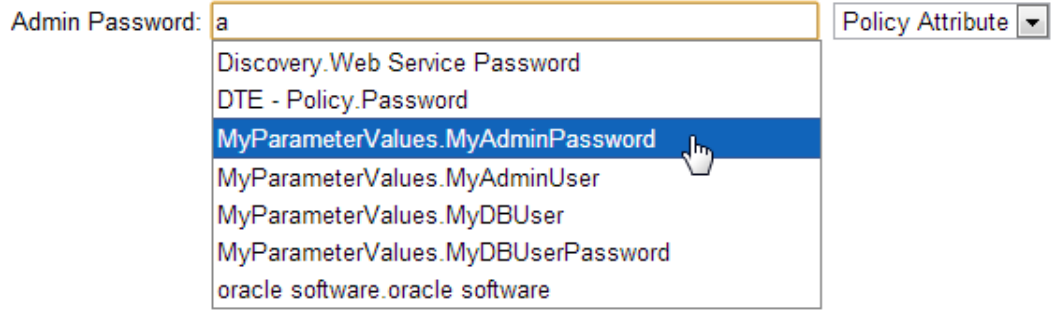

c. From the drop-down list, select the attribute that you want to reference. For example:

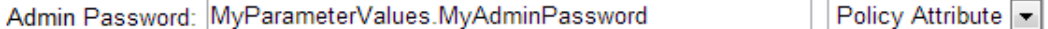

3. Click **Save** to save your changes to the deployment.

## <span id="page-118-0"></span>**How to Import a File into the Software Repository**

Many HP DMA workflows are capable of downloading files from the software repository on the HP DMA server to the target server (or servers) where the workflow is running. The following procedure shows you how to import a file into the software repository so that it can be downloaded and deployed by a workflow.

HP DMA uses the HP Server Automation (HP SA) Software Library as its software repository.

**Tip:** Be sure to use unique file names for all files that you import into the software repository.

#### **To import a file into the HP SA Software Library:**

1. Launch the HP SA Client from the Windows Start Menu.

By default, the HP SA Client is located in Start  $\rightarrow$  All Programs  $\rightarrow$  HP Software  $\rightarrow$  HP Server Automation Client

If the HP SA Client is not installed locally, follow the instructions under "Download and Install the HP SA Client Launcher" in the *HP Server Automation Single-Host Installation Guide*.

- 2. In the navigation pane in the HP SA Client, select Library  $\rightarrow$  By Folder.
- 3. Select (or create) the folder where you want to store the file.
- 4. From the Actions menu, select **Import Software**.
- 5. In the Import Software dialog, click the **Browse** button to the right of the File(s) box.
- 6. In the Open dialog:
	- a. Select the file (or files) to import.
	- b. Specify the character encoding to be used from the Encoding drop-down list. The default encoding is English ASCII.
	- c. Click **Open**. The Import Software dialog reappears.
- 7. From the Type drop-down list, select **Unknown**.
- 8. If the folder where you want to store the files does not appear in the Folder box, follow these steps:
	- a. Click the **Browse** button to the right of the Folder box.
	- b. In the Select Folder window, select the import destination location, and click **Select**. The Import Software dialog reappears.

9. From the Platform drop-down list, select all the operating systems listed.

#### 10. Click **Import**.

If one of the files that you are importing already exists in the folder that you specified, you will be prompted regarding how to handle the duplicate file. Press F1 to view online help that explains the options.

11. Click **Close** after the import is completed.

# **Chapter 5: Troubleshooting**

These topics can help you address problems that might occur when you install and run the workflows in this solution pack:

- $\bullet$  [Target](#page-120-0) Type below
- User Permissions and Related [Requirements](#page-120-1) below
- <span id="page-120-0"></span>• [Discovery](#page-121-0) in HP DMA on the next page

# **Target Type**

In your deployment, make sure that you have specified the correct type of target. The workflow type and the target type must match. A workflow designed to run against an instance target, for example, cannot run against a server target.

### <span id="page-120-1"></span>**User Permissions and Related Requirements**

Roles define access permissions for organizations, workflows, steps, policies, and deployments. Users are assigned to roles, and they gain access to these automation items according to the permissions and capabilities defined for their roles.

Roles are assigned by the HP Server Automation administrator. They are then registered in HP DMA by your HP DMA administrator.

Your HP DMA administrator will ensure that the users in your environment are assigned roles that grant them the permissions and capabilities they need to accomplish their tasks. For example:

- To create a workflow, your role must have Workflow Creator capability.
- To view a workflow, your role must have Read permission for that workflow.
- To edit a workflow, your role must have Write permission for that workflow.
- To view a deployment, your role must have Read permission for that deployment.
- To modify a deployment, your role must have Write permission for that deployment.
- To run a deployment, your role must have Execute permission for that deployment and Deploy permission for the organization where it will run.

Capabilities determine what features and functions are available and active in the HP DMA UI for each user role.

For more information, see the *HP DMA Administrator Guide*. This document is available on the HP Software Product Manuals web site: <http://h20230.www2.hp.com/selfsolve/manuals>

# <span id="page-121-0"></span>**Discovery in HP DMA**

HP DMA uses a process called "discovery" to find information about the servers, networks, and database instances on target machines in your managed environment.

You must explicitly initiate the process of discovery—it is not automatic. See the *HP DMA User Guide* for instructions. This document is available on the HP Software Product Manuals web site: <http://h20230.www2.hp.com/selfsolve/manuals>

# **Glossary**

#### **A**

#### **automation items**

The umbrella term automation items is used to refer to those items to which rolebased permissions can be assigned. Automation items include workflows, deployments, steps, and policies.

#### **B**

#### **bridged execution**

A bridged execution workflow includes some steps that run on certain targets and other steps that run on different targets. An example of a bridged execution workflow is Extract and Refresh Oracle Database via RMAN (in the Database Refresh solution pack). This workflow extracts the contents of a database on one target (the Source) and creates a new database with the same contents on another target (the Destination). This workflow is useful when you want to clone a database - for example, to move it from a traditional IT infrastructure location into a private cloud. Bridged execution workflows are supported on HP DMA version 9.11 (and later).

#### **C**

#### **capability**

Capabilities are collections of related privileges. There are three capabilities defined in HP DMA. Login Access capability enables a user to log in to the web interface. This capability does not guarantee that this user can view any organizations or automation items permissions are required to access those items. Workflow Creator capability

enables a user to create new workflows and make copies of other workflows. Administrator capability enables a user to perform any action and view all organizations. If you have Administrator capability, you do not need Workflow Creator capability. The Administrator can assign any of these capabilities to one or more roles registered roles.

#### **connector**

HP DMA includes a Connector component that enables it to communicate with HP Server Automation. You must configure the Connector before you can run an workflow against a target.

#### **cross-platform**

Cross-platform database refresh involves converting the data from one type of byte ordering to another. This is necessary, for example, if you want to load a database dump file on a little-endian Linux target that was created on a big-endian Solaris server.

#### **custom field**

Custom Fields are used to customize workflows or show information about the environment. Custom Fields can be used in workflow steps to automatically supply information that is specific to an organization, server, instance, or database.

#### **D**

#### **deployment**

Deployments associate a workflow with a target environment in which a workflow runs. You can customize a deployment by specifying values for any workflow parameters that are designated - User Selected - in the workflow. You must save a deployment before you can run the workflow. You can re-use a saved deployment as many times as you like.

#### **F**

#### **function**

Functions are reusable pieces of code that can be included in automation steps. Any common routine or operation that multiple steps perform is a good candidate for a function. Functions can be tagged with keywords indicating the language in which they are written and the operating system with which they work. Functions are "injected" into the step code just prior to step execution.

#### **I**

#### **input parameters**

A workflow has a set of required parameters for which you must specify a value. The required parameters are a subset of all the parameters associated with that workflow. The remaining parameters are considered optional. You can specify a value for an optional parameter by first exposing it using the workflow editor and then specifying the value when you create a deployment.

#### **M**

#### **mapping**

An input parameter is said to be "mapped" when it's value is linked to an output parameter from a previous step in the workflow or to a metadata field. Mapped parameters are not visible on the Deployment page. You can "unmap" a parameter by specifying - User Selected in the workflow editor. This parameter will then become visible on the Deployment page.

#### **O**

#### **organization**

An organization is a logical grouping of servers. You can use organizations to separate development, staging, and production resources - or to separate logical business units.

#### **P**

#### **parameters**

Parameters are pieces of information such as a file system path or a user name - that a step requires to carry out its action. Values for parameters that are designated User Selected in the workflow can be specified in the deployment. Parameters that are marked Enter at Runtime in the deployment must be specified on the target system when the workflow runs.

#### **policy**

Policies are reusable sets of attributes that can be used as parameter values in deployments. Deployments can reference policy attributes to change the automation behavior. Policies provide values for input parameters. They can contain fixed values or reference Custom Fields. Policies enable HP DMA to manage groups of hundreds or thousands of servers at a time without the need to configure each individual server.

#### **R**

#### **raw devices**

In Sybase ASE version 15, you can create and mount database devices on raw bound devices. This enables Sybase ASE to use direct memory access from your address space to the physical sectors on the disk. This can improve performance by reducing memory copy

operations from the user address space to the operating system kernel buffers.

#### **role**

Each HP DMA user has one or more roles. Roles are used to grant users permission to log in to and to access specific automation items and organizations. Roles are defined in HP Server Automation. Before you can associate a role with an automation item or organization, however, you must register that role in HP DMA.

#### **S**

#### **smart group**

Smart Groups are dynamic groups of servers, instances, or databases defined by some criteria. They are used to specify targets for deployments. As information about an environment object changes, its membership in the groups is re-evaluated.

#### **software repository**

The software repository is where the workflow will look for any required files that are not found on the target server. If you are using HP DMA with HP Server Automation (SA), this repository is the SA Software Library.

#### **solution pack**

A solution pack contains one or more related workflow templates. These templates are read-only and cannot be deployed. To run one of the workflows included in a solution pack, you must first create a deployable copy of that template and then customize that copy for your environment. Solution packs are organized by function - for example: database patching or application server provisioning.

#### **steps**

Steps contains the actual code used to perform a unit of work detailed in a workflow.

#### **T**

#### **target instance**

In the context of MS SQL database refresh, the term "target instance" refers to the SQL Server instance where the database that will be restored resides.

#### **W**

#### **workflow**

A workflow automates the process followed for an operational procedure. Workflows contain steps, which are linked together to form business logic for a common task. Workflows connect existing tasks in order to perform a new business process by building on existing best practices and processes.

#### **workflow editor**

The workflow editor is the tool that you use to assemble steps into workflows. You can map each input parameter to output parameters of previous steps or built-in metadata (such as the server name, instance name, or database name). You can also specify User Selected to expose a parameter in the deployment; this enables the person who creates the deployment to specify a value for that parameter.

#### **workflow templates**

A workflow template is a read-only workflow that cannot be deployed. To run one of the workflows included in a solution pack, you must first create a deployable copy of the workflow template and then customize that copy for your environment.